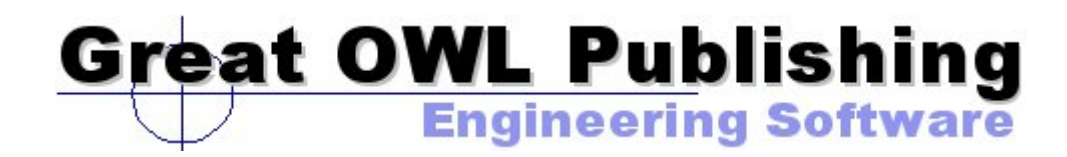

### **SURFACES**

# **My First Model**

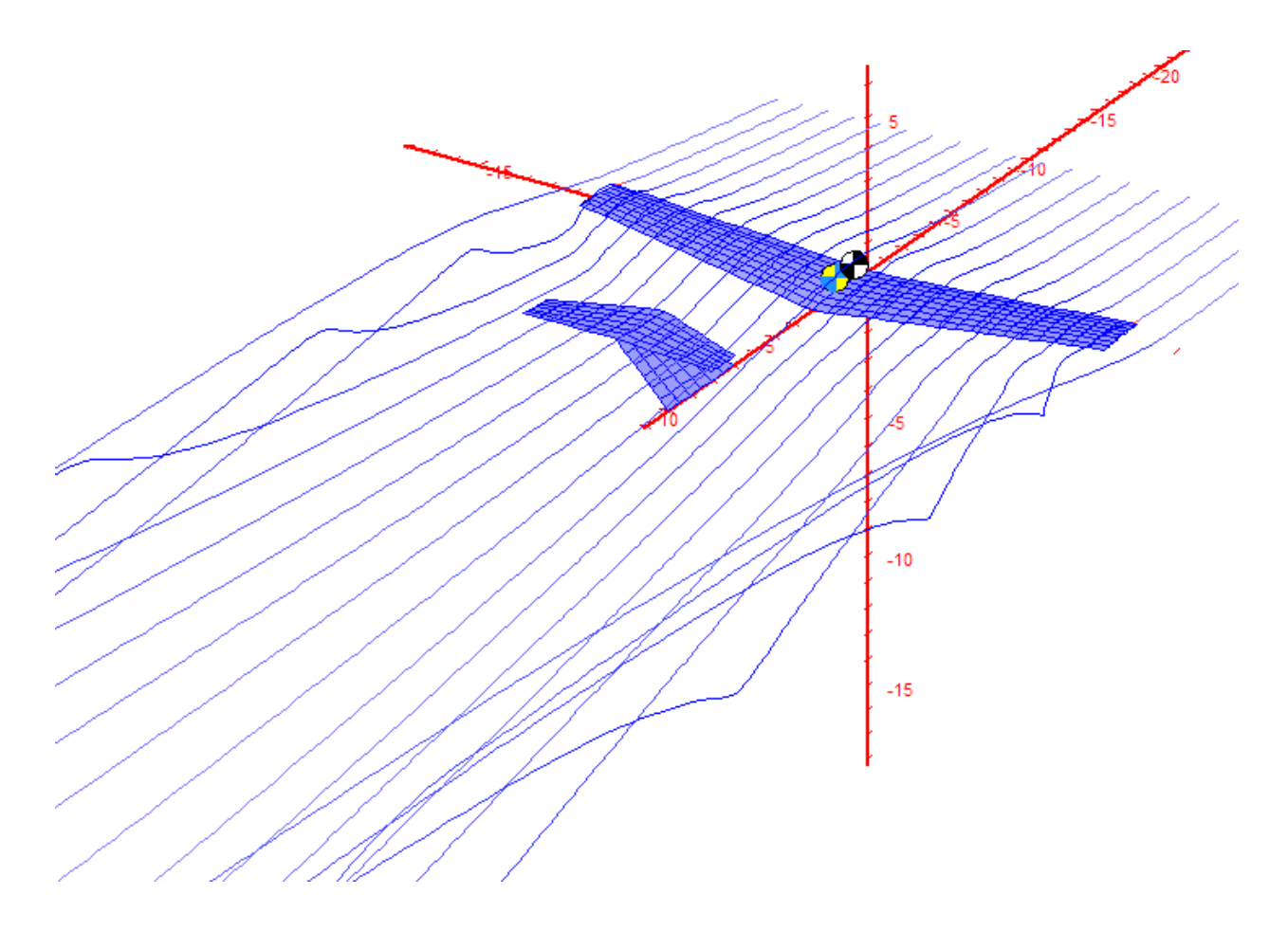

### **A Dedicated Help for the First Time User**

**August 2009** 

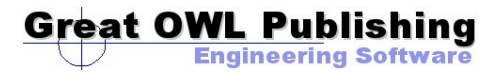

### **SURFACES – My First Model**

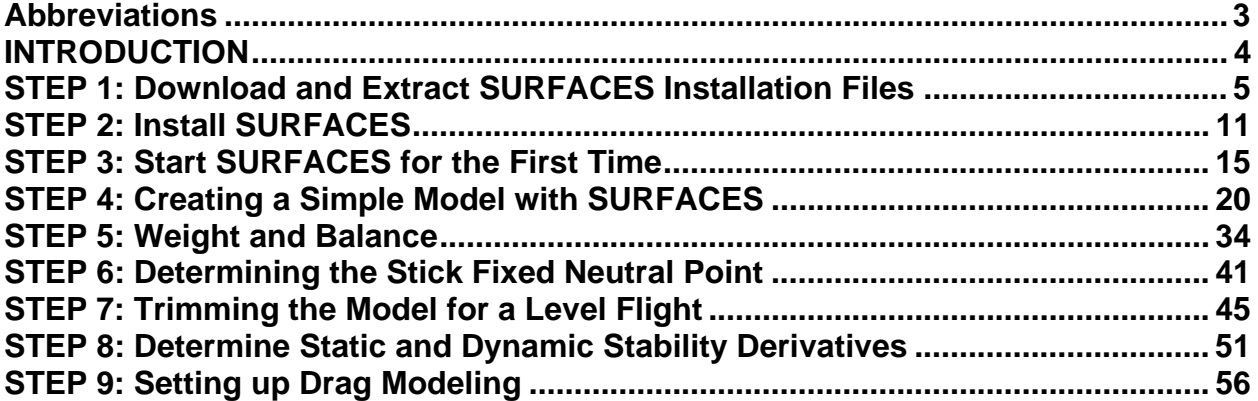

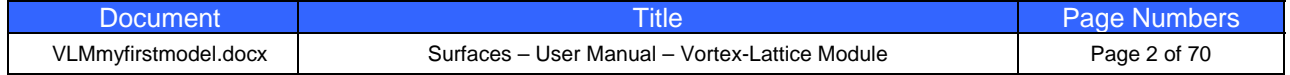

### **Abbreviations**

You may encounter the following abbreviations in this text and images. These are their translations.

AOA Angle-Of-Attack AOY Angle-Of-Yaw AR Aspect Ratio b Wing span EULA End User License Agreement<br>CG Center of Gravity CG Center of Gravity<br>HT Horizontal Tail Horizontal Tail LE Leading Edge<br>MAC Mean Aerodyn Mean Aerodynamic Chord NACA National Advisory Committee for Aeronautics S Wing area<br>TR Taper Ration TR Taper Ratio<br>VT Vertical Tail Vertical Tail

### **Math Objects**

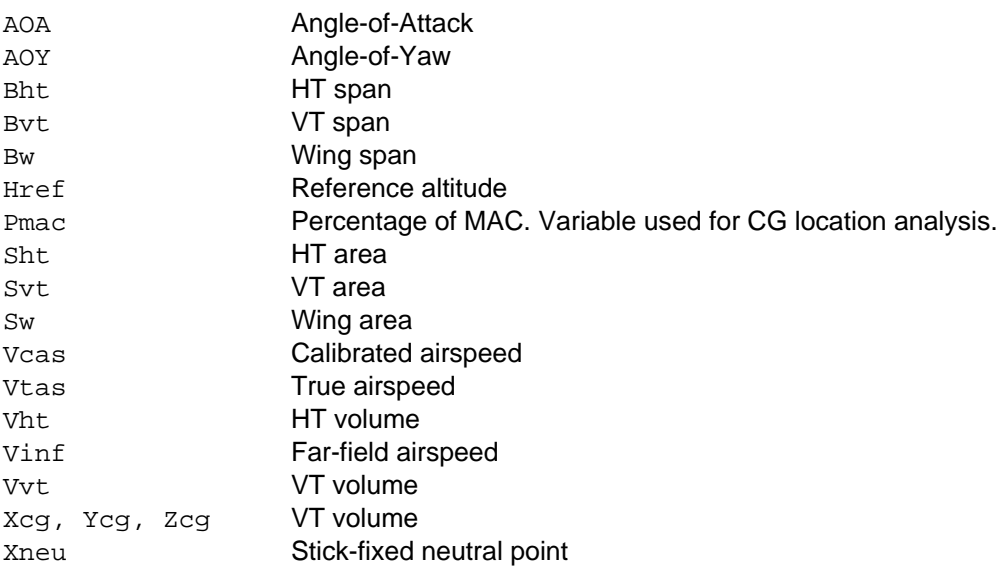

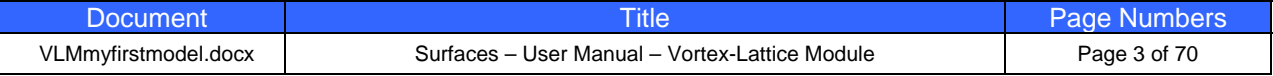

### **INTRODUCTION**

Thank you for trying out **SURFACES**.

This document is a dedicated step-by-step instruction manual that helps you to install and explore the capabilities of **SURFACES** by building a simple aircraft. The design is a small T-tail straight wing aircraft, and once complete, you will learn to extract critical information about it, just as you would for your own design. This document is intended for simplicity of use – in fact you can stop right here and jump into the first step.

We are certain you will find **SURFACES** priceless for your aircraft design projects. **SURFACES** was developed in a real aircraft design environment and is loaded with highly developed tools that give you answers quickly and reliably. We consider the program analogous to an extremely sophisticated airplane calculator. Create a model of your aircraft and then use **SURFACES** to extract hard-to-get information about it. Stability derivatives, loads, performance parameters are just the beginning of your discoveries. You can extract in a matter of seconds some super complicated parameters that would take trained aerospace engineer weeks to calculate using classical methods. Use the extra time to study variations of your design to make it even better for its intended mission. Whatever the design task, **SURFACES** will save you weeks if not months of work.

**SURFACES** is the ultimate tool for anyone designing subsonic aircraft, whether it be a professional aerospace engineer or the designer of homebuilt aircraft. **SURFACES** is not just user friendly, it provides you with very powerful features to help design your aircraft.

**SURFACES** uses a Three-Dimensional Vortex Lattice Method (VLM) to solve the airflow around an aircraft and extract an incredible amount of information from the solution. Plot the flow solution to better understand how the flow behaves around the airplane.

**SURFACES** is the perfect solution in any preliminary design environment, or to reverse engineer existing airplanes. It allows you to quickly extract loads and stability and control data.

**SURFACES** allows you to swiftly model any aircraft. Do you have a three-view drawing of your favorite aircraft? Simply import it in to the environment and scale it up. No pencils, rulers, or calculators are needed for scaling up the model. You do it all from within SURFACES. It's as easy as clicking a mouse button.

**SURFACES** determines most stability derivatives and, when used with the built-in Aircraft Datasheet feature, allows you to perform very sophisticated dynamic stability analyses. Import stability derivatives directly from your Vortex-Lattice analyses into an Aircraft Datasheet and plot the aircraft's Short Period, Phugoid, Spiral Stability, Rolling Convergence, and Dutch Roll modes. You can even simulate the dynamic response of the aircraft in real time!

**SURFACES** allows you to incorporate all the details of your design, such as airfoil properties, wing twist, dihedral, multiple lifting surfaces, asymmetric geometries, winglets, deflection of control surfaces and high lift devices. **SURFACES** even allows you to account for engine forces as functions of angle-of-attack, airspeed and altitude, whose properties are taken into account when determining trim or stability derivatives.

**SURFACES** allows you to extract surface pressures, forces and moments, force and moment coefficients, distributed loads, section lift coefficients, and create shear, moment and torsion diagrams on the model.

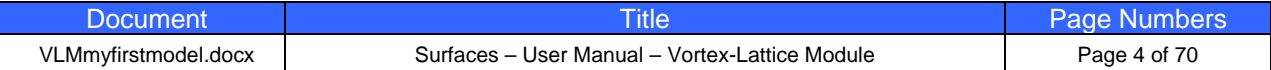

### **STEP 1: Download and Extract SURFACES Installation Files**

The following step-by-step instructions will help you download your evaluation copy of **SURFACES** and properly install it.

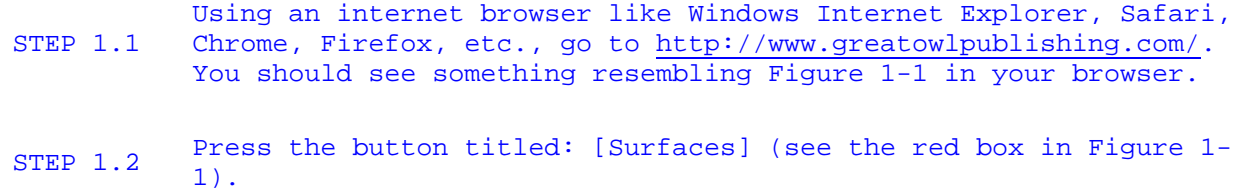

This will take you to a new webpage dedicated to the Surfaces software. This is shown in Figure 1-2.

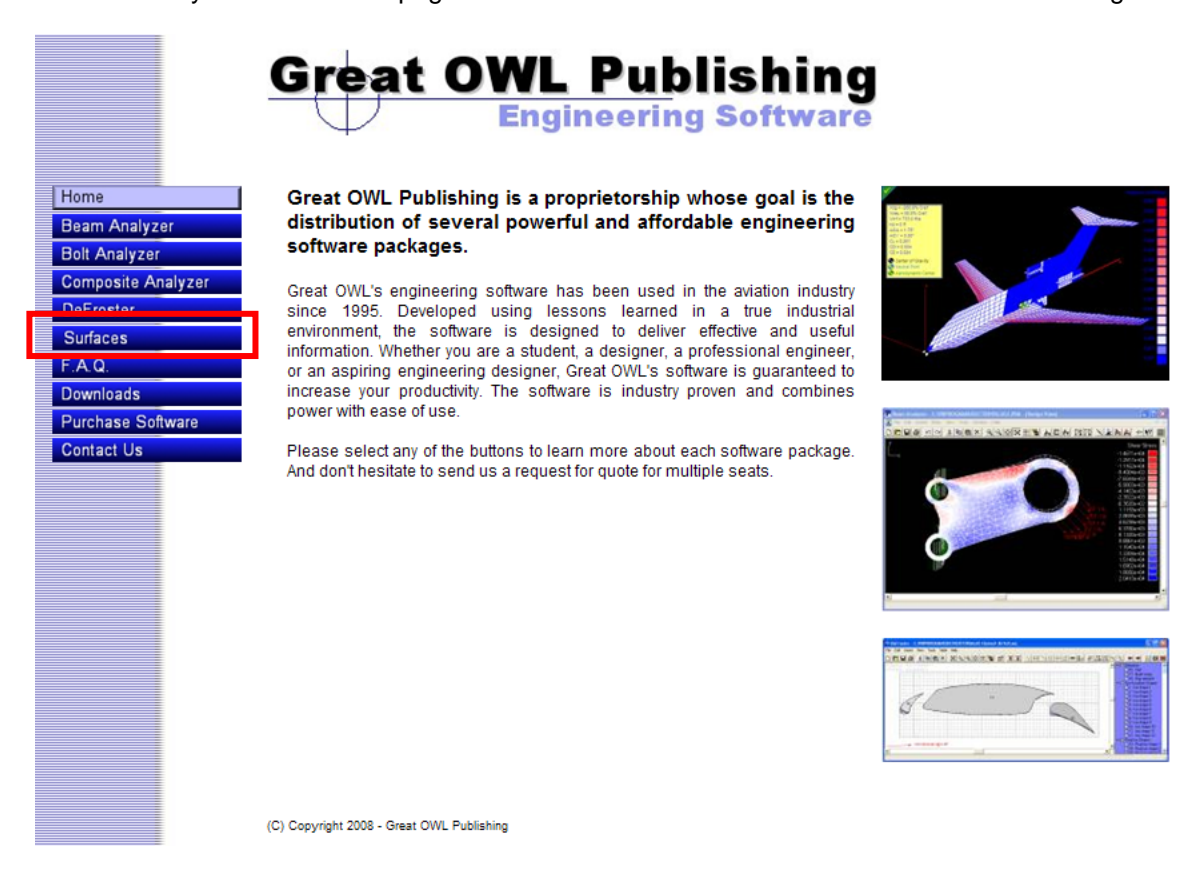

**Figure 1-1: The homepage of Great OWL Publishing.** 

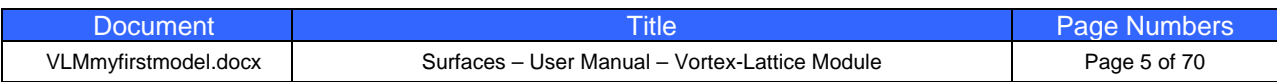

**Engineering Softwar** 

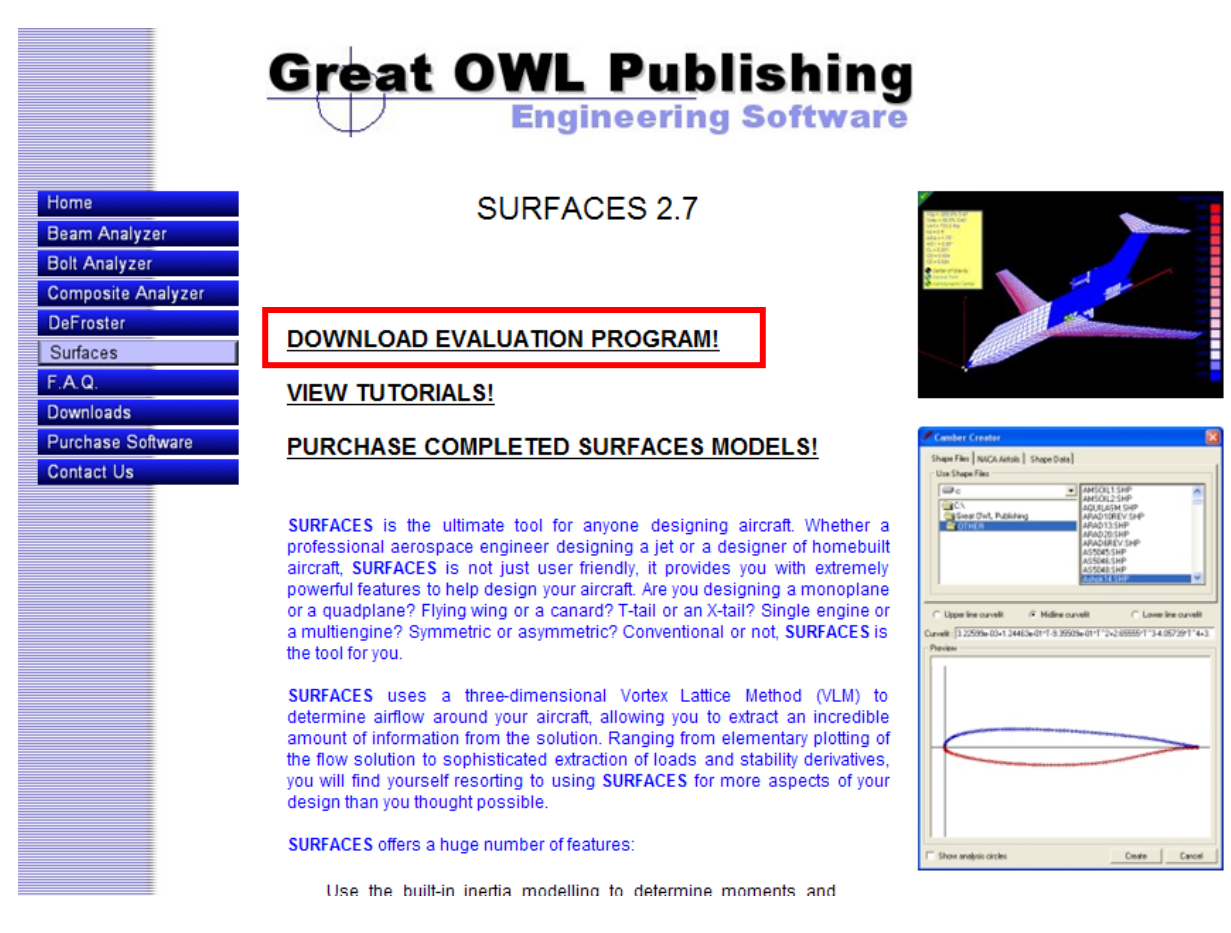

**Figure 1-2: Webpage dedicated for SURFACES.** 

- STEP 1.3 Press the link "DOWNLOAD EVALUATION PROGRAM!" shown inside the red box in Figure 1-2. Pressing it will cause the warning in Figure 1-3 to appear. Go to the next step.
- STEP 1.4 Press the [Save] button (see red box in Figure 1-3). This will open the form in Figure 1-4 and allow you to save the installation files to a suitable location on your hard disk drive.
- STEP 1.5 When ready to download, press the [Save] button in Figure  $1-4$ . The download should begin.

The time to download will depend on the speed of your internet connection, but the file is almost 65MB in size and will take somewhere between 5 and 30 minutes to complete. Once the download completes, go to Step 1.6.

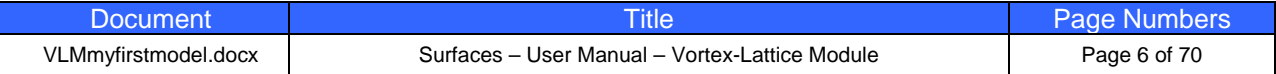

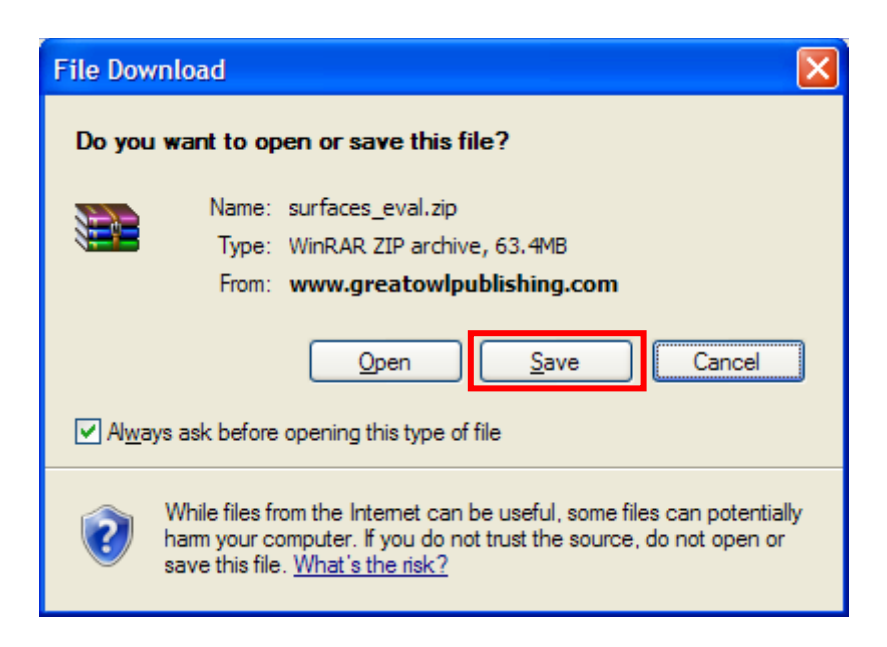

**Figure 1-3: Getting ready to download the SURFACES installation files.** 

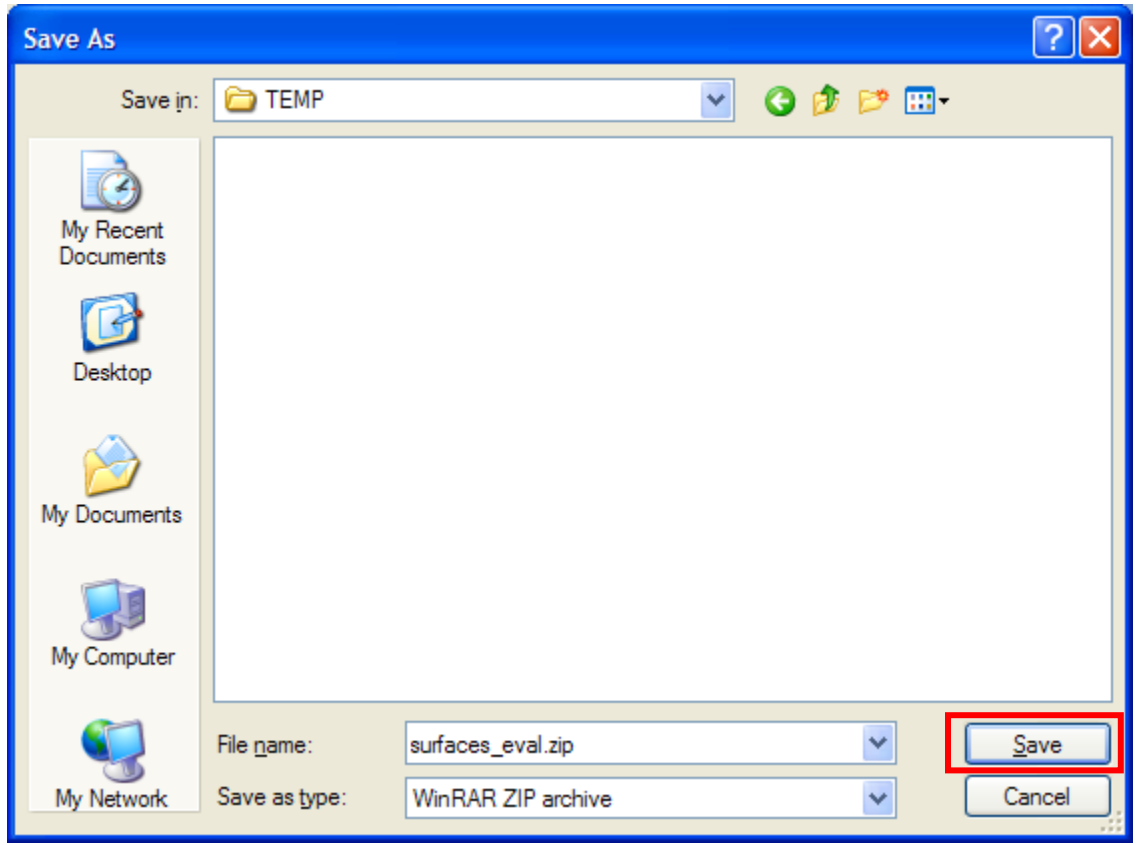

**Figure 1-4: Find a suitable place on your hard disk for the zipped installation files. Here a folder called TEMP has been designated as the destination folder.** 

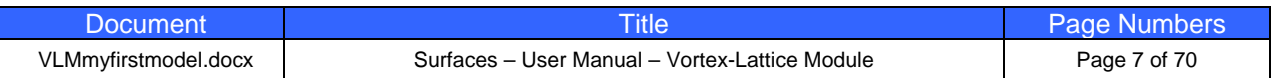

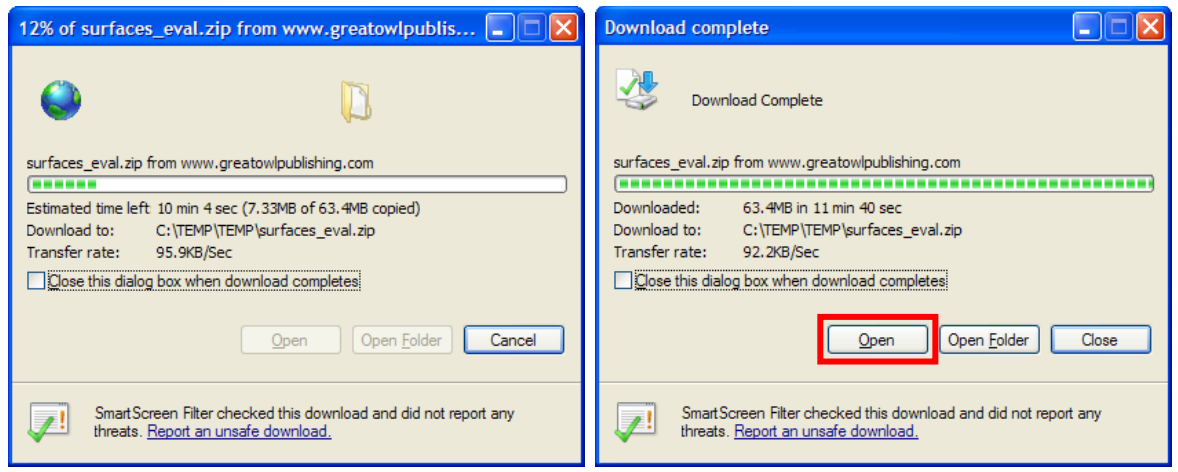

**Figure 1-5: The same form during and after download completes.** 

STEP 1.6 Once the download completes a new form appears, similar to the one in Figure 1-5. Press the [Open] button to extract the files.

STEP 1.7 Pressing the [Open] button in Step 1.6 will probably open a window similar to the one in Figure 1-6. Go to **File->Extract All…** and unzip all the installation files. Figures 1-7 through 1-10 show the Compressed Folders Extraction Wizard. When the extraction completes, press the [Finish] button as shown in Figure 1-10.

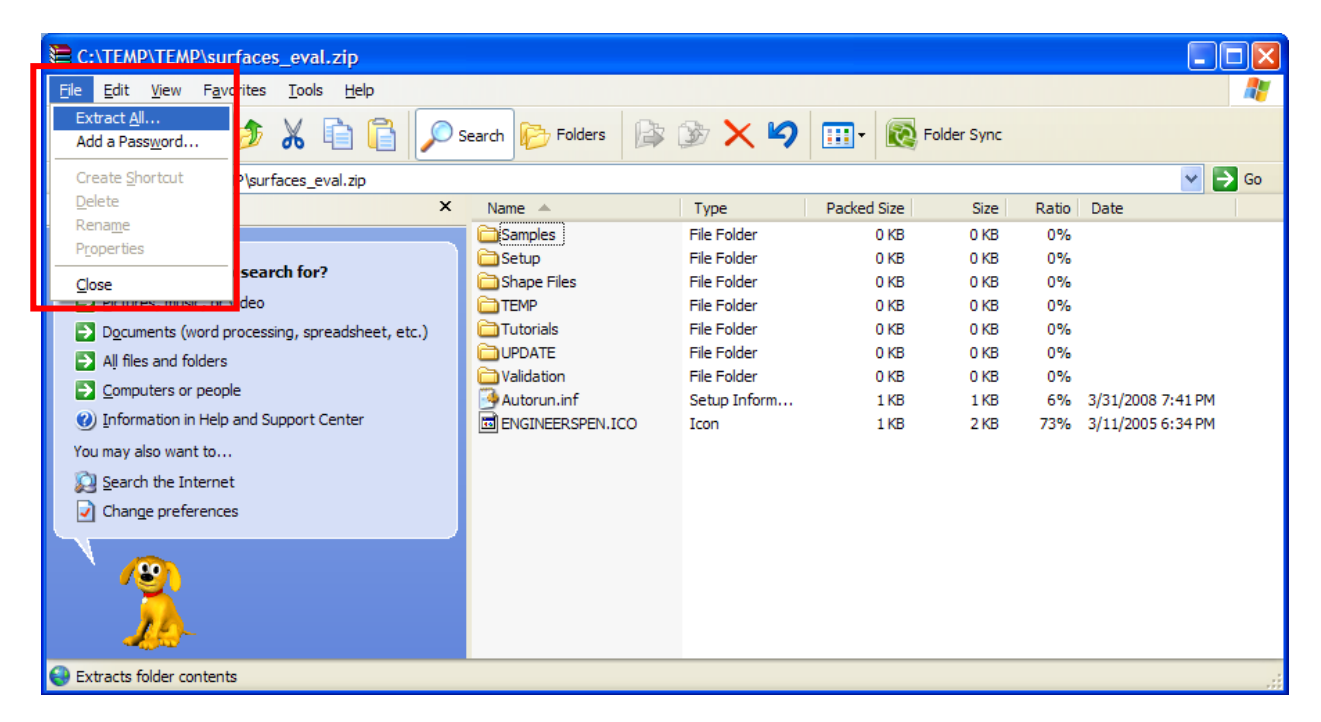

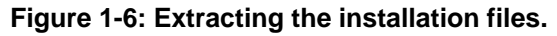

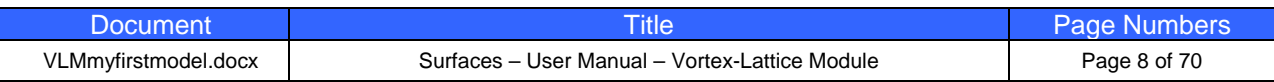

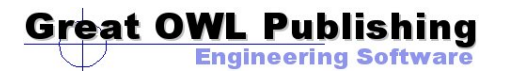

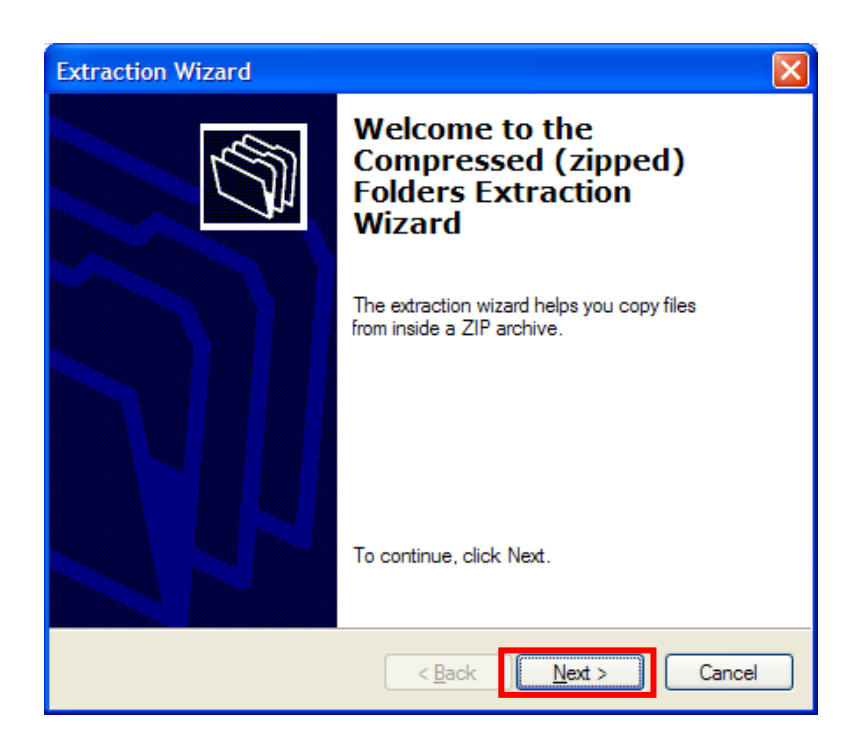

**Figure 1-7: Compressed Folders Extraction Wizard page 1.** 

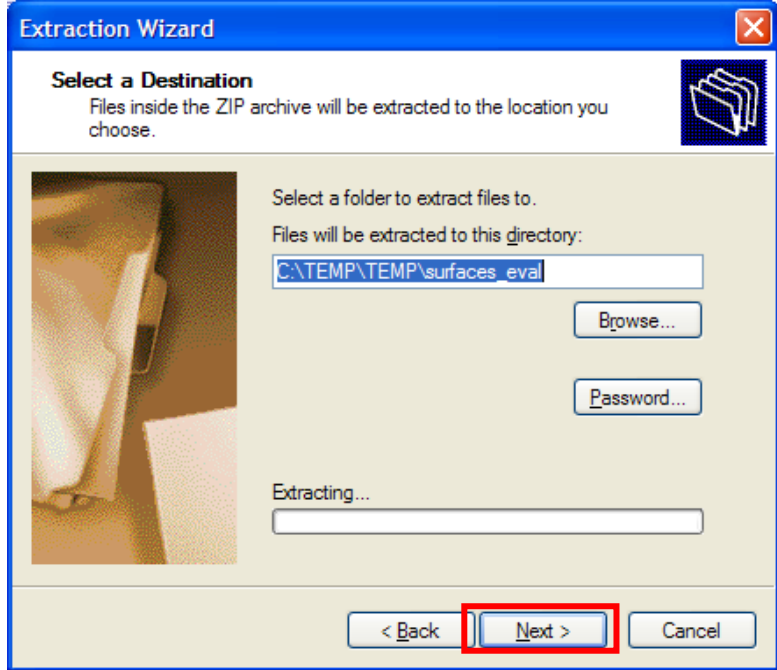

**Figure 1-8: Compressed Folders Extraction Wizard page 2.** 

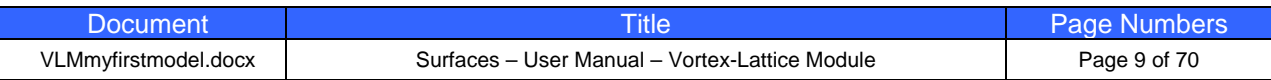

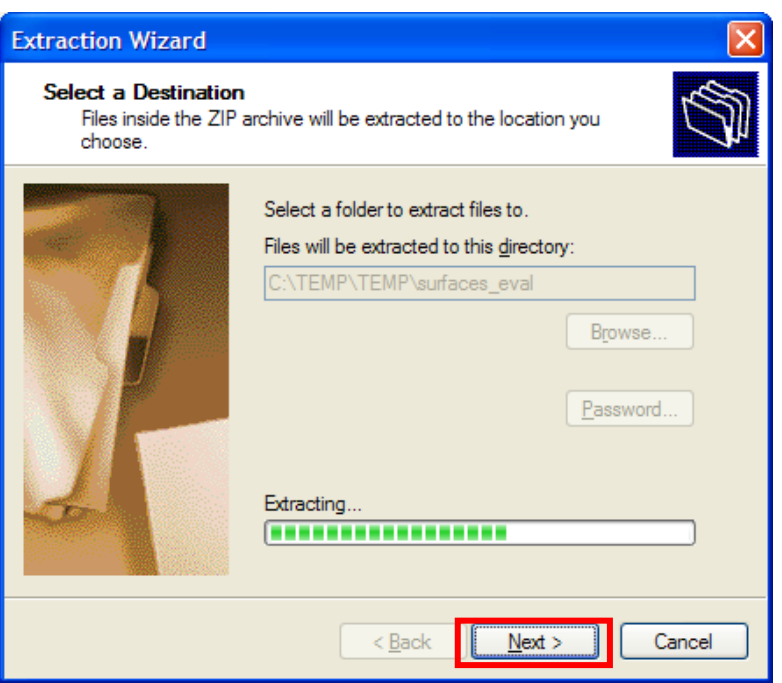

**Figure 1-9: Compressed Folders Extraction Wizard page 3.** 

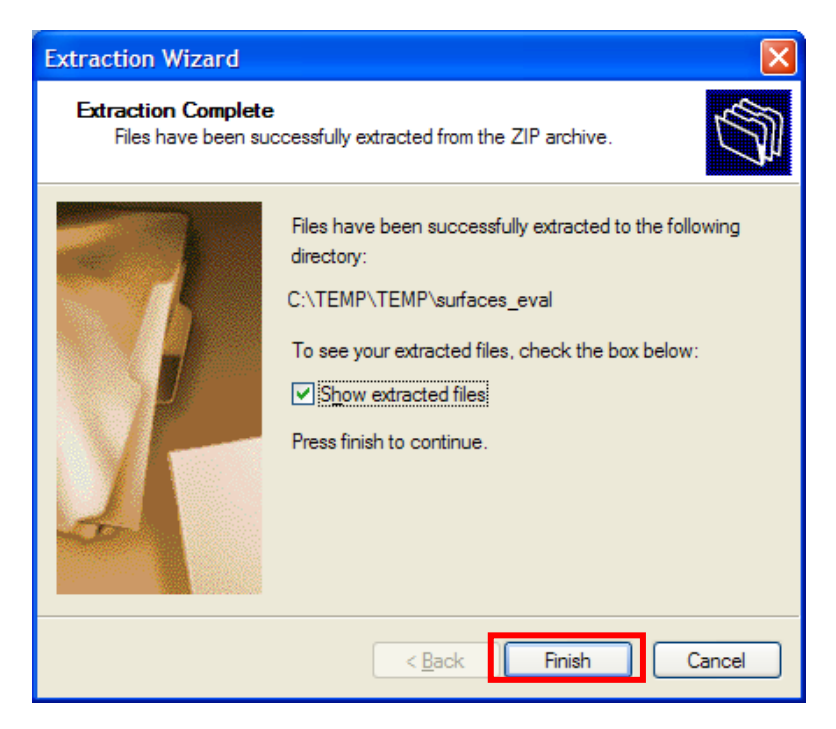

**Figure 1-10: Compressed Folders Extraction Wizard page 4.** 

Following these steps will leave the installation files unzipped and ready for the actual program installation. The next step will show you how to do this.

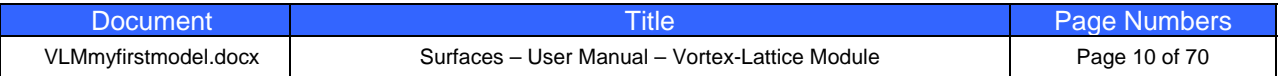

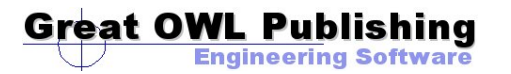

### **STEP 2: Install SURFACES**

The following step-by-step instructions will help you install your evaluation copy of **SURFACES**.

- STEP 2.1 Open Windows Explorer and navigate to the folder where you extracted the SURFACES installation files (see Figure 2-1).
- STEP 2.2 Locate the "Setup" folder (see Figure 2-2). Scroll down the right hand side file list window and locate a file called "SETUP.EXE"

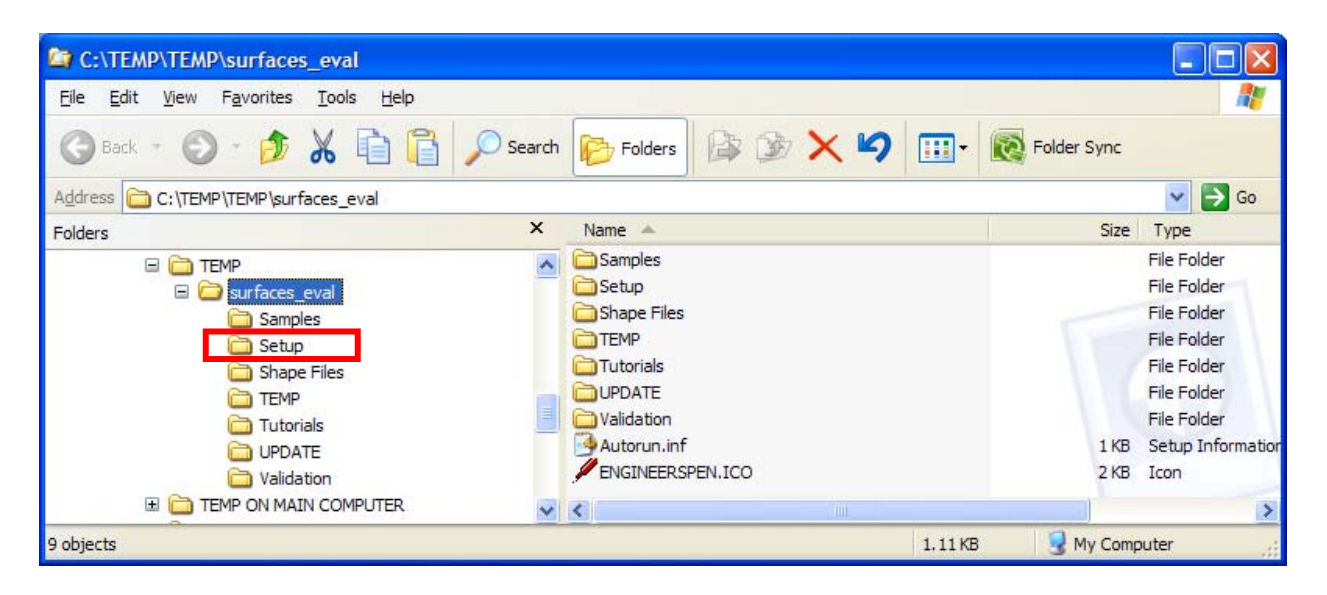

#### **Figure 2-1: Navigate to the folder where you extracted the installation files.**

- STEP 2.3 Double-click on the file "SETUP.EXE" to start the installation process. Should the form in Figure 2-3 appear, simply press the [Run] button.
- STEP 2.4 Follow the instructions shown on the screen and in Figures 2-4a through 2-4d.

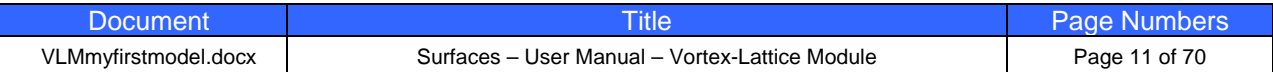

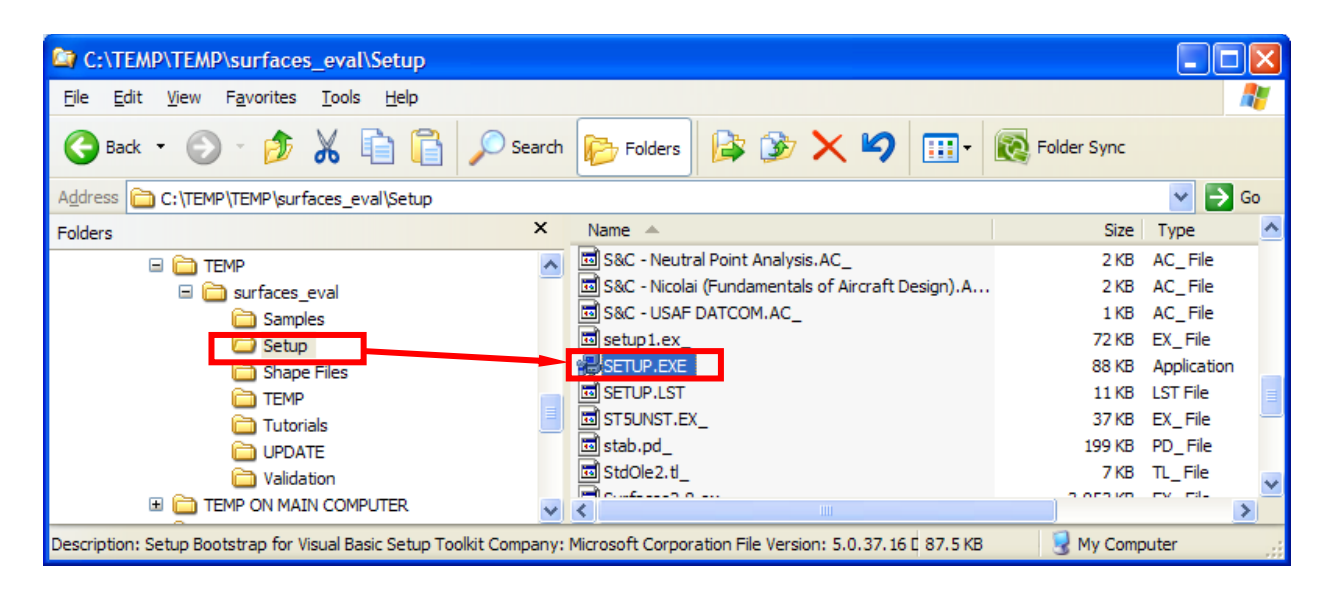

**Figure 2-2: You must double-click on the file SETUP.EXE to start the installation.** 

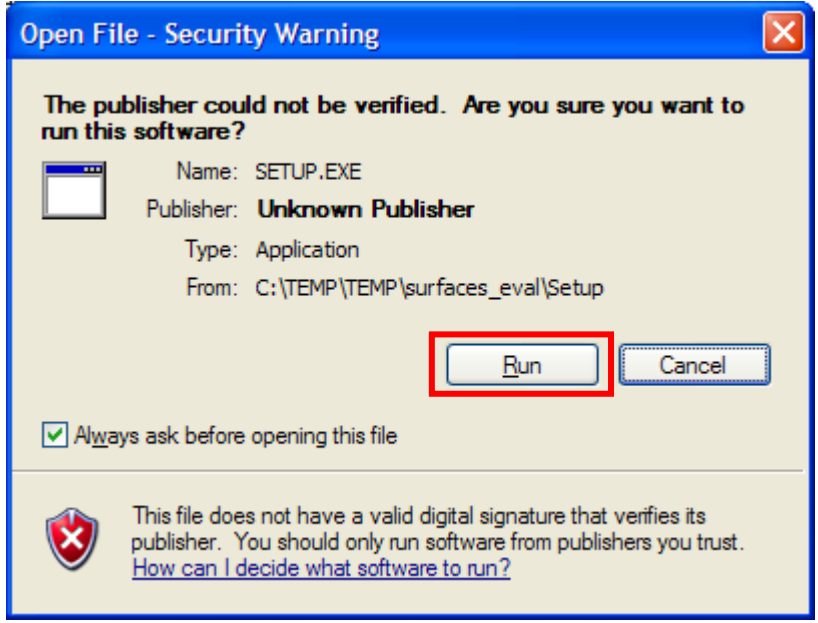

**Figure 2-3: If the Open File – Security Warning shows up when you double-click on SETUP.EXE, simply press the Run button.** 

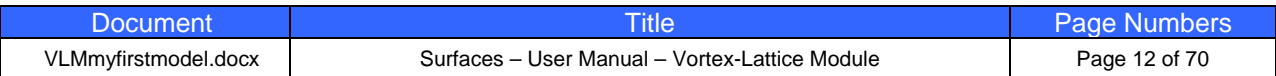

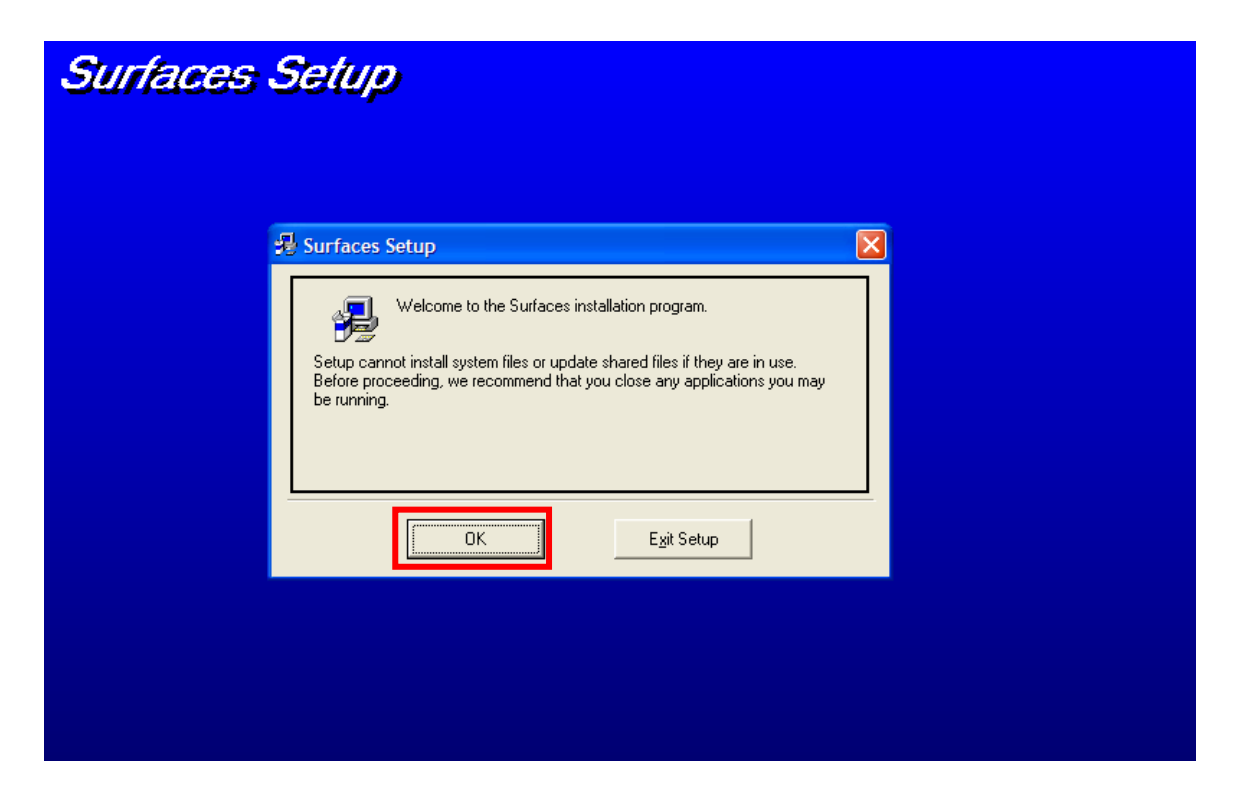

**Figure 2-4a: The setup welcome form. Press the [OK] button to proceed.** 

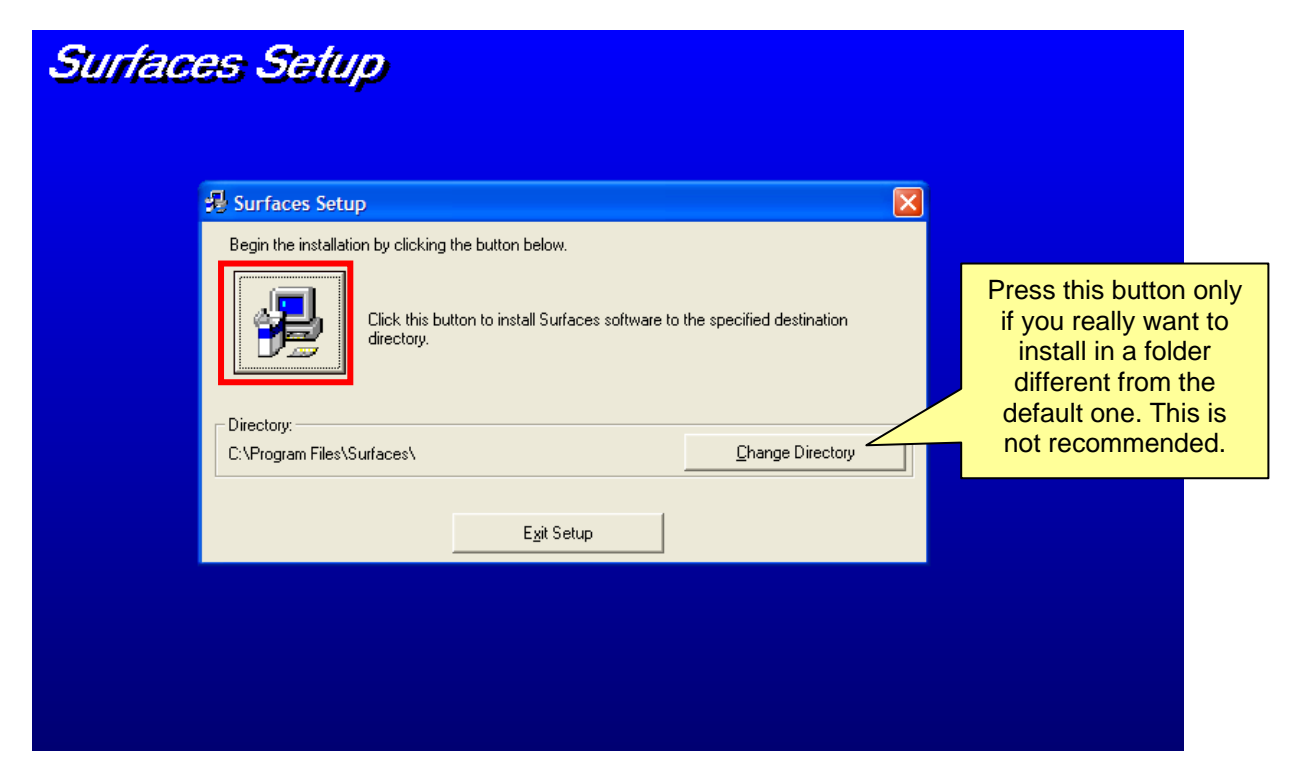

**Figure 2-4b: Press the button indicated by the red box to start installation.** 

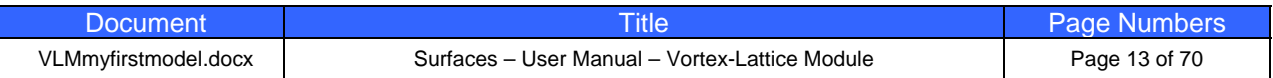

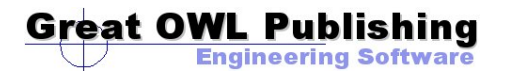

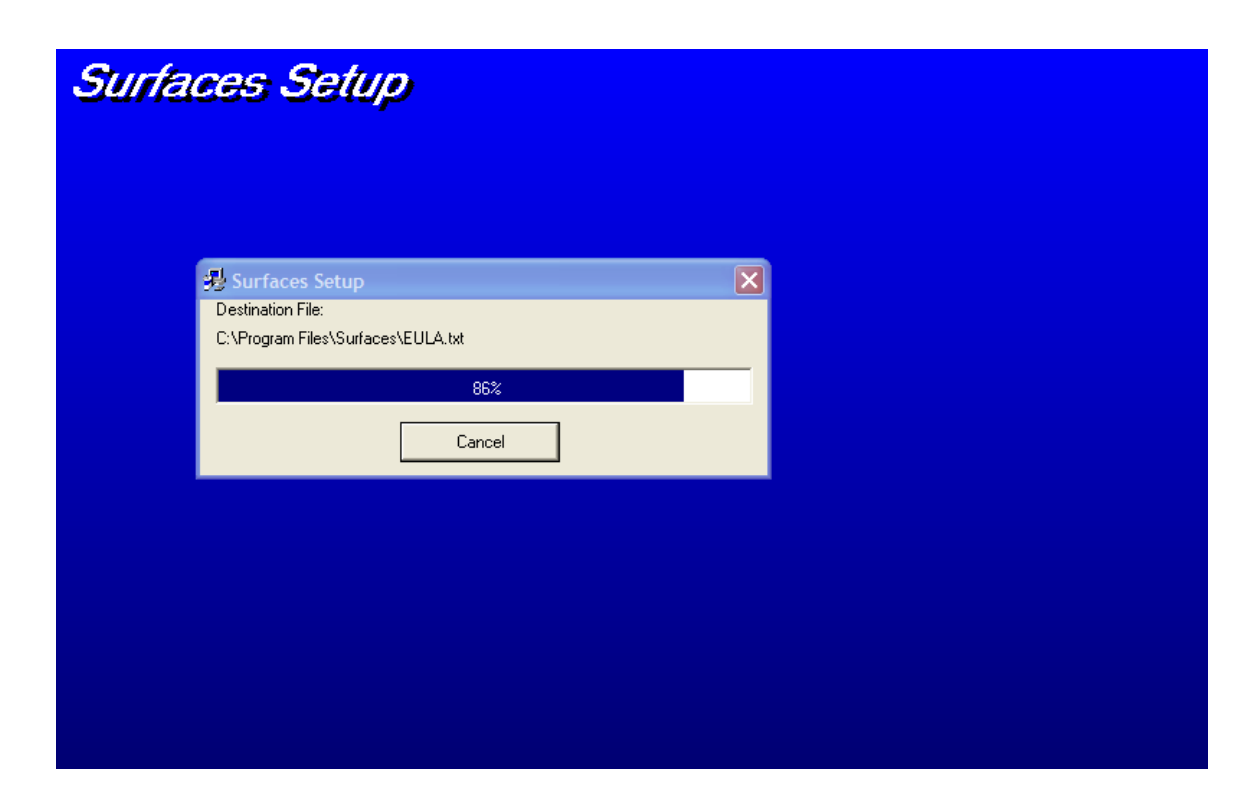

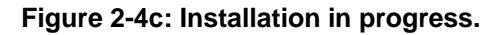

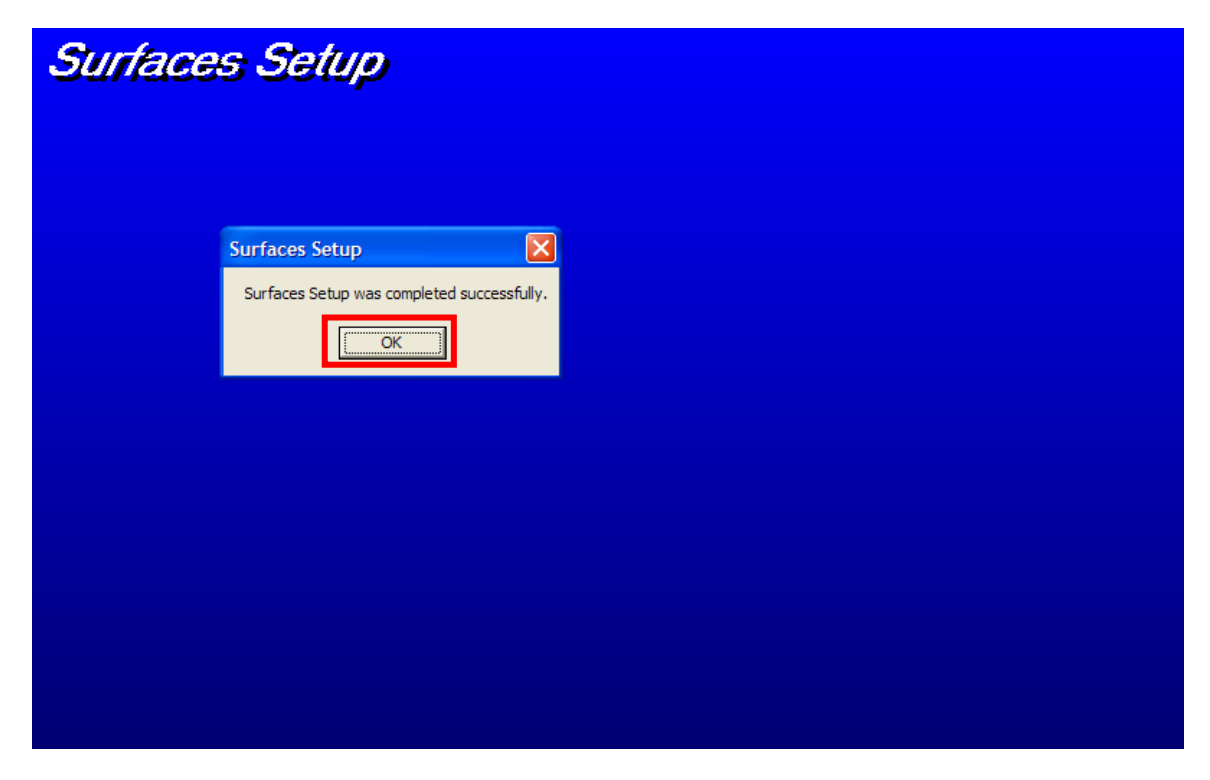

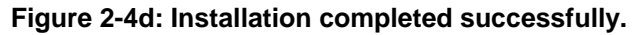

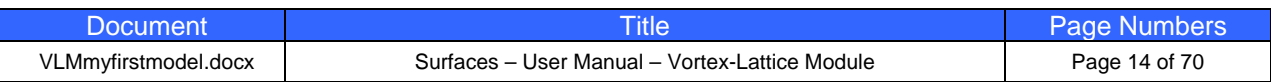

### **STEP 3: Start SURFACES for the First Time**

When you start **SURFACES** for the first time it will prompt you to install additional supporting documents. These documents include tutorial videos, shape files (airfoils), and others. This is only done the first time the program is run. This step will help you to accomplish this easily. It will be assumed that you installed the file to the default folder (typically C:\Program Files\Surfaces) and that you have either already navigated to that folder (see Figure 3-1) or found the shortcut Windows places in the "All Programs" list, visible when you press the **Start** button in the lower left corner.

| <b>C:\Program Files\Surfaces</b>           |                                                      |                           |                      |                          |
|--------------------------------------------|------------------------------------------------------|---------------------------|----------------------|--------------------------|
| Edit<br>View<br>Favorites<br>File<br>Tools | Help                                                 |                           |                      |                          |
| Back *                                     | Folders<br>Search                                    | はず×り 皿                    | Folder Sync          |                          |
| Address C:\Program Files\Surfaces          |                                                      |                           |                      | $\rightarrow$<br>Go<br>v |
|                                            | $\wedge$ Name                                        | Size<br>$\overline{\Psi}$ | Type                 | Date Modified            |
| $\infty$<br><b>File and Folder Tasks</b>   | Surfaces2-8.exe                                      | 9,059 KB                  | Application          | 7/23/2009 2:04 PM        |
| Rename this file                           | lvlm.pdf                                             | 3,408 KB                  | Adobe Acrobat Doc    | 7/23/2009 2:04 PM        |
|                                            | SURFACESbackgrd03.jpg                                | 363 KB                    | JPEG Image           | 7/23/2009 2:04 PM        |
| Move this file                             | stab.pdf                                             | 202 KB                    | Adobe Acrobat Doc    | 7/23/2009 2:04 PM        |
| Copy this file                             | Til SURFACESbackgrd01.jpg                            | 145 KB                    | JPEG Image           | 7/23/2009 2:04 PM        |
| Publish this file to the                   | SURFACESbackgrd02.jpg                                | 40 KB                     | JPEG Image           | 7/23/2009 2:04 PM        |
| Web                                        | F<br>ST5UNST.LOG                                     | 8 <sub>KB</sub>           | <b>Text Document</b> | 8/1/2009 8:50 AM         |
| E-mail this file                           | Weight Estimation - GA Aircraft.ACD                  | 5 <sub>KB</sub>           | <b>ACID Document</b> | 7/23/2009 2:04 PM        |
| × Delete this file                         | 8 S&C - McCormick (Aerodynamics Aeronautics and      | 4 <sub>KB</sub>           | <b>ACID Document</b> | 7/23/2009 2:04 PM        |
|                                            | 88 S&C - Nicolai (Fundamentals of Aircraft Design).A | 4 <sub>KB</sub>           | <b>ACID Document</b> | 7/23/2009 2:04 PM        |
|                                            | EULA.txt                                             | 4 <sub>KB</sub>           | <b>Text Document</b> | 7/23/2009 2:04 PM        |
| $\mathbf{\hat{x}}$<br><b>Other Places</b>  | 8 S&C - Etkin (Dynamics of Flight). ACD              | 3 KB                      | <b>ACID Document</b> | 7/23/2009 2:04 PM        |
| Program Files                              | 8 S&C - Neutral Point Analysis. ACD                  | $2$ KB                    | <b>ACID Document</b> | 7/23/2009 2:04 PM        |
| My Documents                               | 8 S&C - USAF DATCOM, ACD                             | 2KB                       | <b>ACID Document</b> | 7/23/2009 2:04 PM        |
|                                            | MY_ACTIVATION_KEY.TXT                                | 1 <sub>KB</sub>           | <b>Text Document</b> | 4/16/2009 8:03 PM        |
| <b>Shared Documents</b>                    |                                                      |                           |                      |                          |
|                                            |                                                      |                           |                      |                          |

**Figure 3-1: The SURFACES executable located using the Windows Explorer.** 

#### STEP 3.1 Double-click on the file "Surfaces2-8.exe" to start the program.

This will start **SURFACES** and display a form that you are soon to become familiar with; the End User License Agreement (EULA) (see Figure 3-2). Pressing the [I ACCEPT THE EULA] button is required to open the main window, but with that action you acknowledge that you are using the program at your own risk.

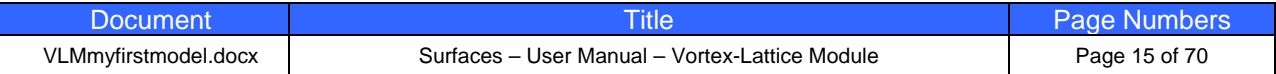

#### STEP 3.2 Press the [I ACCEPT THE EULA] button (see Figure 3-2).

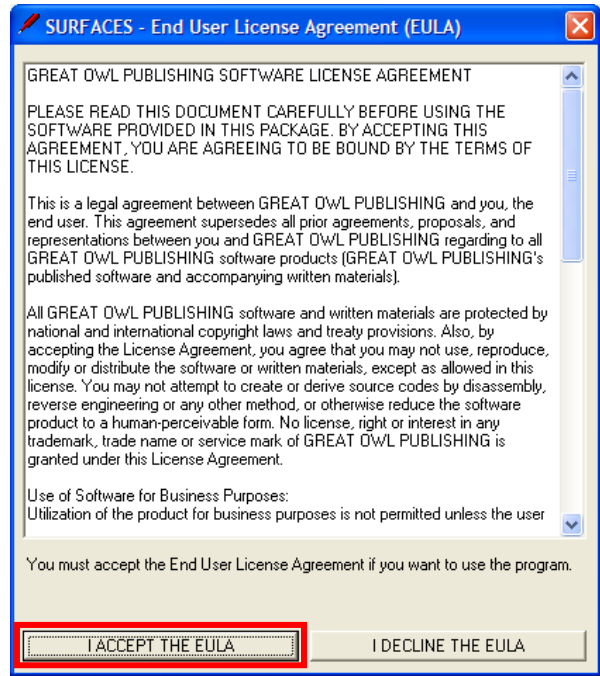

#### **Figure 3-2: The SURFACES executable located using the Windows Explorer.**

This will open a form that is designed to install the supporting documents into their appropriate folders.

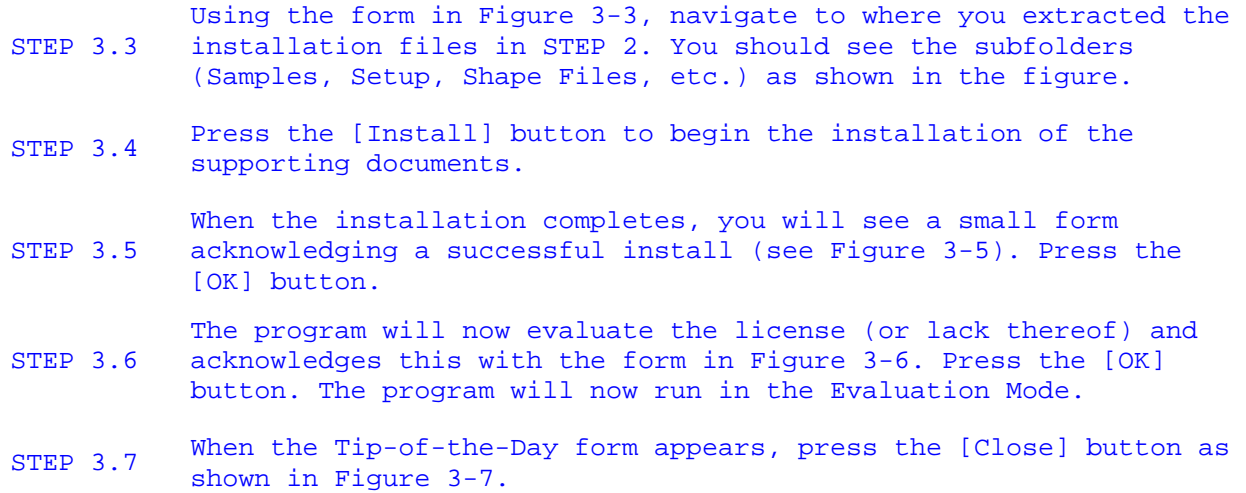

**SURFACES** is now ready for use. Note that now you can delete the extracted setup folders and the files they contain. Make sure you do not mistakenly delete the files in the C:\Program Files\Surfaces folder.

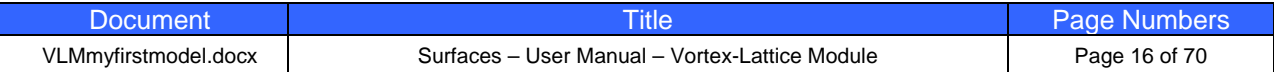

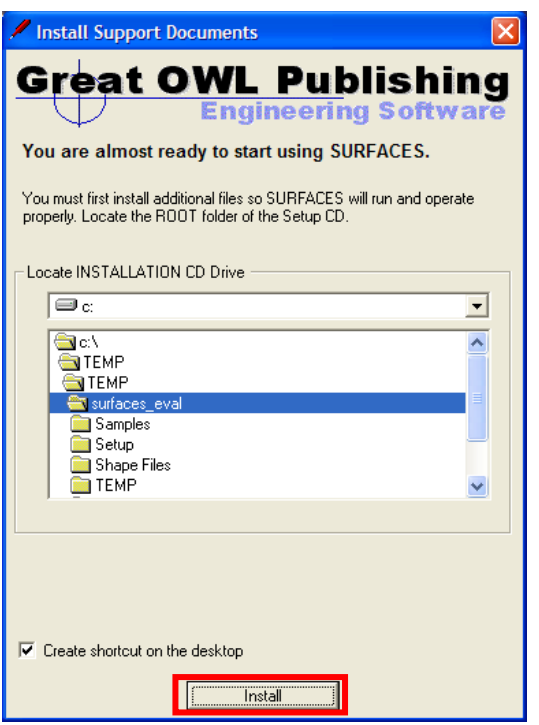

**Figure 3-3: Form to install supporting documents.** 

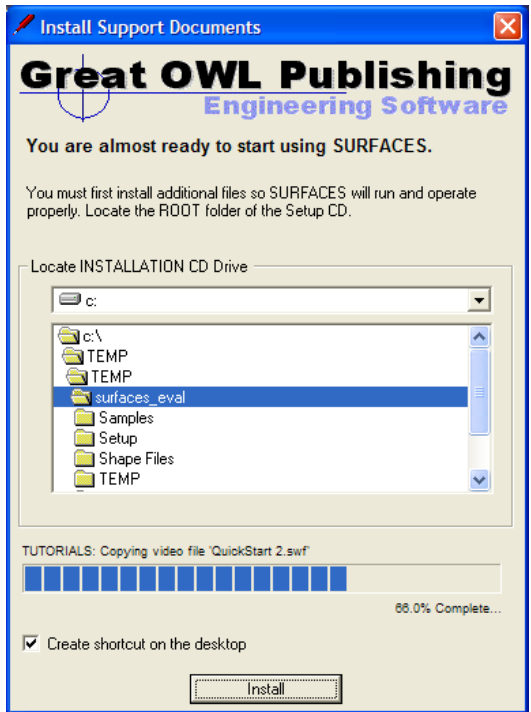

**Figure 3-4: Support document installation in progress.** 

| וחממו                |                                                | Page Numbers      |
|----------------------|------------------------------------------------|-------------------|
| VLMmyfirstmodel.docx | Surfaces - User Manual - Vortex-Lattice Module | 7 of 70<br>Page 1 |

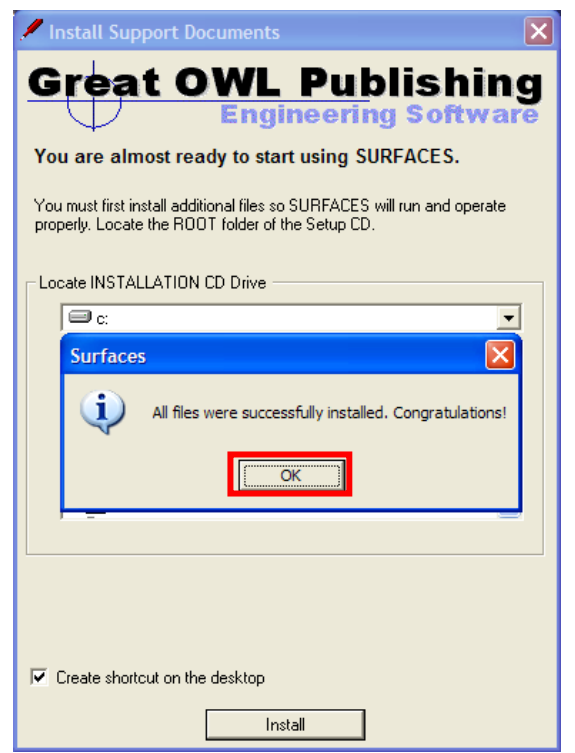

**Figure 3-5: Support document installation completed.** 

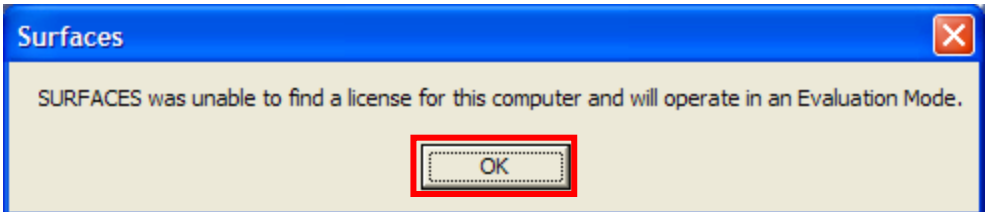

**Figure 3-6: This form will appear each time the user starts the program in the evaluation mode. Press the [OK] button.** 

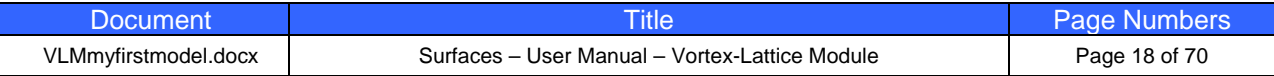

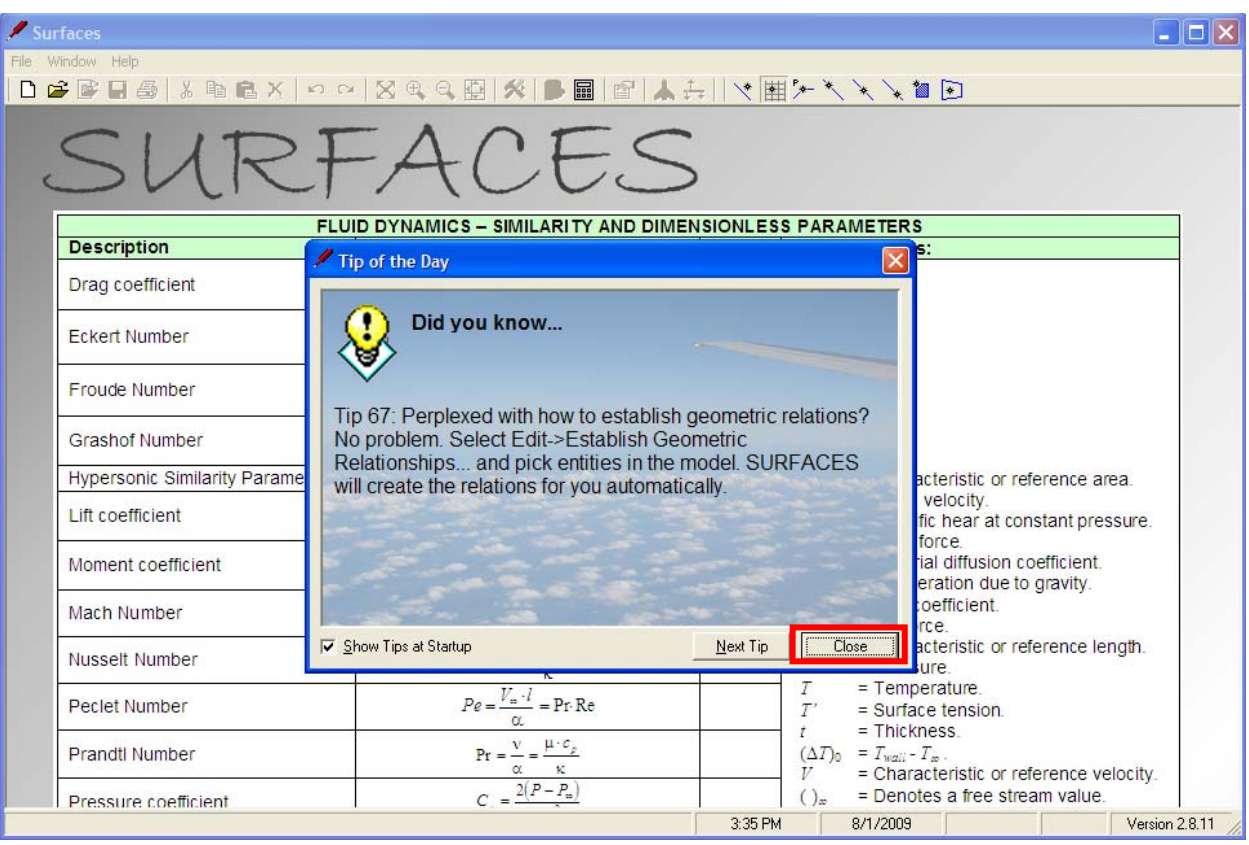

**Figure 3-7: SURFACES is now up and running. Press the [Close] button to begin using the program.** 

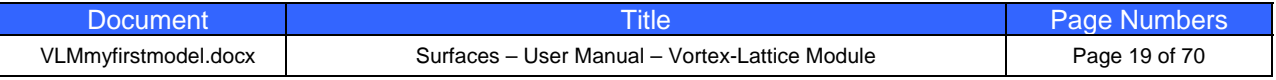

### **STEP 4: Creating a Simple Model with SURFACES**

The following model is designed to allow the novice user to quickly become familiar with **SURFACES**. Pay close attention to which options and checks are made in each form below before proceeding to the next step. Additionally, it is assumed you are starting with the program running after completing STEP 3.

STEP 4.1 Start a new project by selecting **File->New Project…**

This will open a small form on which you need to specify the type of project to create. Press the button labeled 'Surfaces Worksheet' to open a blank worksheet. Maximize the window for added convenience. Then move on to create surfaces to represent the wing.

#### STEP 4.2 Select **Insert->Trapezoidal Surface…**

#### STEP 4.3 Create the WING using the numbers in the dialog in Figure 4-1a through 4-1d.

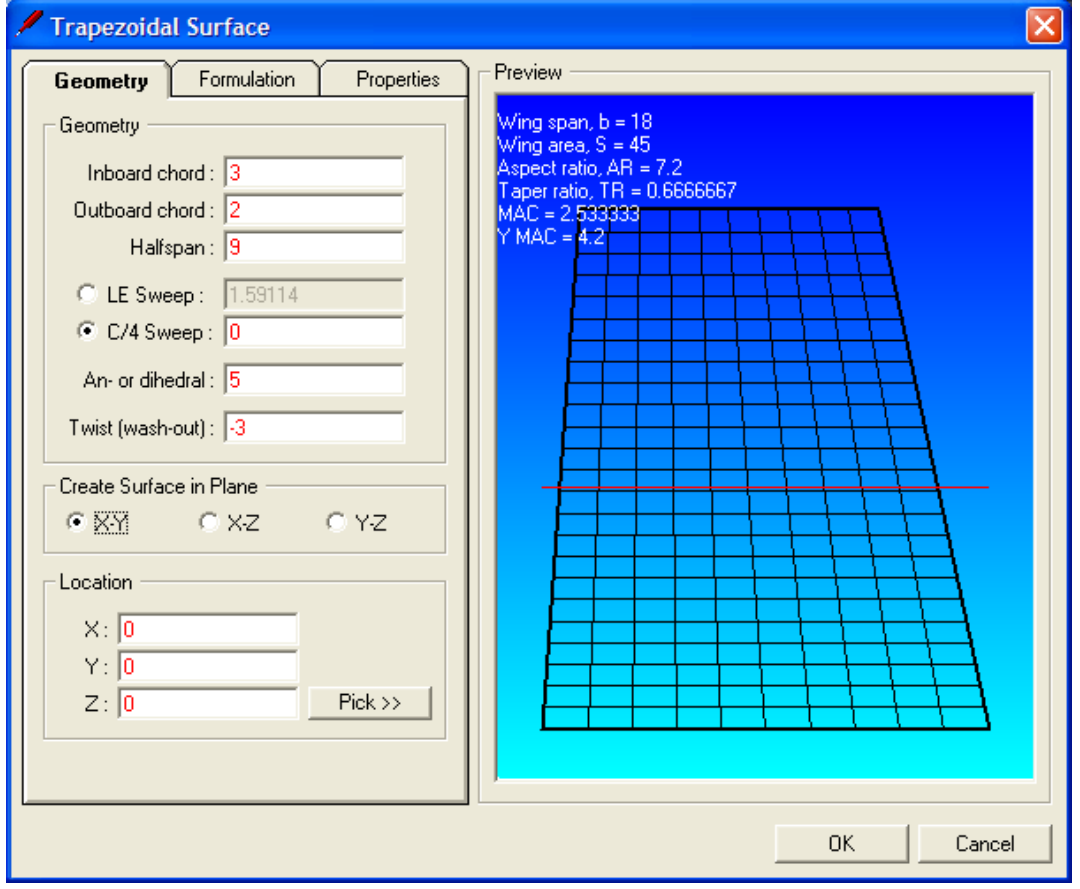

#### **Figure 4-1a: Creating the wing – Entering geometry (Step 4.3).**

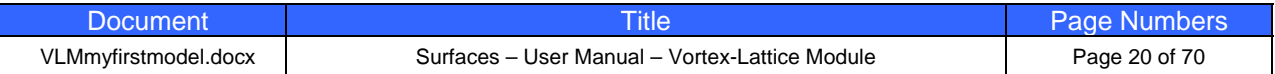

Trapezoidal Surface Preview -Geometry **Formulation** Properties Wing span,  $b = 18$ This tab will automatically create formulas that are  $Wing area, S = 45$ dependent on the geometry. These formulas will Aspect ratio, AR = 7.2<br>Taper ratio, TR = 0.6666667<br>MAC = 2.533333 calculate many different parameters, such as wing span, area, taper ratio, aspect ratio, and so on. Details  $Y$ MAC = 4.2  $\nabla$  Symmetrical about plane  $\overline{\blacktriangledown}$  Create a 14 chord vector  $\overline{\nabla}$  Create a 1⁄2 chord vector  $\overline{\blacktriangledown}$  Create formulation: C For wing (Bw, Sw, etc.) C For HT (Bht, Sht, etc.) C For VT (Bvt, Svt, etc.) OK. Cancel

#### **Figure 4-1b: Creating the wing – This tab will help you create geometrically dependent formulas. Note the selected checkboxes and options (Step 4.3).**

The purpose of the options in Figure 4-1b is to automatically create formulation that calculates wing span, aspect ratio, wing area, taper ratio, and other for your convenience. There are other ways to create such formulas, but you will learn these at later time.

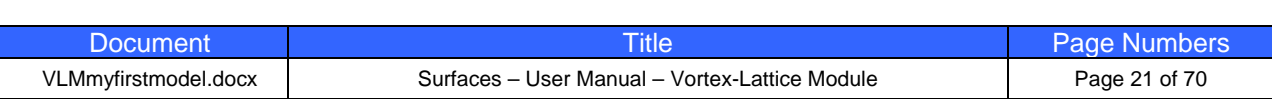

Trapezoidal Surface Preview Geometry Formulation **Properties** Number of Panels  $\mathcal{N}$ ing span,  $b = 18$ Wing area, S = 45 Chordwise:  $\sqrt{8}$ Spanwise: 18 533333 MÁC = 2.533:<br>Y MAC = <mark>4.2</mark> Select Airfoils NACA 4416 (camber line) Pick Root Airfoil. NACA 4410 (camber line) Pick Tip Airfoil... 0K Cancel

#### **Figure 4-1c: Creating the wing – Setting panel density and picking airfoils for root and tip. Note that pressing the [Pick Root Airfoil…] or [Pick Tip Airfoil…] buttons will open the Camber Creator form in Figure 4-1d (Step 4.3).**

You must press each of the buttons in Figure 4-1c to create your airfoils. If an airfoil is not recognized, a flat plat is assumed. You can also create your own airfoils, but these are stored as text files that are called shape files. They have the extension .SHP. You can navigate to the /Surfaces/Shape Files folder and double-click on one such file to open it in Windows Notepad and investigate how simple they are.

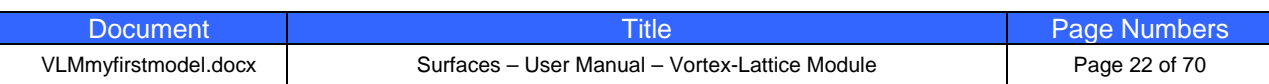

**Camber Creator** × Shape Files NACA Airfoils | Shape Data | NACA 4-Digit Series (Example NACA 4412): 4416 C NACA 5-Digit Series (Example NACA 23012): 23012 **O** Upper line curvefit ⊙ Midline curvefit C Lower line curvefit Curvefit: 3.72075e-03+1.84791e-01\*T-2.38459e-01\*T^2-1.13466e-01\*T^3+4.30942e-01 Preview  $\nabla$  Show analysis circles Create Cancel

**Figure 4-1d: Creating the wing – Picking airfoil. Here select NACA 4416 for the root airfoil and NACA 4410 for the tip (Step 4.3).** 

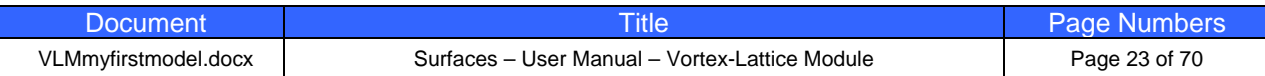

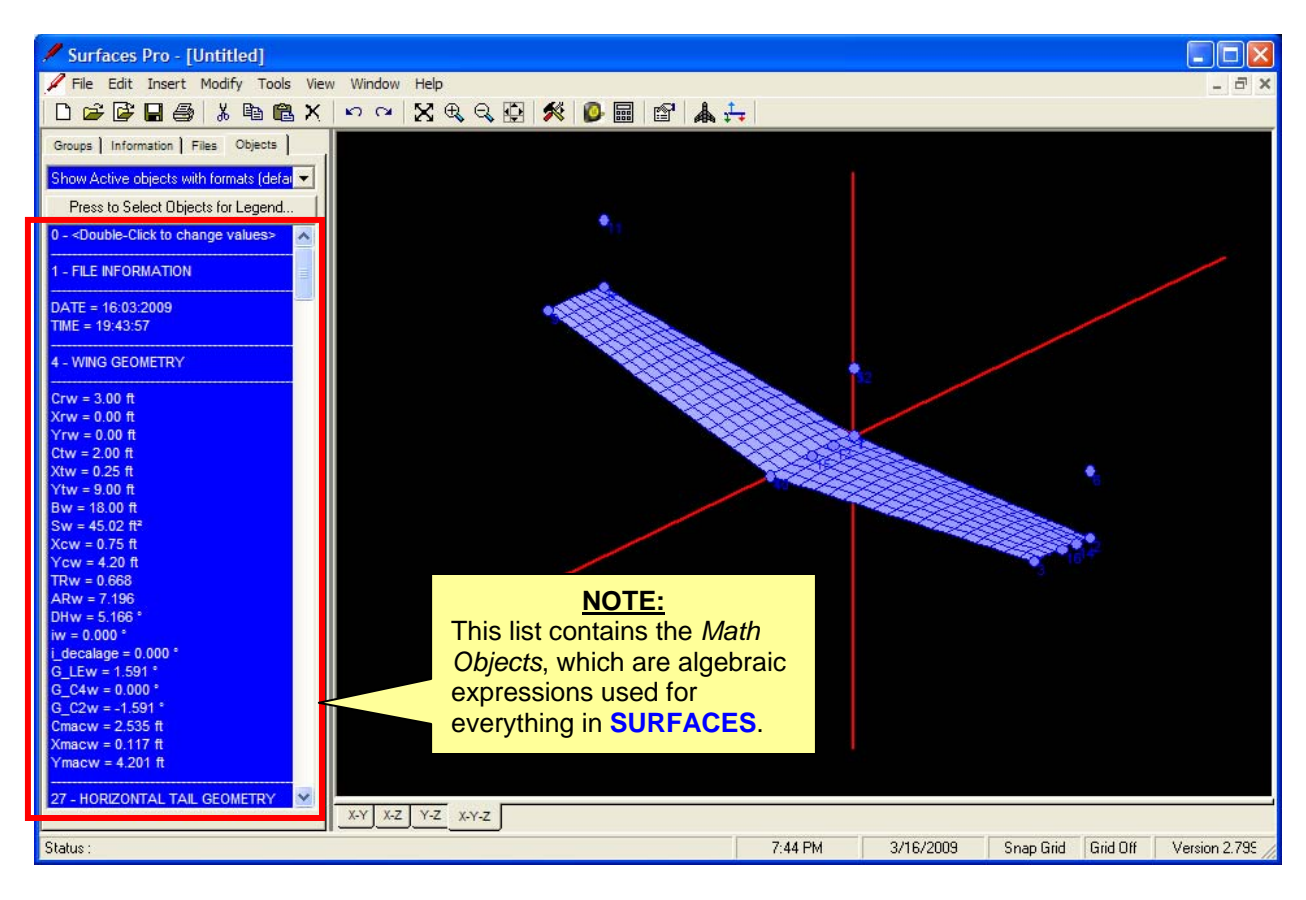

**Figure 4-2: If you followed Steps 4.1 through 4.3 correctly, the wing will appear as shown, containing the selected airfoils, twist, and dihedral.** 

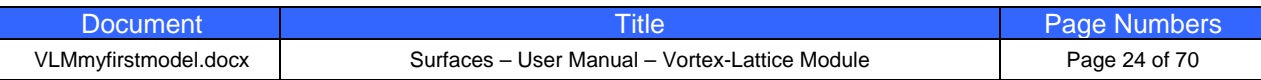

STEP 4.4 Select **Insert->Trapezoidal Surface…** to create the HORIZONTAL TAIL (HT). Fill in the form using the numbers in the dialog in Figures 4-3a through 4-3c.

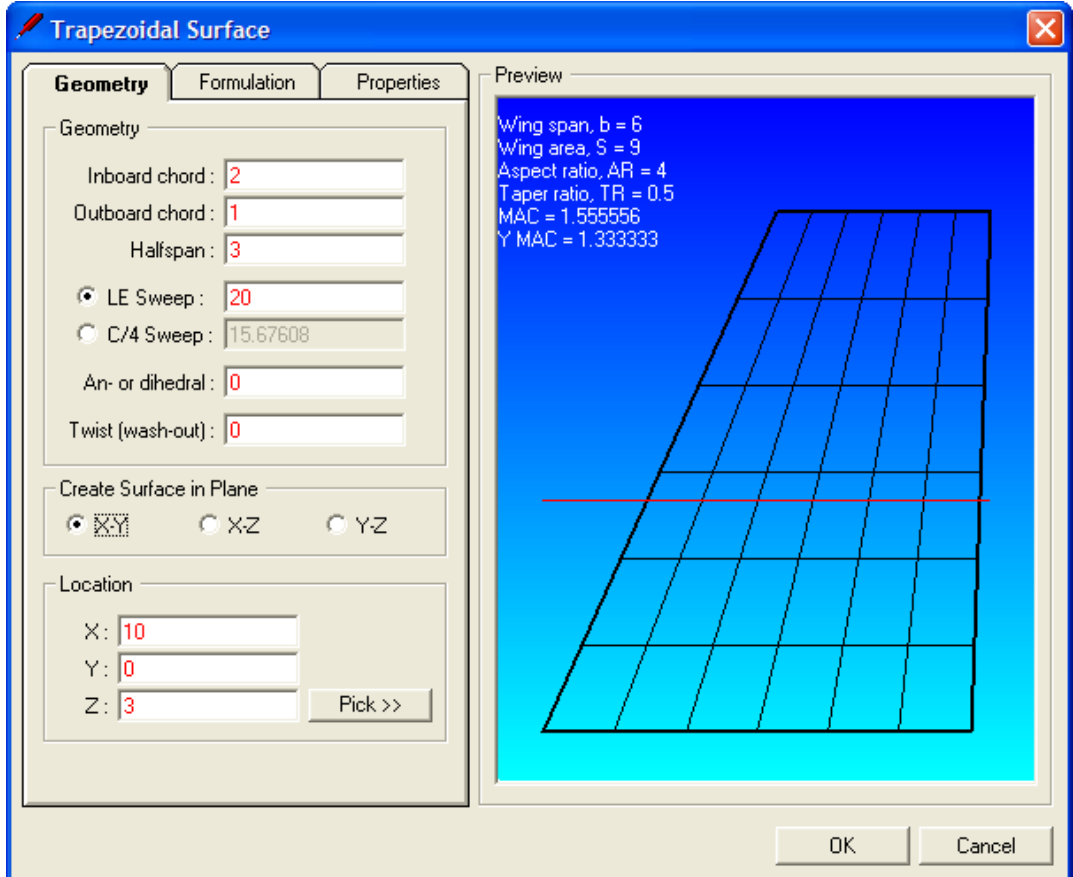

**Figure 4-3a: Creating the HT – Entering geometry (Step 4.4).** 

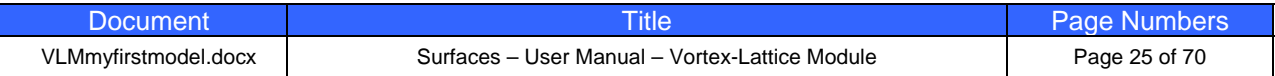

Trapezoidal Surface Preview Geometry **Formulation** Properties Wing span,  $b = 6$ <br>Wing area,  $S = 9$ <br>Aspect ratio,  $AR = 4$ <br>Taper ratio,  $TR = 0.5$ <br>MAC = 1.555556<br>Y MAC = 1.333333 This tab will automatically create formulas that are dependent on the geometry. These formulas will calculate many different parameters, such as wing span, area, taper ratio, aspect ratio, and so on. Details  $\nabla$  Symmetrical about plane  $\overline{\nabla}$  Create a ¼ chord vector □ Create a ½ chord vector  $\nabla$  Create formulation: C For wing (Bw, Sw, etc.) C For HT (Bht, Sht, etc.) C For VT (Bvt, Svt, etc.)  $OK$ Cancel

**Figure 4-3b: Creating the HT – This tab will help you create geometrically dependent formulas. Note the selected checkboxes and options (Step 4.4).** 

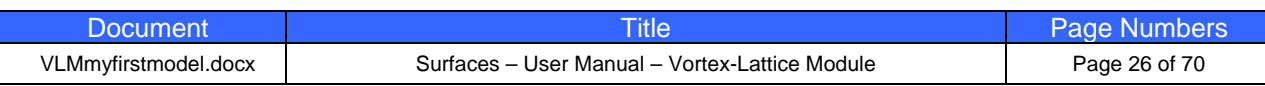

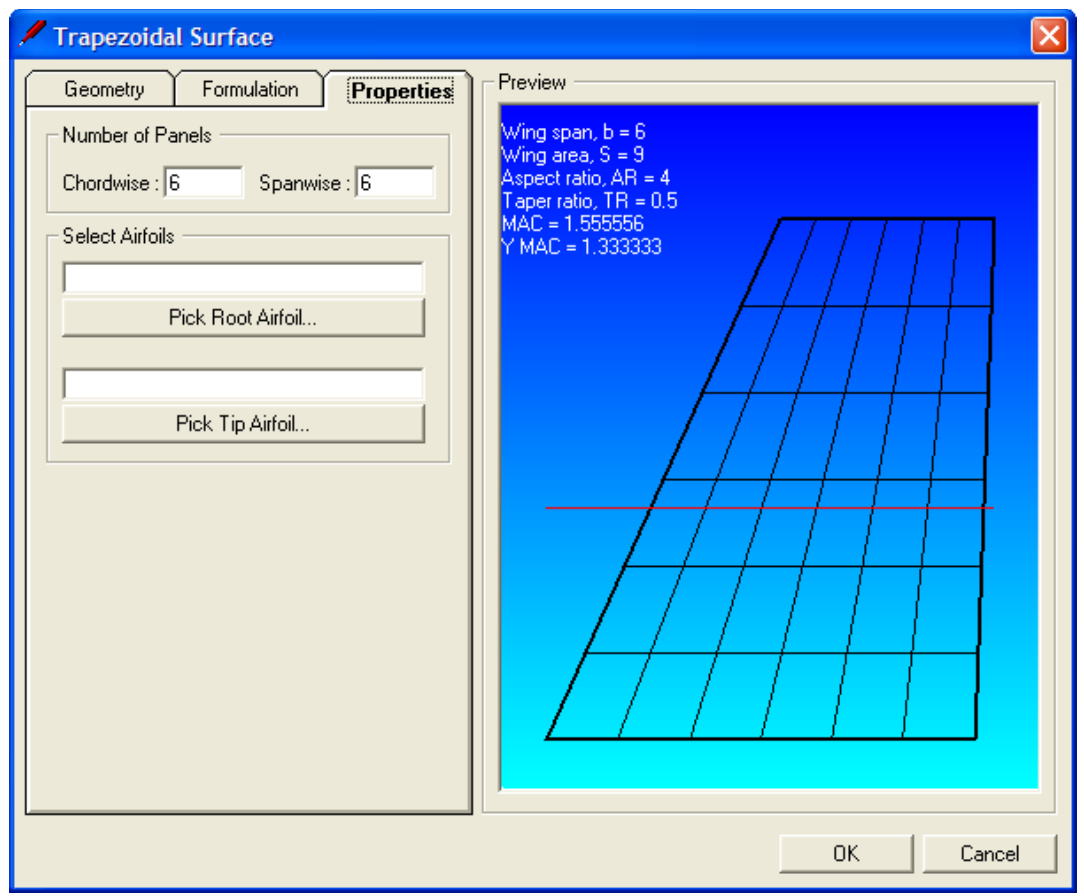

**Figure 4-3c: Creating the HT – Setting panel density. Note that no airfoils are picked here, so the resulting airfoil is a flat plate (symmetrical airfoil) (Step 4.4).** 

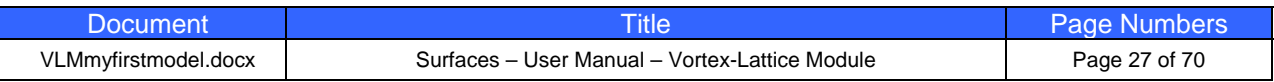

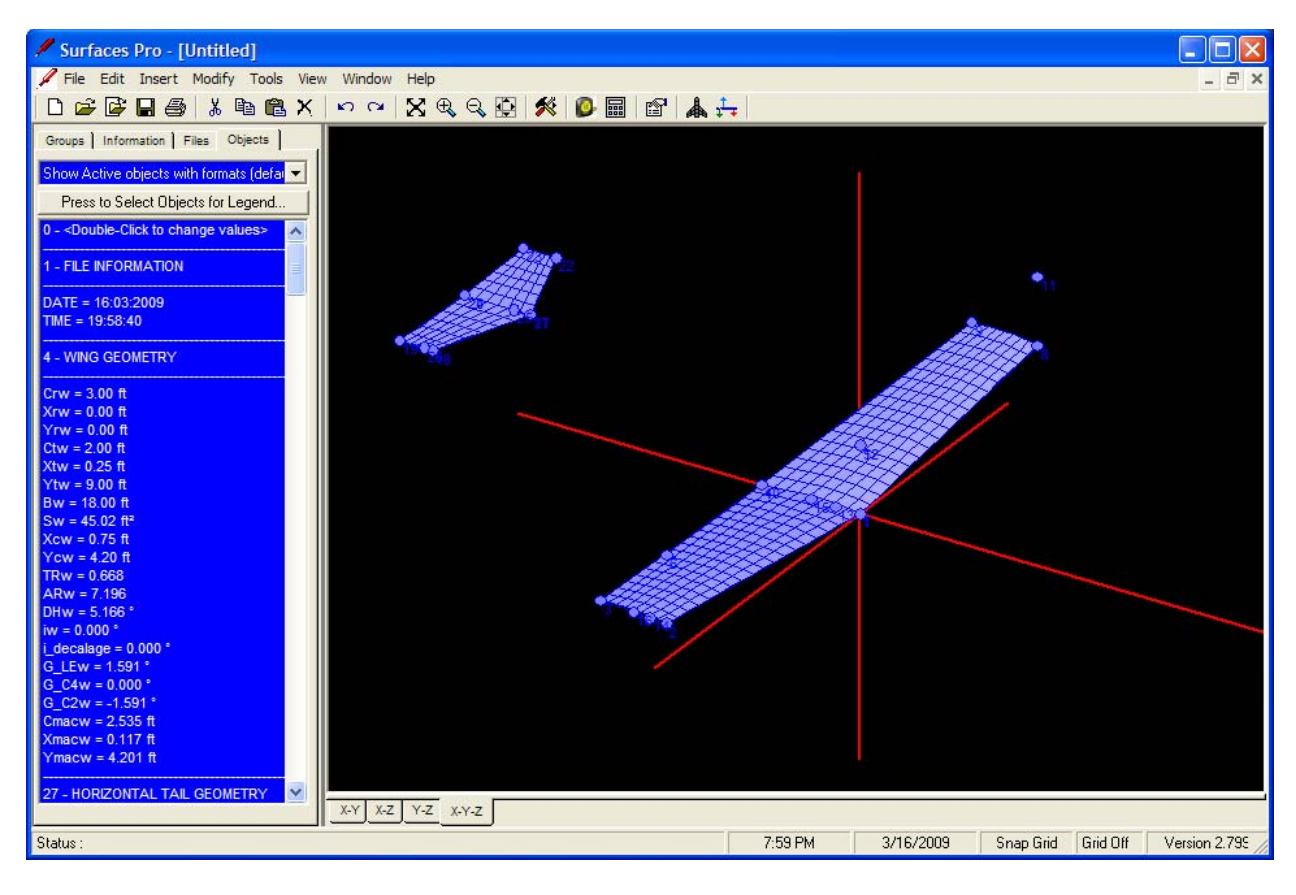

**Figure 4-4: If you followed Step 4.4 correctly, the wing and HT will appear as shown.** 

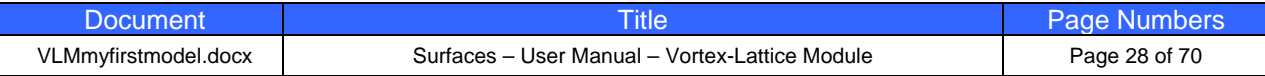

STEP 4.5 Select **Insert->Trapezoidal Surface…** one more time and create the VERTICAL TAIL (VT) by filling the form using the numbers in the dialog in Figures 4-5a through 4-5c.

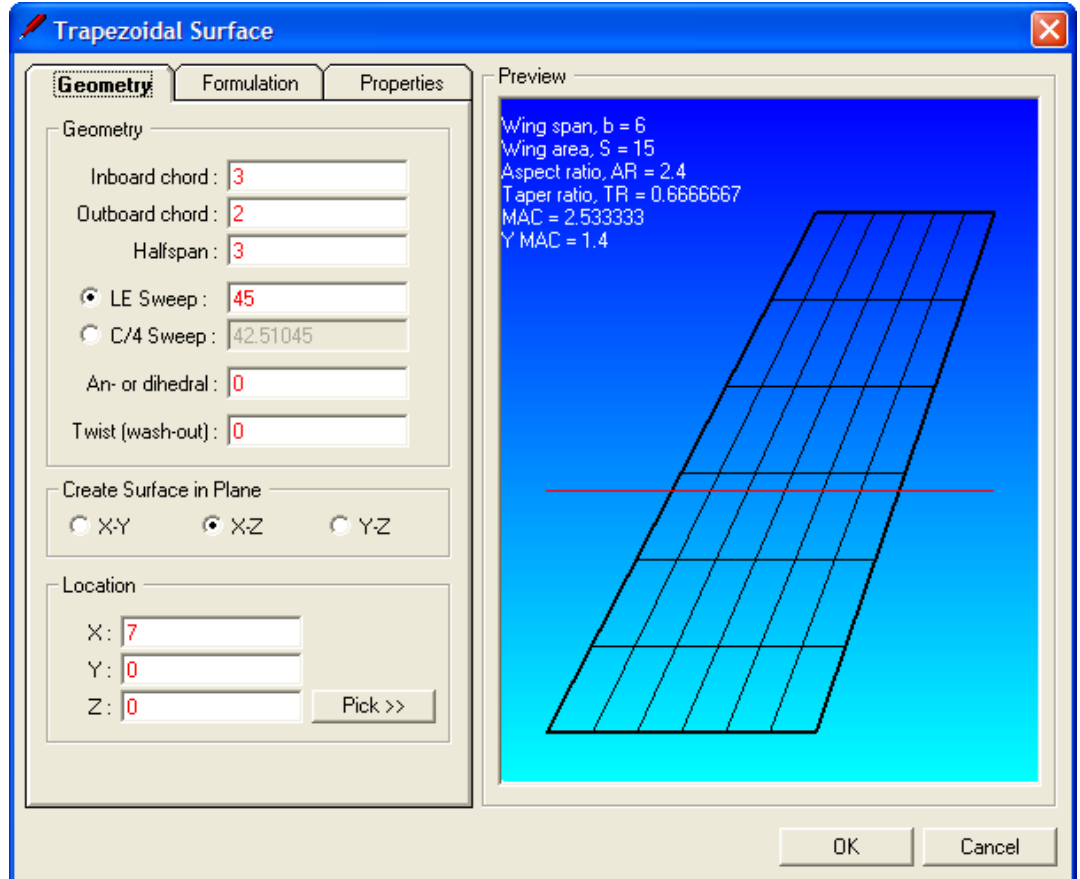

**Figure 4-5a: Creating the VT – Entering geometry. Note the option selected in the "Create Surface in Plane" frame is now the X-Z plane, and not the X-Y plane used for the Wing and HT (Step 4.5).** 

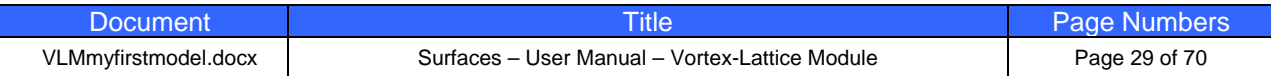

Trapezoidal Surface Preview Geometry **Formulation** Properties Wing span,  $b = 6$ <br>Wing area,  $S = 15$ <br>Aspect ratio, AR = 2.4<br>Taper ratio, TR = 0.6666667<br>MAC = 2.533333<br>Y MAC = 1.4 This tab will automatically create formulas that are dependent on the geometry. These formulas will calculate many different parameters, such as wing span, area, taper ratio, aspect ratio, and so on. Details Symmetrical about plane  $\overline{\blacktriangledown}$  Create a 14 chord vector □ Create a ½ chord vector  $\nabla$  Create formulation: C For wing (Bw, Sw, etc.) C For HT (Bht, Sht, etc.) ⊙ For VT (Bvt, Svt, etc.)  $OK$ Cancel

**Figure 4-5b: Creating the VT – This tab will help you create geometrically dependent formulas. Note the selected checkboxes and options (Step 4.5).** 

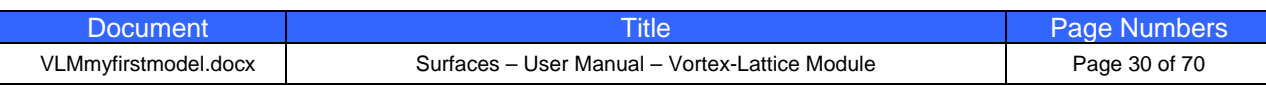

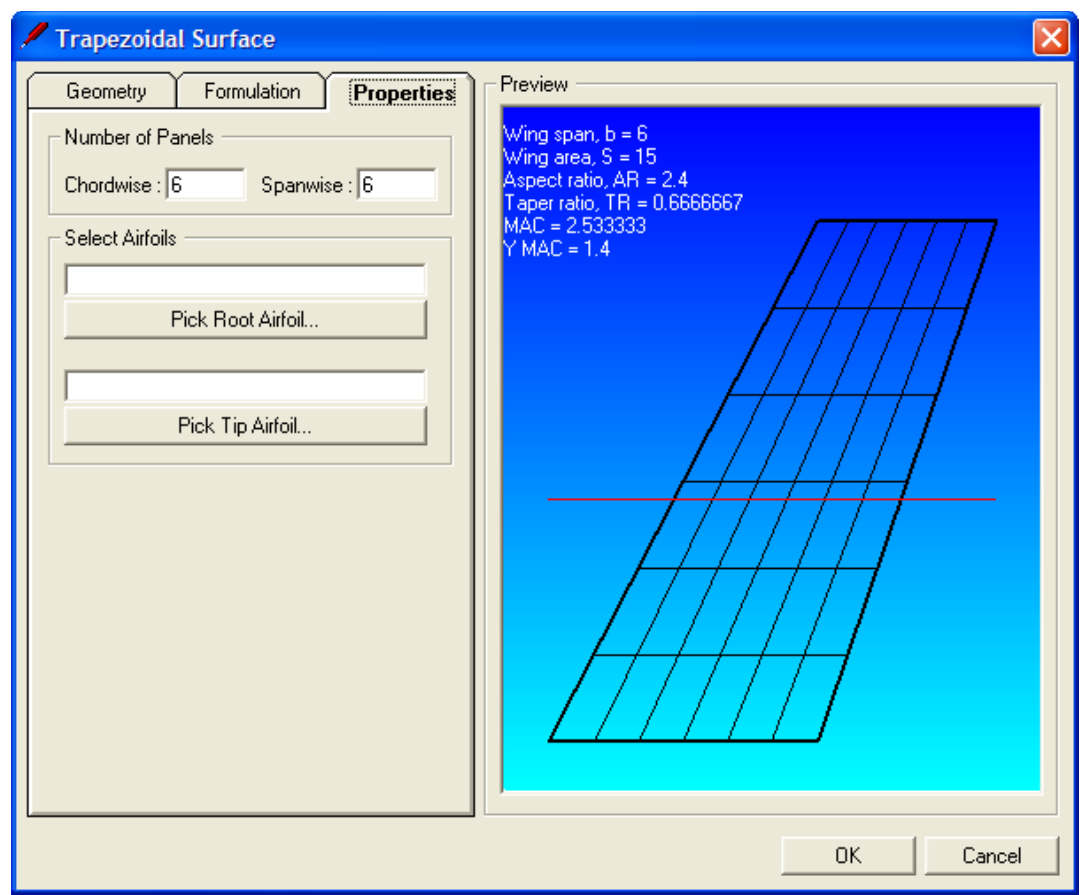

#### **Figure 4-5c: Creating the VT – Setting panel density. Note that no airfoils are picked here, so the resulting airfoil is a flat plate (symmetrical airfoil) (Step 4.5).**

Your completed model should look like the one in Figure 4-6; a T-tail design with a straight tapered wing. You should be aware of that you can also create the surfaces directly by dropping points, stretching vectors, and inserting surfaces, but this is shown in the accompanying tutorial videos. However, in the interest of time and simplicity, the user can create trapezoidal surfaces more easily using this tool.

Note that you can hide points, vectors, and surfaces. While this is not necessary, it may clean up the view. Here let's hide the points. Do this by clicking somewhere on the black background. This ensures the workspace (image) has the focus. Then, simultaneously press Shift and P (for Points). This selects all the points. Then simultaneously press Ctrl and H (for Hide). The resulting image appears in Figure 4-7.

As you can see identified by the red box in Figure 4-6, the wing span (Bw) is 18 ft and wing area (Sw) is 45 ft². Similarly, you can see identified by red boxes in Figure 4-7 the horizontal and vertical tail volumes should be 0.8496 and 0.0826, respectively. Now let's add weight to the model using the specialized tools in **SURFACES**.

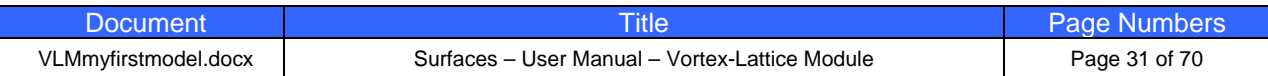

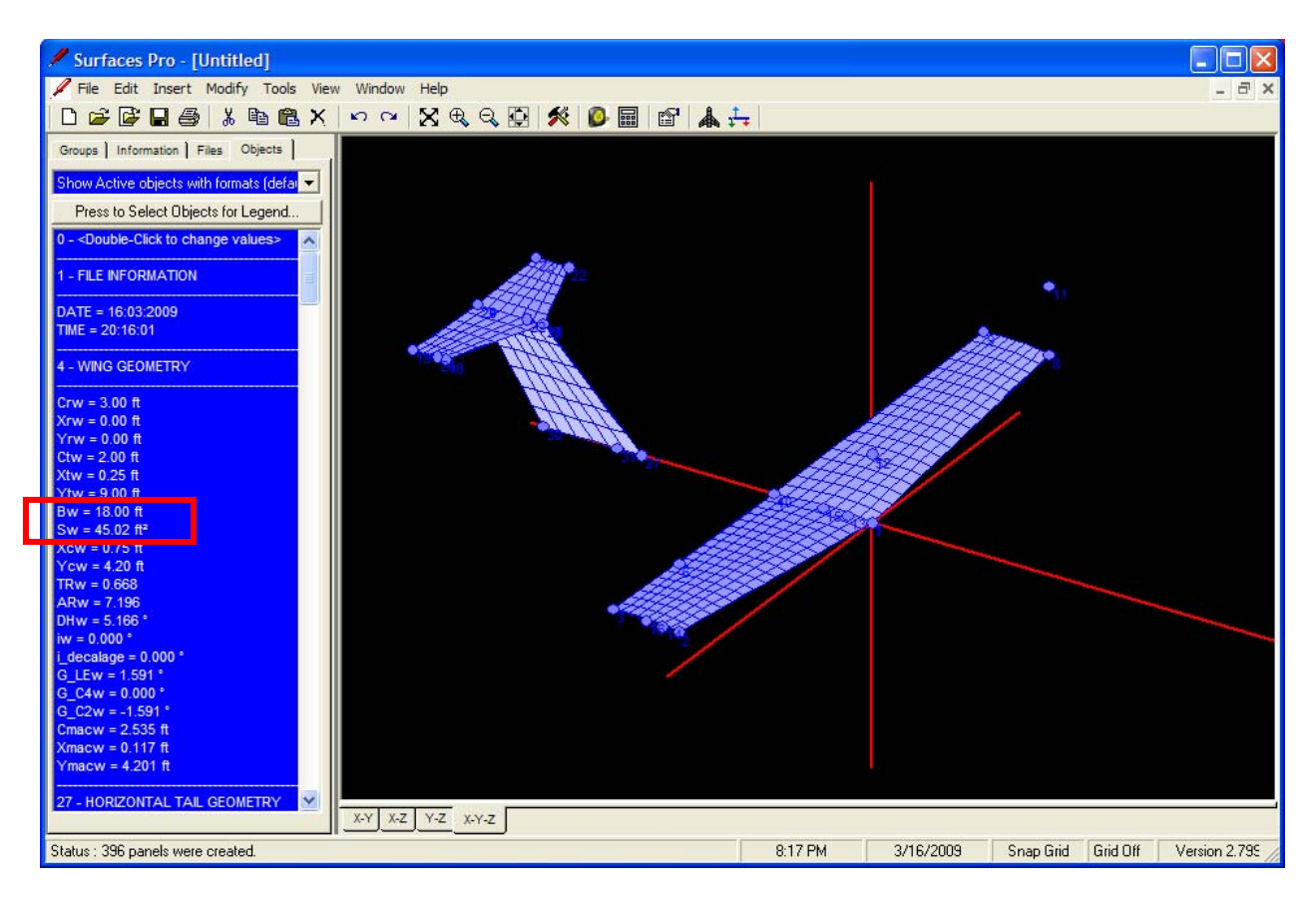

**Figure 4-6: If you followed Step 4.5 correctly, the wing, HT, and VT will appear as shown in the completed basic model.** 

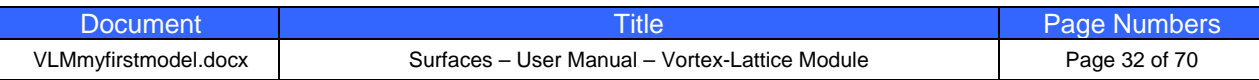

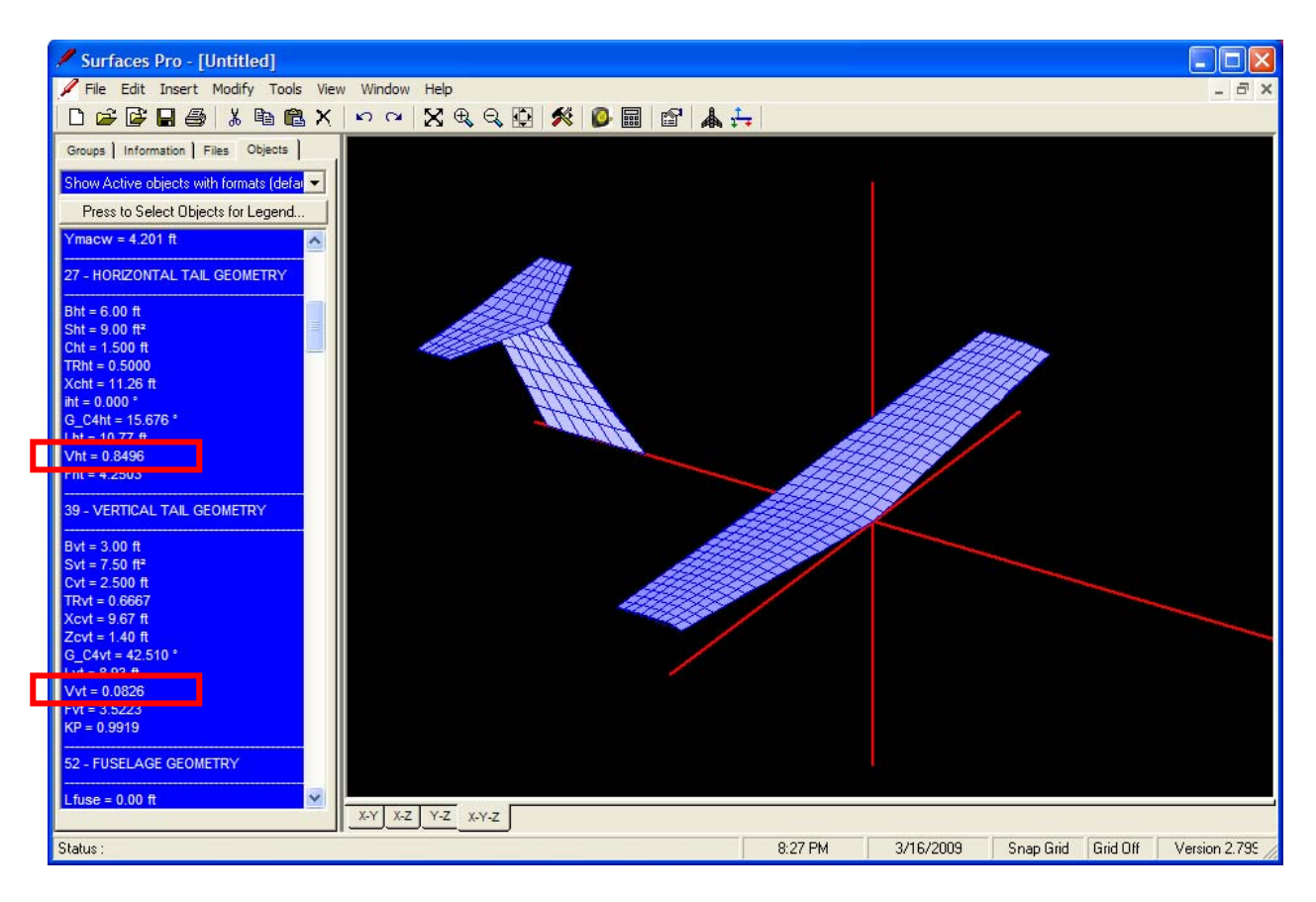

**Figure 4-7: The basic model after the points have been hidden. Also, highlighted are the HT and VT tail volumes, which are important parameters that one can use to ensure the tail surfaces are adequately sized.** 

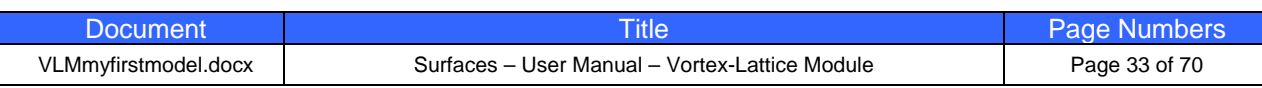

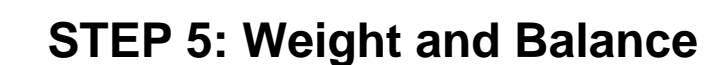

**Engineering Softwar** 

While you can certainly get aerodynamic results from **SURFACES** without specifying weight and balance (CG-location), it is recommended you specify these as soon as you complete your model. One of the reasons is that **SURFACES** calculates aerodynamic moments about the CG. An incorrectly specified CG will clearly yield incorrect moments. This is important to keep in mind, in particular when you compare results from the program to wind tunnel experiments and other testing.

**SURFACES** features a built-in tool that calculates the total weight, CG-location, and moments and products of inertia. Setting up this feature is very simple to do. The information, which is stored in math objects like Wref, Ixx, Iyy, etc., is used when the airplane is trimmed for level flight, or for stability and control analyses. The simplest way to specify these is to explicitly enter the values, if known, as formulas. However, the problem in real aircraft design projects is that the moments and products of inertia are far harder to obtain than the weight. What compounds the problem is that these also change with the CG location. Choosing to enter these directly would inevitably result in you having to update all the math objects, which you would soon find too cumbersome.

It is far easier to have **SURFACES** take care of all of these for you and use the built-in functionality. That way, when you move the CG around, the program will instantly and automatically update these important inertia parameters for you. The program uses two types of weight entities to do this; point weights and distributed weights. *Point weights* are used to represent components like the engine or fuel tanks, or the pilot. *Distributed weights* are used for components that have volume or areas, such as the wing or horizontal tail. This will become clear in this step, which will show you how to effectively apply the two weight entities to your model.

#### STEP 5.1 Select **Edit->Select Surfaces...** Press the [Select All] button and then the [OK] button (see Figure 5-1).

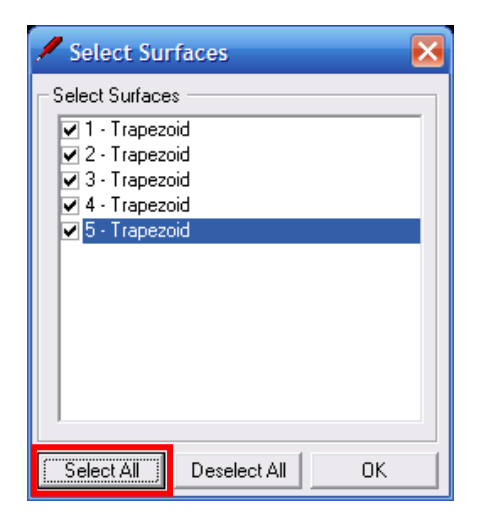

**Figure 5-1: Selecting all surfaces simultaneously (Step 5-1).** 

STEP 5.2 Select **Tools->Distribute Weight on Selected Surfaces and Nodes...** Enter 400 in the entry box and press the [OK] button (see Figure  $5-2)$ .

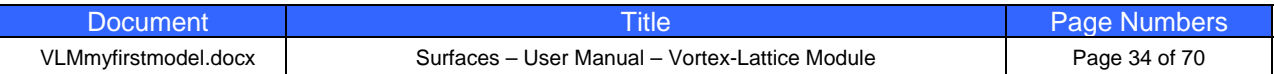

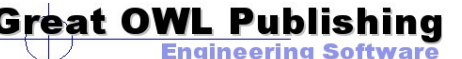

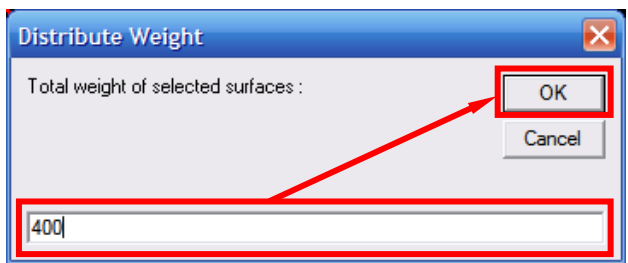

**Figure 5-2: Enter weight of the selected surfaces, here as 400 lbs (Step 5-2).** 

This will distribute a total weight of 400 lbs onto the model based on the area. That is, **SURFACES** calculates the total area of the selected surfaces and then computes weight per total area. The weight of each surface will then be calculated as (weight per total area of the selected surfaces) x (the area of the surface). As a consequence, the total weight of the wings turns out to be 293.3 lbs, the HT weighs 58.2 lbs, and the VT weighs 48.5 lbs. Clearly, this adds up to 400 lbs. You can check weight by selecting surfaces and pressing the F6 button (or by selecting **Tools->Properties of Selected Surfaces**). The results will be displayed on the Status bar on the bottom of the main window.

#### STEP 5.3 Make sure the CG is visible. Select **Tools->Options...** Check the 'Show CG, Neutral Point, Aerodynamic Center' checkbox and press the [OK] button (see Figure 5-3).

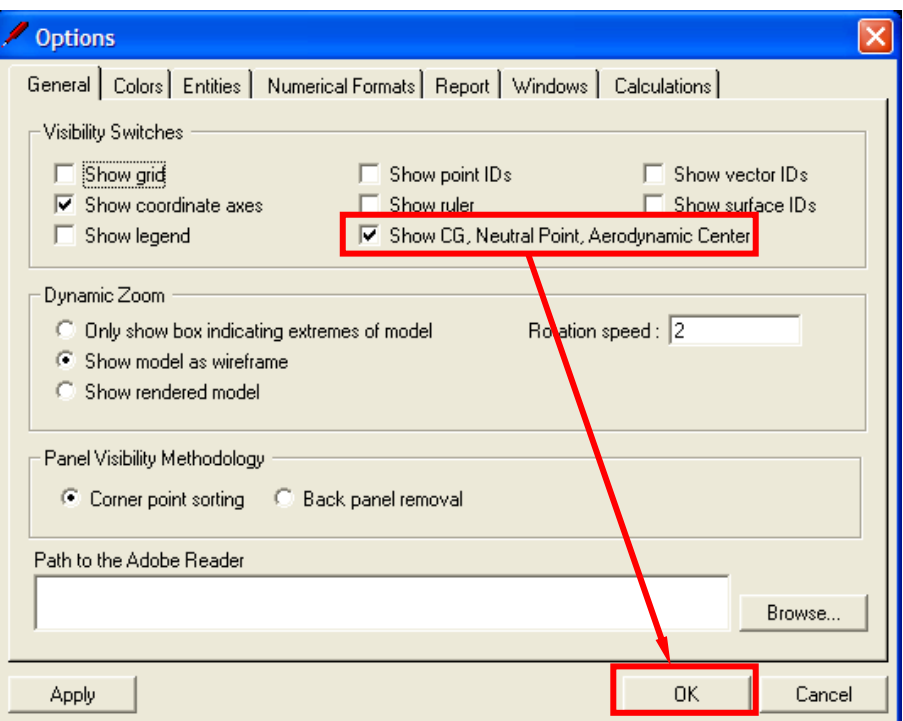

**Figure 5-3: Confirm the "Show CG, …" checkbox is marked so you can see the CG in the workspace (Step 5-3).** 

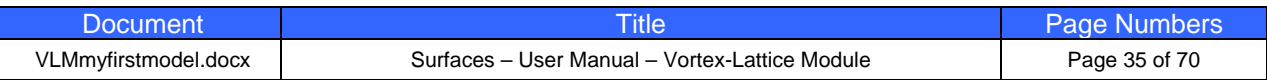

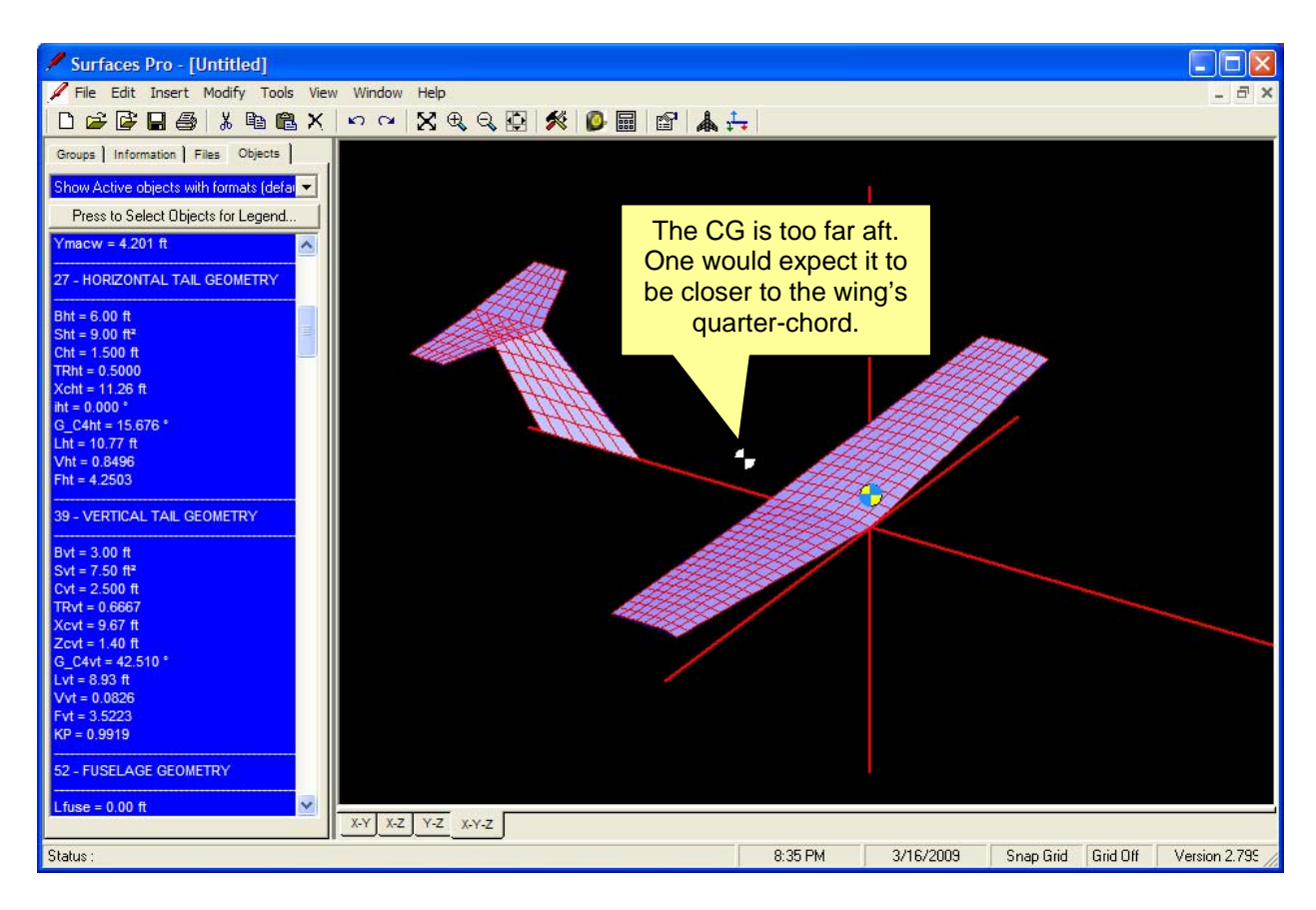

**Figure 5-4: We can see the CG location (black-white circle) is too far aft.** 

When completed, your model should look like the one in Figure 5-4. It is immediately evident that the CG is too far aft. To fix this and to allow us to control the location of the CG, let's create a ballast point.

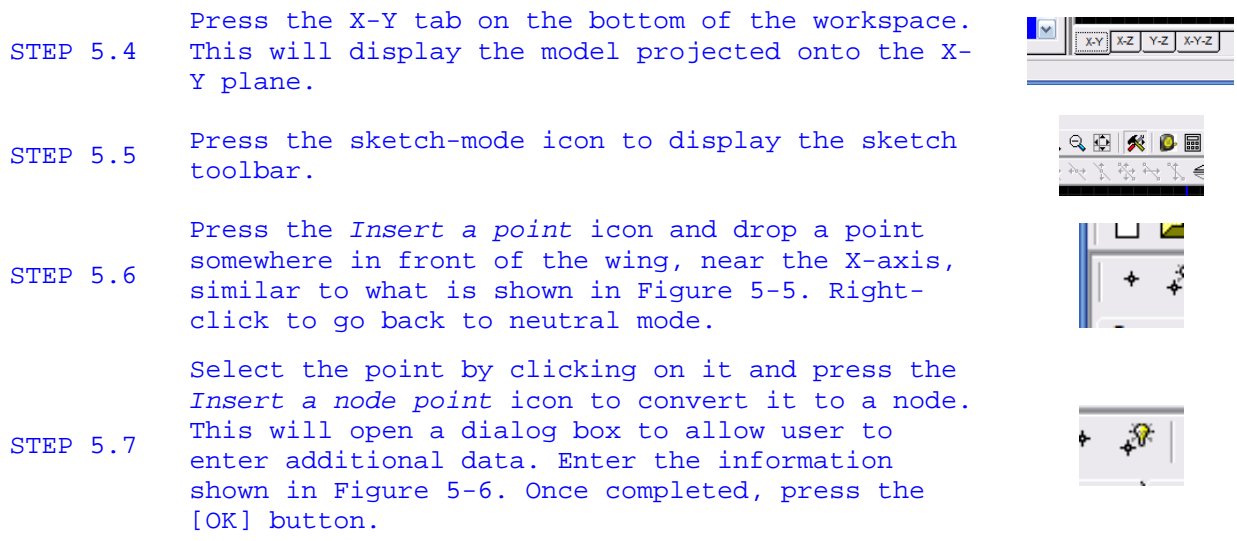

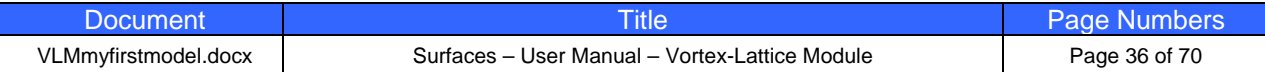

**Engineering Software** 

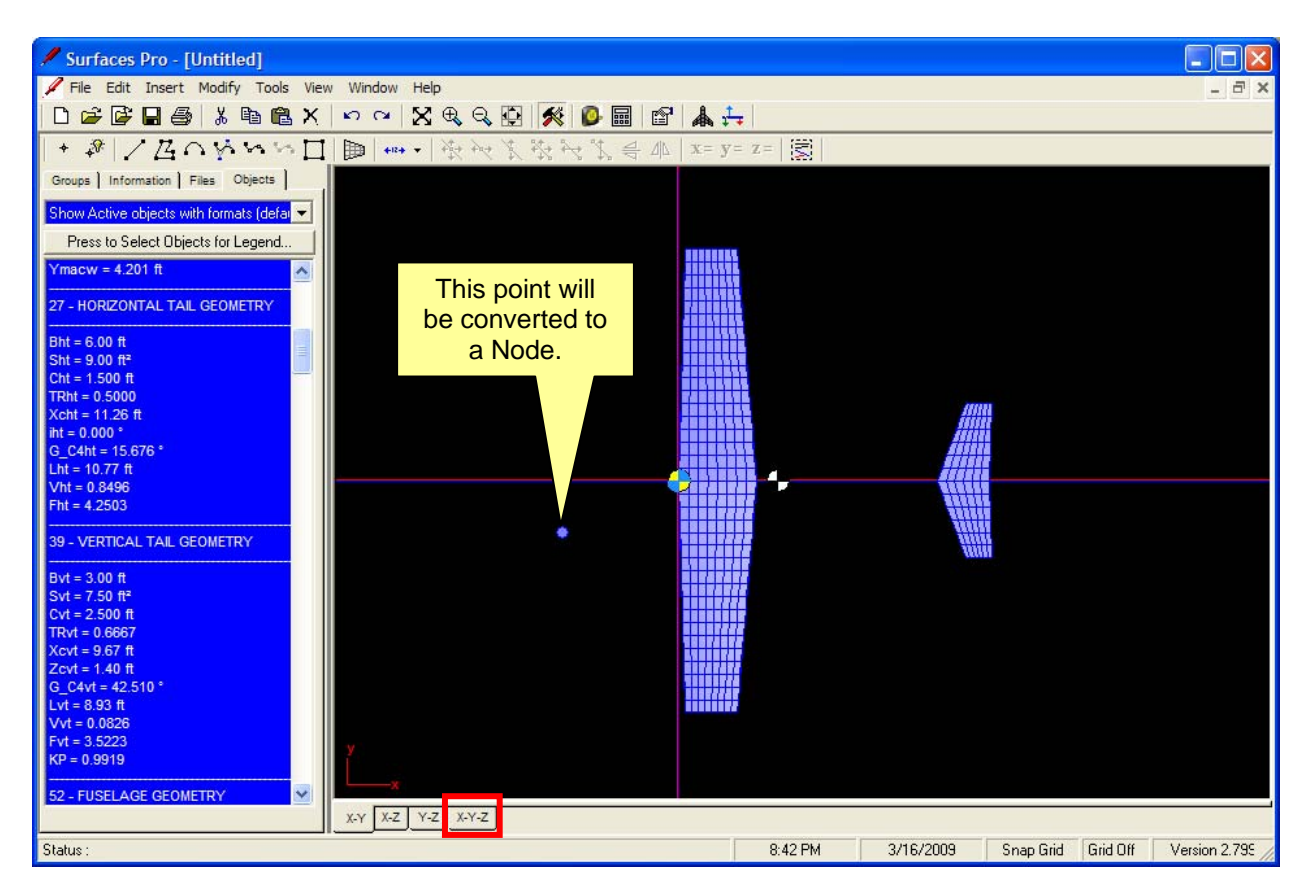

**Figure 5-5: Drop the point (to be converted to a node) in a location similar as shown (Step 5.6).** 

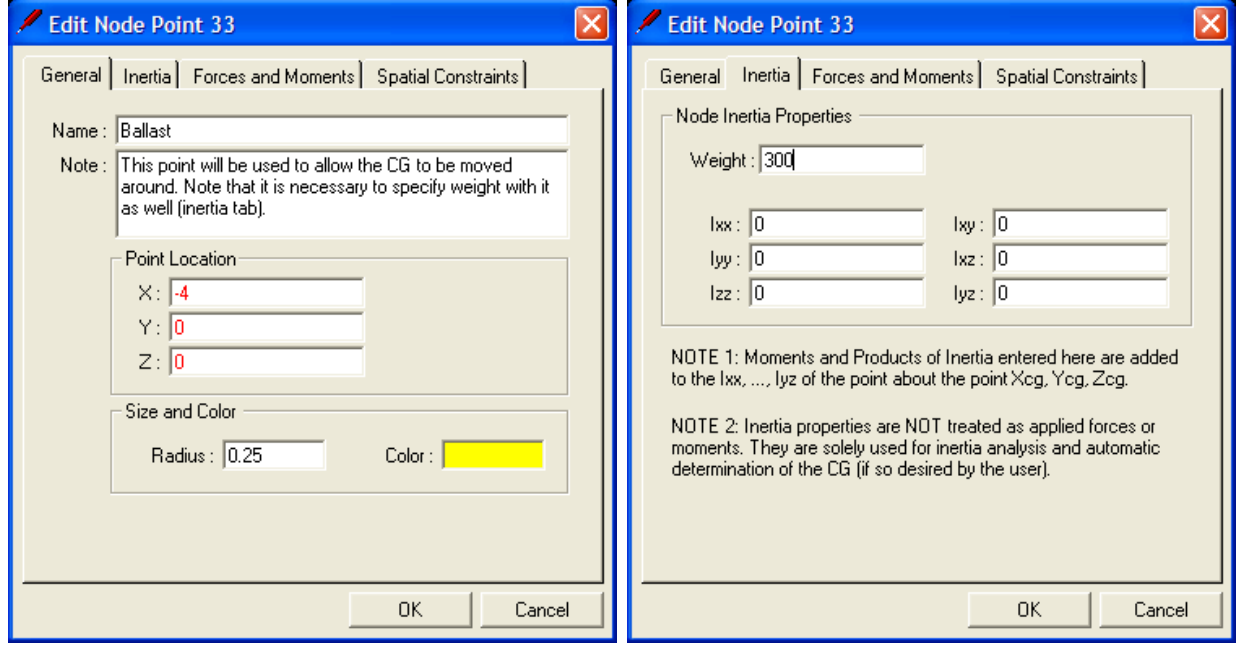

**Figure 5-6: Information entered with Step 5.7.** 

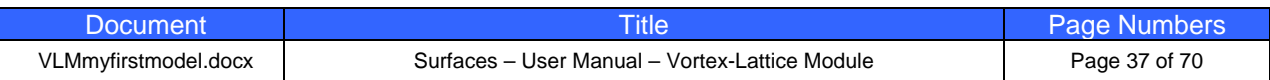

Return to the 3-D view by pressing the X-Y-Z tab (see the bottom of Figure 5-5). When completed your model should look like the one in Figure 5-7. To see what the true location of the CG is at this point, locate the math objects  $P$ mac and  $Xcg$  in the object list on the left hand side ( $P$ mac is highlighted in Figure 5-7). The variable Pmac stores the CG location as a percentage of the Mean Aerodynamic Chord (Cref, found under the REFERENCE PARAMETERS block in the Math Object list). We see the CG is located at 13.967% MAC or 0.47 ft. Often it is necessary to specify directly the location of the CG. **SURFACES** features a tool to help you accomplish that. The following steps show how to move the CG to 25% MAC.

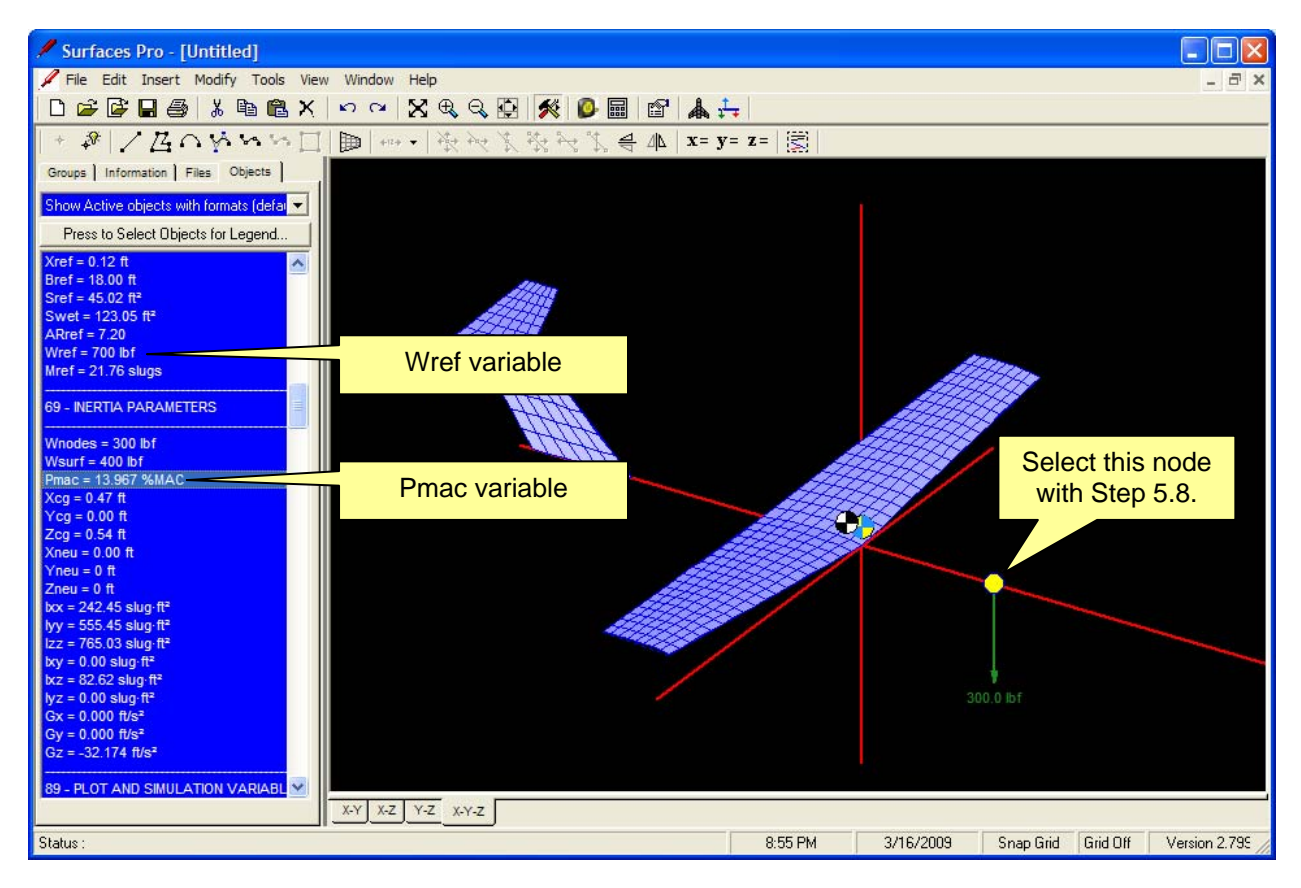

**Figure 5-7: The model with ballast point defined.** 

STEP 5.8 Click once on the Ballast node you created to select it (see Figure 5-7). We will move it using a special tool. Note that **SURFACES** will only move the selected node (or nodes), when adjusting the CG location. If none are selected a warning message appears.

- STEP 5.9 Select **Tools->Specify a CG Location...** Select the option "Xcg in terms of %MAC, Pmac" and enter the value shown in Figure 5-8.
- STEP 5.10 Press the [Adjust] button. Respond to the warning that appears by pressing [Yes]. Then, press [Close] button to exit the form.

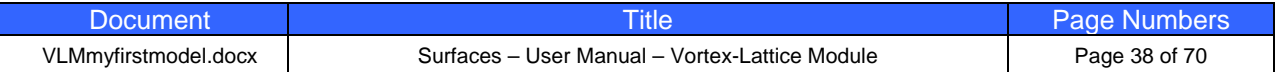

When completed, your node will be closer to the wing than before, or but **SURFACES** has automatically changed its X location from -4 to -3.347556 ft, moving the CG in the process (i.e. to the 25% MAC). Now let's ensure **SURFACES** calculates the moments and products of inertia.

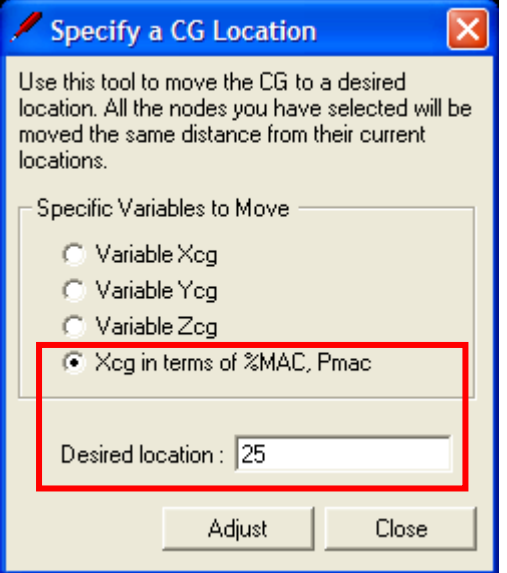

**Figure 5-8: Specifying a CG location (Step 14).** 

| <b>STEP 5.11</b> | Select Edit->Establish Geometric Relationships This opens the<br>form in Figure 5-9. Select the tab labeled 'Inertia'.                                                                                                    |
|------------------|----------------------------------------------------------------------------------------------------|
| <b>STEP 5.12</b> | Press the [Compute Wref, Ixx,, Iyz using Model Weight] button.<br>When the geometric-inertia relationships have been created the<br>form of Figure 5-10 appears. Press the [OK] button. Press the<br>[Close] button on the original form to close it. |

**SURFACES** will now calculate the moments and products of inertia based on the point weight and distributed weight you have entered. If you inspect the math objects used for inertia you'll see they have the following formulas.

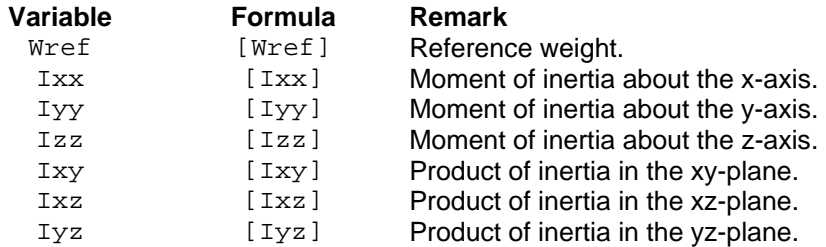

When **SURFACES** evaluates the math objects, it will look for bracketed functions. When it finds functions like Wref, it will assign the weight it computes anyway to that object.

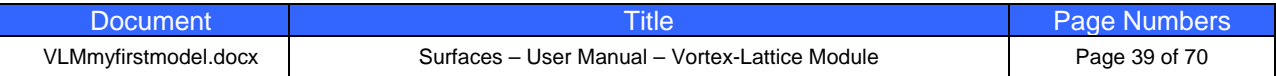

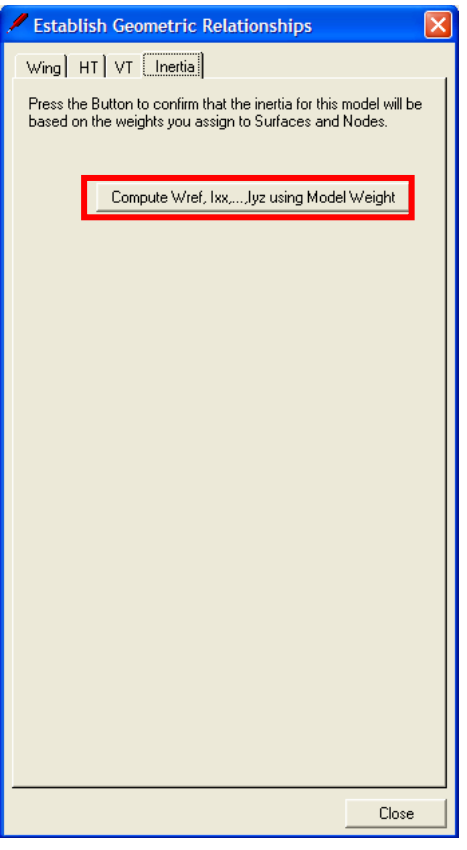

**Figure 5-9: Press the button to establish inertia-geometry relations.** 

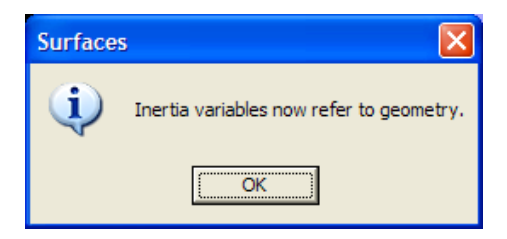

**Figure 5-10: Inertia-geometry relations have been established.** 

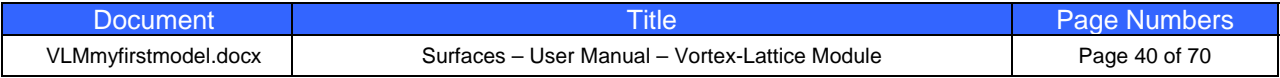

### **STEP 6: Determining the Stick Fixed Neutral Point**

This step will answer the question: "How far aft can the CG safely go?" The answer is crucial to a safe operation of our airplane and will set the farthest aft limit of the CG envelope. Unfortunately, the answer to it is not simple, although **SURFACES** can help determine this for you. Figure 6-1 shows parameters that typically go into the determination of a viable CG envelope. If you are a serious airplane designer it is your responsibility to ensure that a viable CG envelope be established. This will simply result in a far safer airplane. In the opinion of this editor, some designers of homebuilt airplanes have done a really bad job at this and designed airplanes which operate with the CG far too aft. This manifests itself in airplanes with very light stick forces and requires piloting more like what one would expect from unstable aircraft. This may have been done under the pretense that it makes the airplane more "responsive" and "fun to fly", but it is far likelier this is the consequence of a lack of understanding of stability and control theory. The corresponding airplanes are dangerous. The customers of such airplanes are often unaware of the risks involved in flying such airplanes and sometimes pay dearly. Make sure you don't fall into this trap.

The first step in determining a viable CG envelope lies in the determination of the so-called *Stick-Fixed Neutral Point*. The name comes from the fact that it assumes the elevator is immovable, typically in the neutral-position. This point is generally a good indicator of how far aft the CG can go, but is not the final answer. Two other points, called the *Stick-Free Neutral Point* and *Maneuvering Point*, must also be determined. The former requires knowledge about the elevator hinge moment and the latter about the pitch damping characteristics of our airplane. Each adds more challenge to our work and will be considered at a later time. The forward points will also be considered at a later time. These points fall around the viable CG envelope and eventually dictate the usable limit. The viable envelope should generally offer between 3-5% MAC buffer, forward and aft of the corresponding stability points. **SURFACES** can be used to determine these points, although your knowledge is required to guide the process.

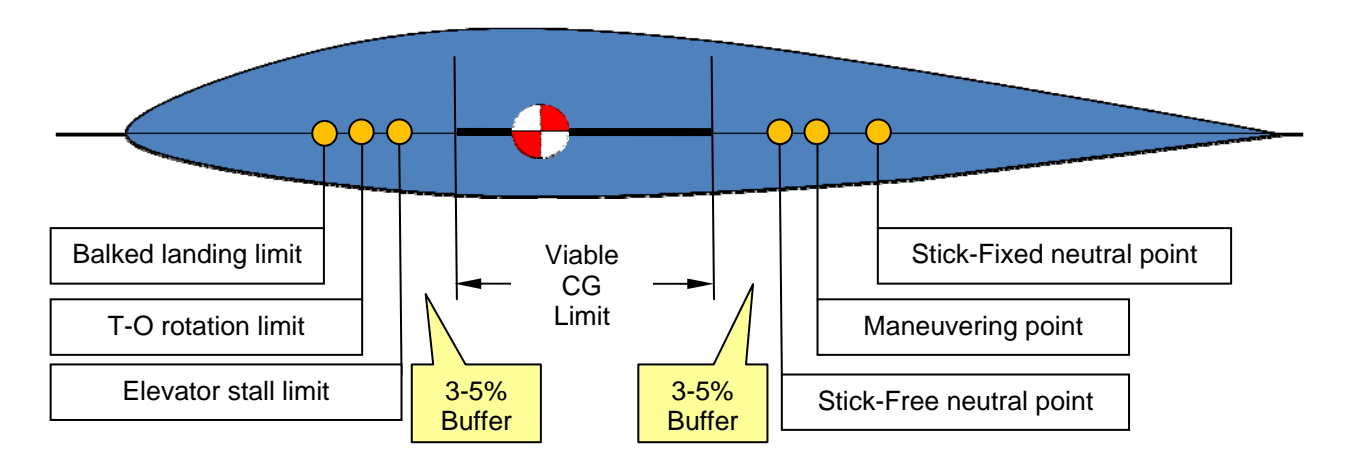

**Figure 6-1: Factors that affect the viable CG limit.**

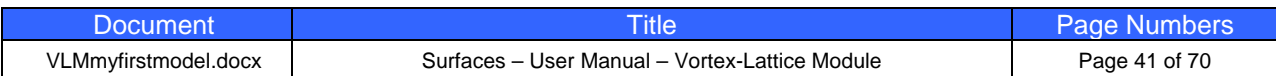

Anyway, let's determine the Stick-Fixed Neutral Point per the following steps.

```
STEP 6.1 
Press the VLM Console icon. This will open the 
Vortex-Lattice Method Console (VLM Console) shown 
in Figure 6-2.
```
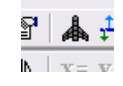

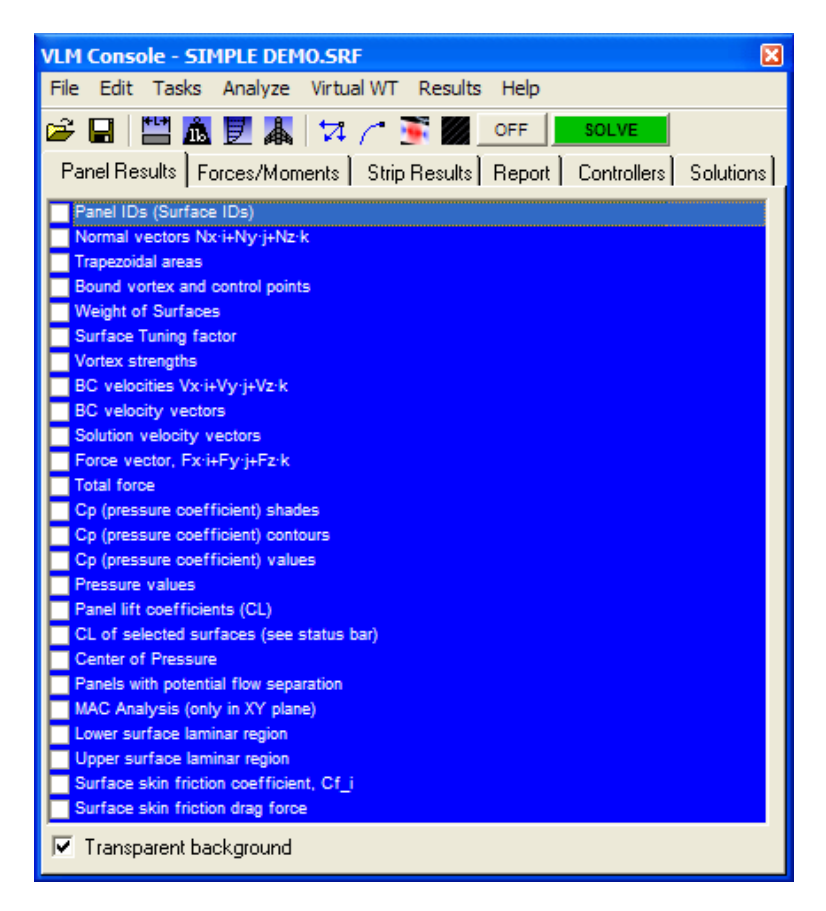

**Figure 6-2: The VLM Console (Step 6.1).** 

Note that when you create a new project, **SURFACES** has preset values for a multitude of variables. Among those are the airspeed variables (Vcas, Vtas, Vinf), altitude (Href), and angle-of-attack (AOA). Naturally, you can change these with ease, but currently Vcas=100 knots, Href=0 ft, and AOA=2°. In interest of saving time for this demo, let's assume these will suffice for our analysis.

#### STEP 6.2 Select **Tasks->Determine Neutral Point…** Press the [Analyze] button to begin, and after a few seconds, once done, review the results in Figure 6-3.

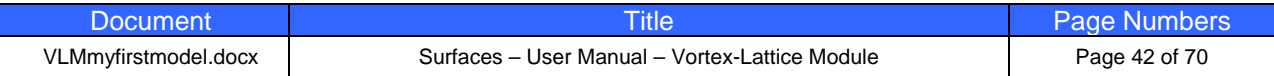

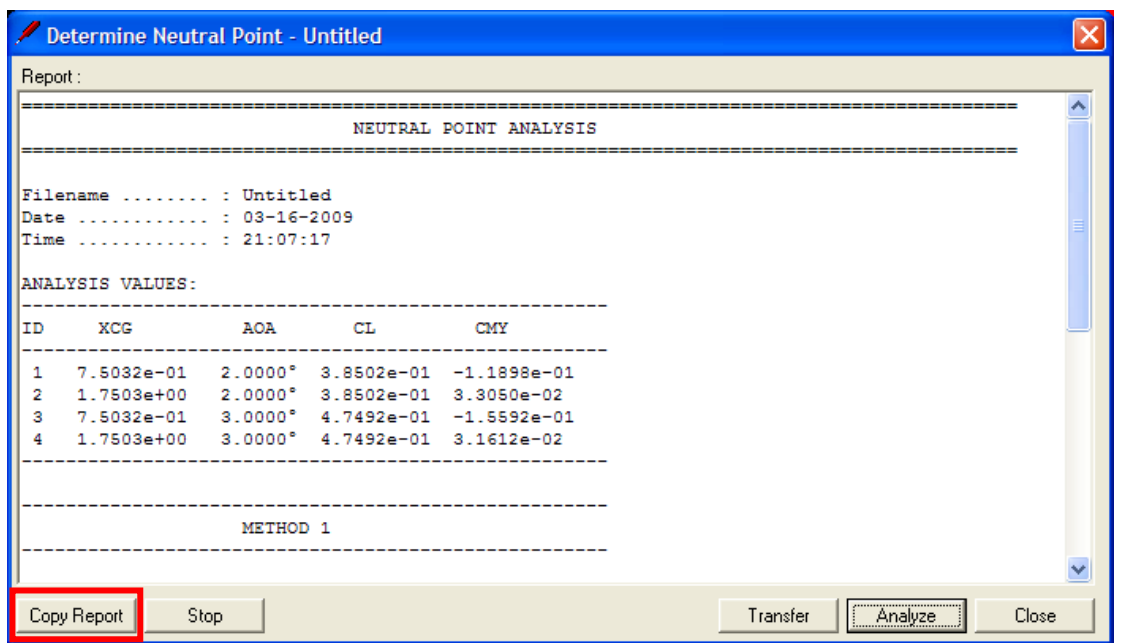

#### **Figure 6-3: Determining neutral point (Step 6.2).**

The complete report is displayed below. **SURFACES** uses two methods to compute the neutral point. Generally you should pick the neutral point with the lower value of Xneu, here this implies Method 2. Let's transfer the resulting value to the variable Xneu in the model, which currently has the initial value 0.

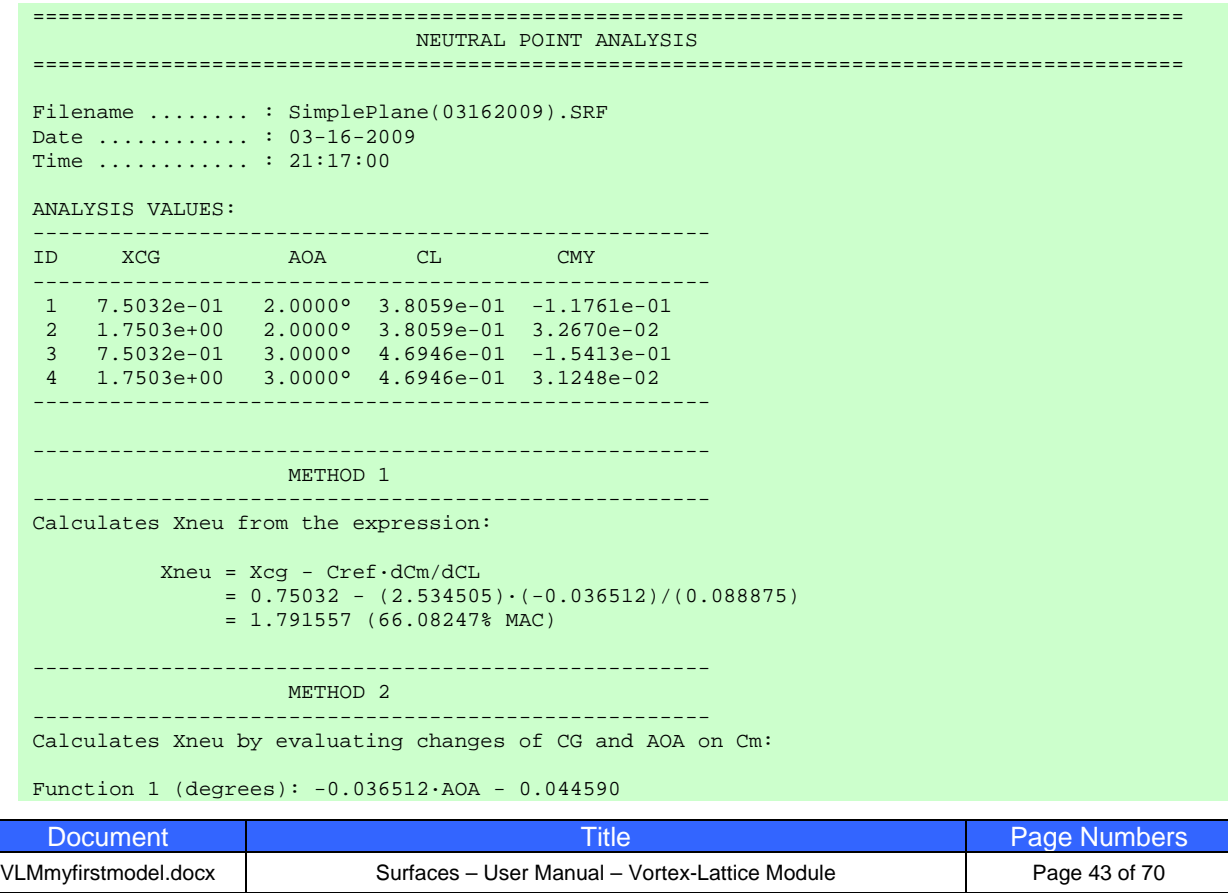

Function 1 (radians): -2.091979·AOA - 0.044590 Function 2 (degrees): -0.001422·AOA - 0.154126 Function 2 (radians): -0.081474·AOA - 0.154126 Xneu = 1.790844 (66.05433% MAC) Total time:0h:00m:05s

#### STEP 6.3 Press the [Transfer] button and select the option 'Neutral point using Method 2'. This displays a notification. Press the [OK] button to close it. Press the [Close] button on the form to close it as well.

Note the [Copy Report] button in the form in Figure 6-3. It allows you to copy the entire text in the form to the clipboard. It is a good practice to copy and paste it as a comment under **Edit->Remark…** in the main worksheet for future reference.

This result says that the airplane becomes statically unstable about the longitudinal axis (with the elevator fixed) if the CG is moved farther aft than 66% MAC. As a rule of thumb, one can expect the Stick-Free Neutral Point to be approximately 5-8% MAC ahead of the Stick-Fixed point. Here, until we know better, let's pick 8%. If we further consider the application of a 5% buffer for the aft limit, a preliminary location of the aft CG limit can be set at  $66 - 8 - 5 = 53\%$  MAC. Now, the reader must keep in mind that this does not include the effect of a fuselage, which destabilizes the airplane and moves the neutral points farther forward.

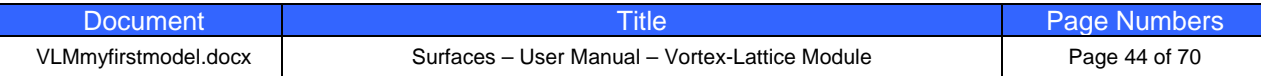

### **STEP 7: Trimming the Model for a Level Flight**

In stability and control theory, a trimmed airplane means that the controls are deflected for a stable level flight. For the pilot this usually means that the stick-force required for a level flight at a given airspeed is zero. Trimming can be accomplished by a number of means. Reversible control systems usually use trim tabs to help deflect a control surface (which the pilot adjusts until stick forces are zero). Irreversible ones, such as hydraulic control systems, may simply use brute force.

The importance of trimming cannot be over-emphasized. The characteristics of a trimmed airplane are denoted by its airspeed, AOA, and elevator deflection. The user must recognize that trimming the airplane not only requires the elevator to be deflected, but that the action of deflecting the elevator will effectively result in a geometry that is different from the original one. Consequently, trimming the airplane requires a different mathematical solution than the original one. A trimmed airplane is, from a certain point of view, a "version" of the original aircraft that results in the desired lift and a zero pitching moment at a given airspeed. **SURFACES** will automatically trim the airplane for you by deflecting the elevator as it seeks this equilibrium condition. You will learn how to do this correctly in this step, and we will trim the airplane to carry 700 lbf at 100 KCAS. First, however, we must tell the program which surfaces serve as the elevators. Start by returning back to the worksheet where the model is.

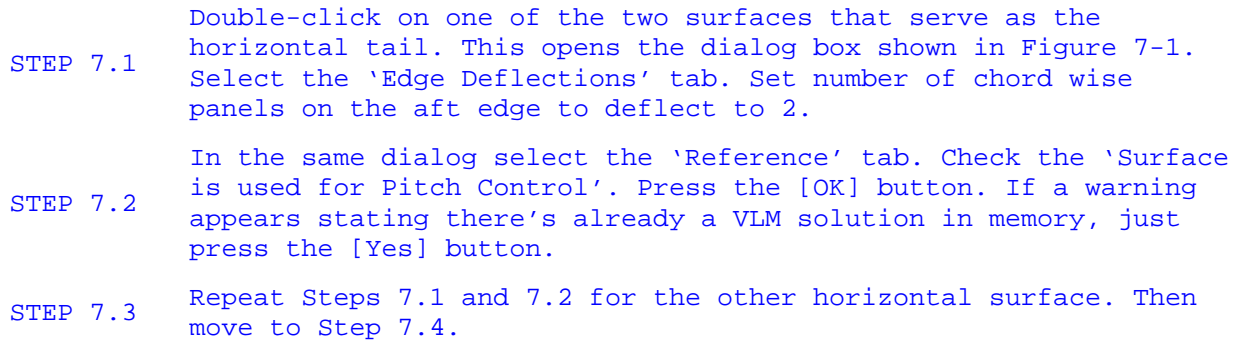

Also, by now, it would be a good idea to save the work. Here, we select **File->Save As…** and call it SIMPLE DEMO.SRF. You should do the same.

You have now given **SURFACES** information it can use to automatically deflect the elevators to trim the model for level flight. You can try the functionality out by displaying the VLM Console and select the 'Controllers' tab. For instance, enter -20 in the Pitch control textbox and press the [Set] button to see the model regenerate with that deflection, as shown in Figure 7-2. Once done, press the [Reset] button to return the elevators to a neutral deflection (0°) and get ready to trim the model.

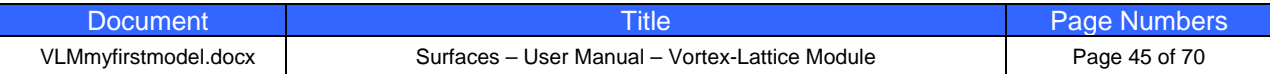

Edit Surface 4 Edit Surface 4 General Edge Deflections Reference Tuning General | Edge Deflections | Reference | Tuning | Edge Along Curve B1 Reference Values-Number of forward panels: ᅬ Reference for curve A1 : 0 Reference for curve A2 : 0 Fwd rotation angle (deg) : 0  $\overline{1}$  $\mathbf{F}$ Surface Grouping for VL Analysis Leading edge up/right (-) Leading edge down/left (+) Fix Y-coordinate  $\overline{\phantom{a}}$  Surface is used for Roll Control C Standard deflection applies Edge Along Curve B2 C Inverse deflection applies Number of aft panels :  $\vert \cdot \vert$ Ⅳ Surface is used for Pitch Control Aft rotation angle  $(\text{deg})$ :  $\boxed{0}$  $\mathbf{F}$ ├ Surface is used for Yaw Control  $\left| \cdot \right|$ Trailing edge up/right (-) Tailing edge down/left (+) C Standard deflection applies C Inverse deflection applies Fix Y-coordinate MPORTANT: Edge deflections can be used as control surfaces □ Surface is an aft edge High Lift Control with the Vortex-Lattice Method. Use edge panels along B1 as Delete Delete leading edge slats and B2 as ailerons, flaps, rudder etc. Specify □ Surface is a leading edge High Lift Control the number of panels along the leading or trailing edges to Reverse Reverse dedicate for this function. Surfaces Inertia Hide Hide Enter weight of surface: 29.09425 Entering weight here will allow SURFACES to<br>estimate inertia properties, such as lxx, lyy, etc. for your model.  $OK$ OK. Cancel Cancel

**Figure 7-1: Setting up elevator functionality (Steps 19-21).** 

STEP 7.4 Select **Tasks->Trimmed Level Flight...** to display the Trim wizard. Follow the steps shown in the subsequent steps of images in Step 7.5.

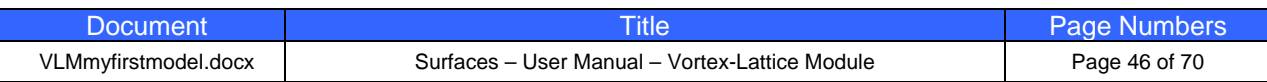

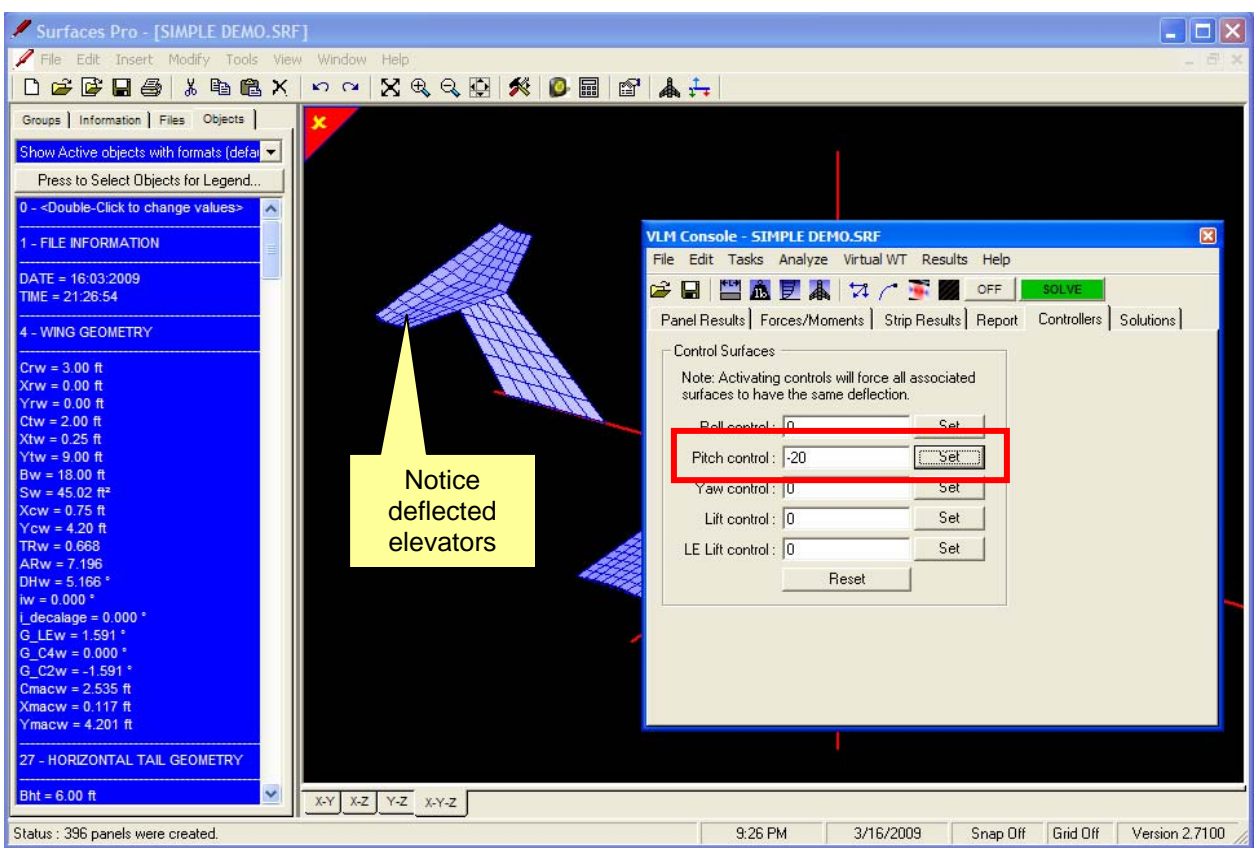

**Figure 7-2: Demonstrating elevator functionality.** 

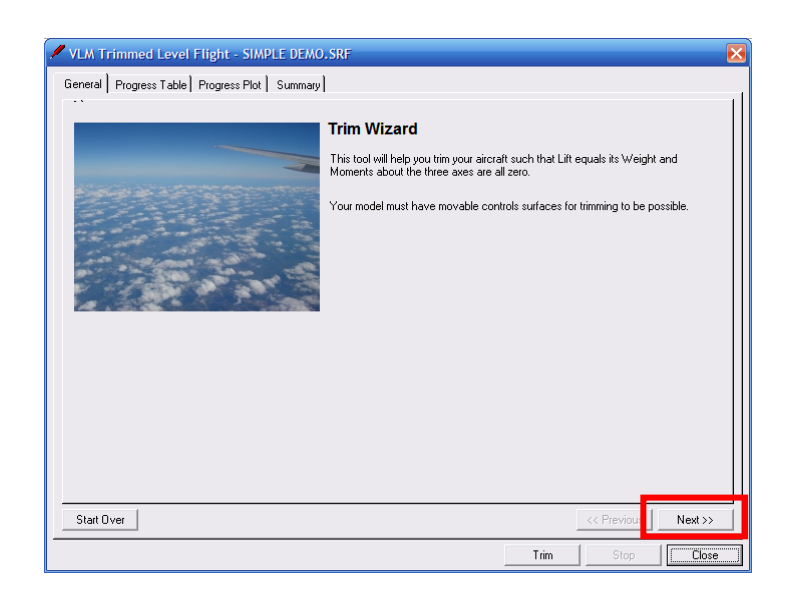

**STEP 7.5a:**  Press the [Next >>] button.

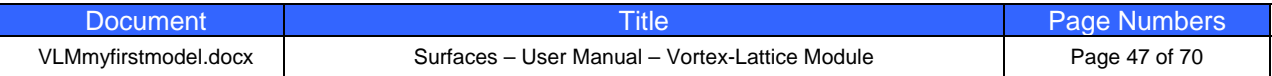

**STEP 7.5b:** 

Ensure the selection shown. Press the [Next >>] button.

We will just trim to a single airspeed, but multiple airspeeds can also be analyzed. In this case, the airspeed is

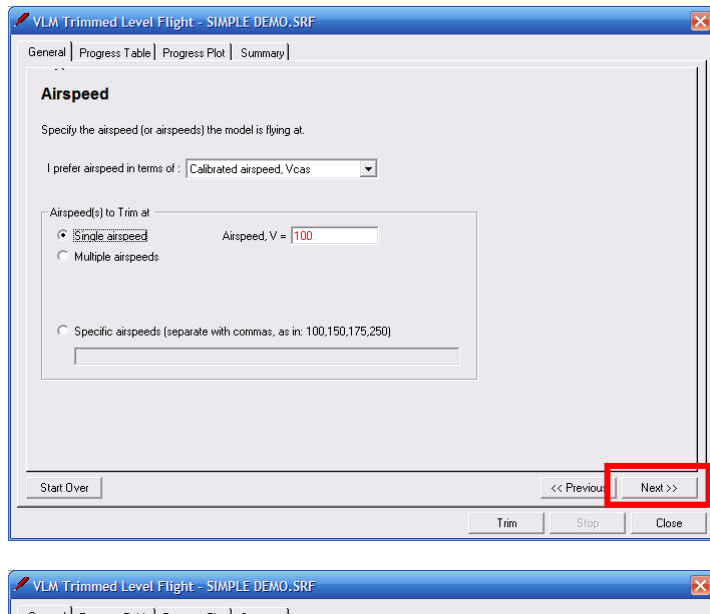

#### **STEP 7.5c:**  Ensure the selection shown. Press the [Next >>] button.

Once complete, the lift generated will be 700 lbs at the airspeed specified in Step **7.5**b.

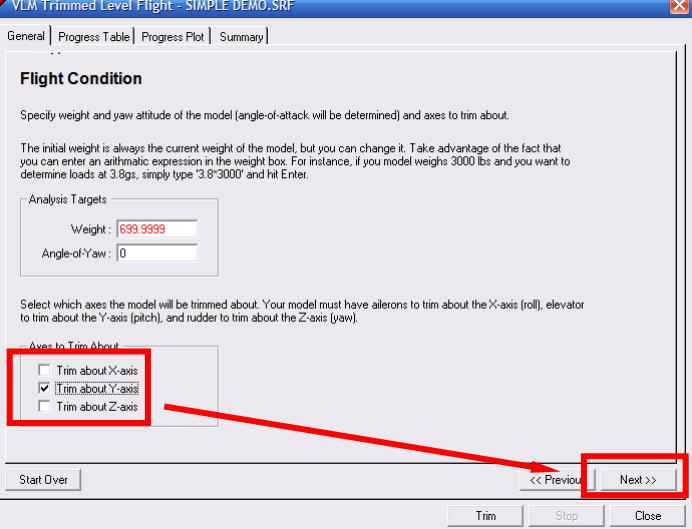

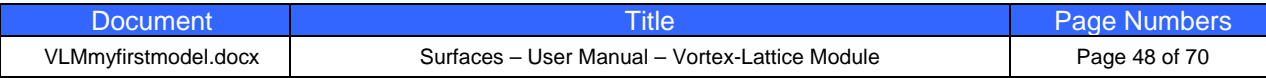

#### **STEP 7.5d:**  Ensure the selection shown. Press the [Next >>] button.

Here we allow 30 iterations before a solution will be declared as unachievable. If solution is found, the resulting lift will be 700  $\pm$ 1 lb<sub>f</sub> and the moment 0  $\pm$ 1 ft·lb<sub>f</sub>. As a rule of thumb, acceptable accuracy is provided by specifying 1% of the weight. Here, the accuracy is closer to 0.14%.

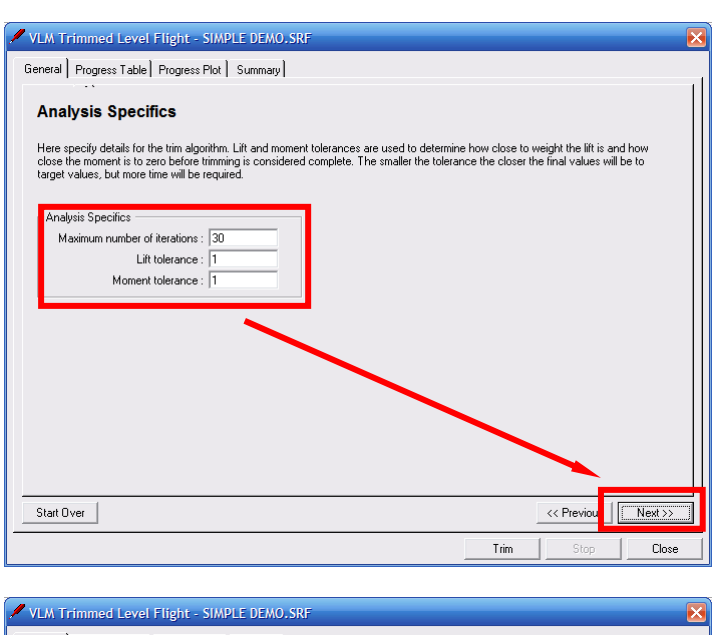

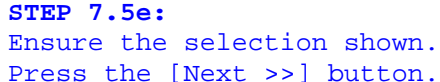

Note that solution files can be created and saved using the file name entered as a seed.

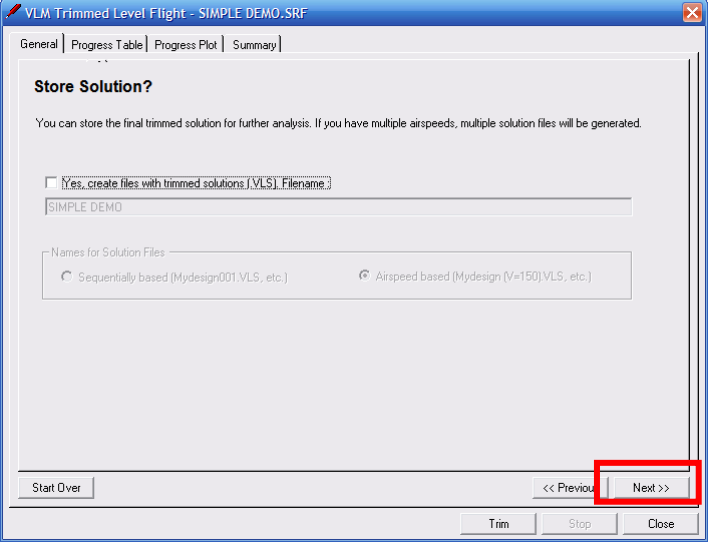

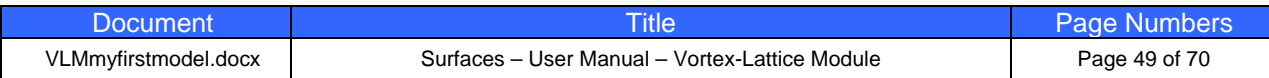

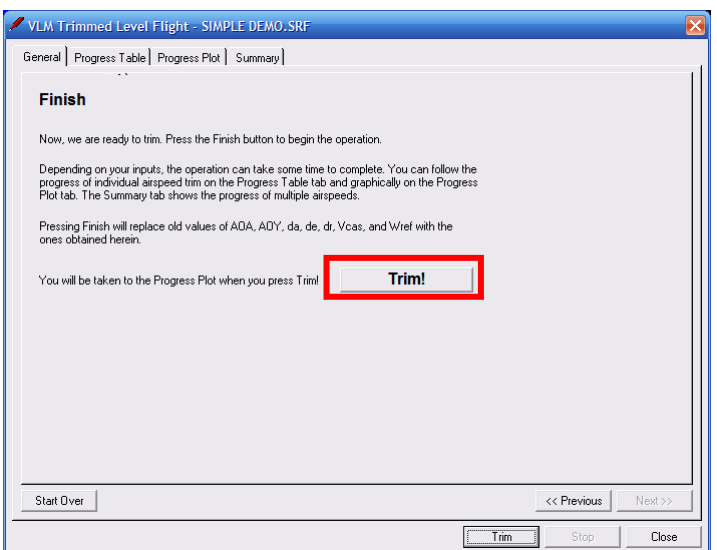

**STEP 7.5f:**  Press the [Trim!] button.

Once **SURFACES** begins to trim, you can follow the progress on the 'Progress Table' or 'Progress Plot' tabs (see Figure 7-3). The time to trim largely depends on the number of panels in the model and accuracy desired. The model presented here took 16 iterations and 31 seconds to trim. Press 'Summary' tab to read the results for each completed trim speed. In this case, the model will fly level at an AOA of 3.3449° and will require an elevator deflection of -4.3966° (trailing edge up) to balance. The lift generated is 699.587 lbf (OK, 700 lbf) and moment about the y-axis (located at the CG) is 0.287698 ft·lbf. The model is automatically set to the resulting AOA and elevator deflection. Press the [Close] button to exit the form.

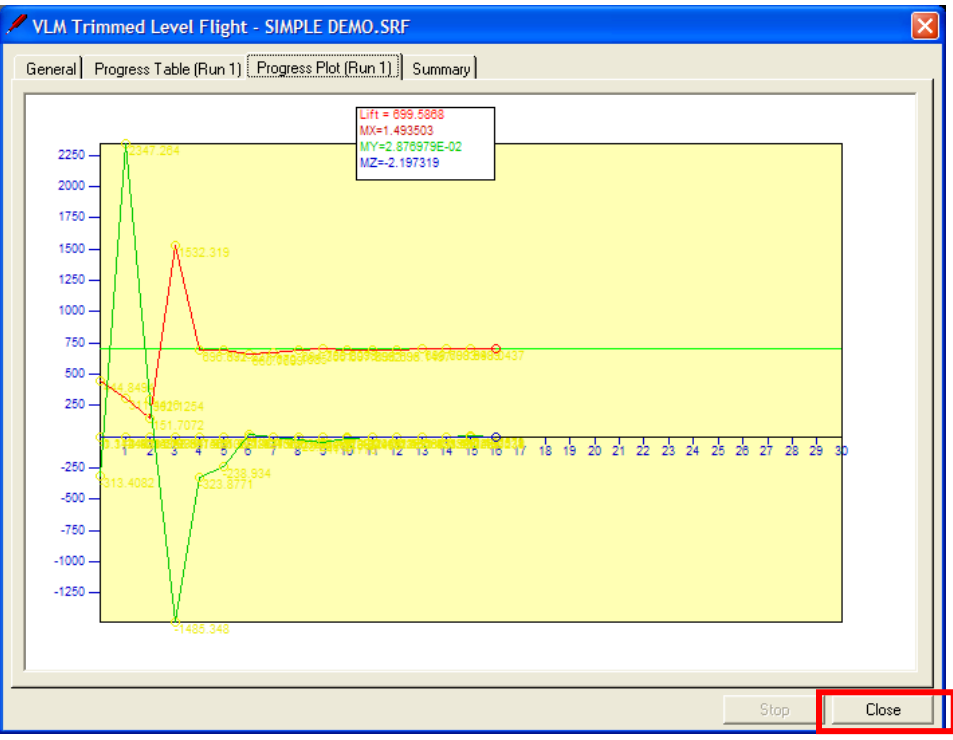

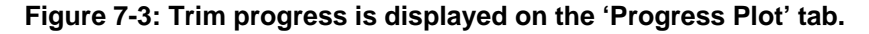

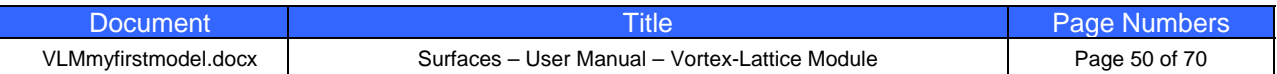

### **STEP 8: Determine Static and Dynamic Stability Derivatives**

So far, a lot has been made of stability and control theory. This is for a reason. It is not enough to design an airplane for performance only; handling and flying qualities have far greater impact on safe operation than performance. **SURFACES** allows the user to quickly determine stability derivatives, which are determined to evaluate if the airplane is stable about the three axes as well as its handling characteristics. **SURFACES** always determines the stability derivatives of the geometry currently in memory. Therefore, if you intend to evaluate stability derivatives for a certain flight configuration and CG location, make sure you trim the airplane first as done in the previous step.

Next let's determine stability derivatives for the model in this particular configuration.

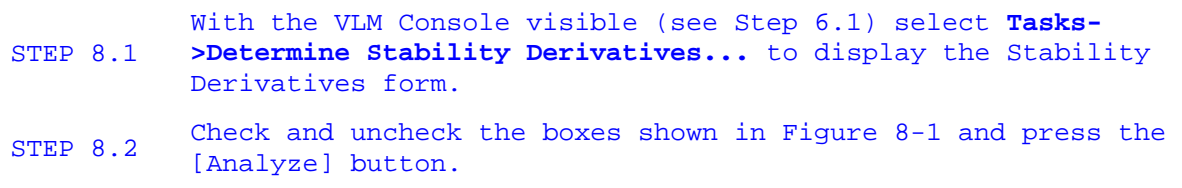

Upon completion you will see the results as shown in Figure 8-2. Without going into too many details, we can see from values for Cma (-2.119), Clb (-0.105), and Cnb (0.172) that our airplane is statically stable about all three axes. What we don't know at this time are its dynamic stability properties. And this is what we intend to investigate next. First, however, we must transfer these results to the airplane model.

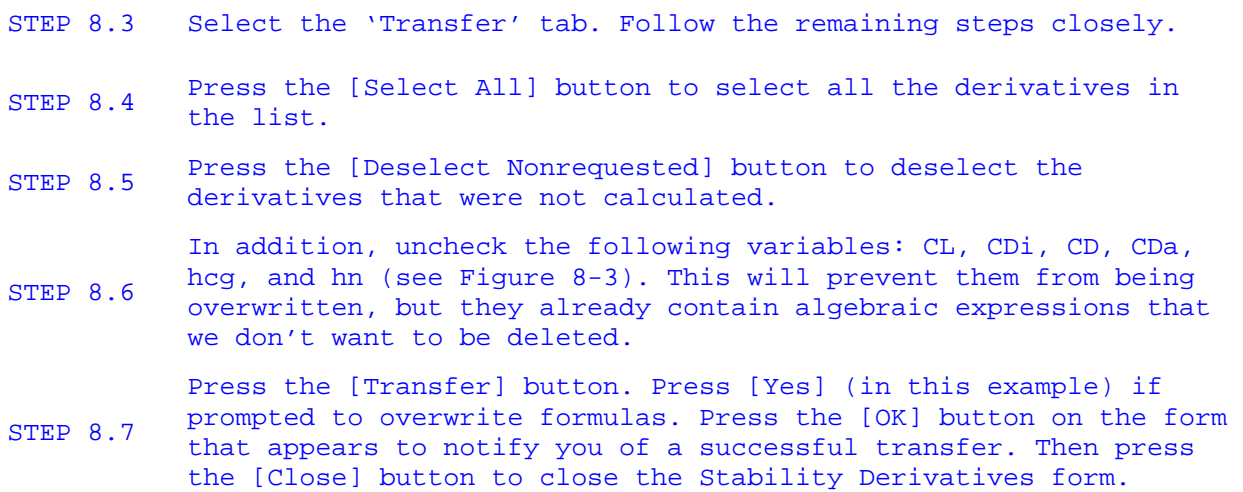

Now let's proceed to the dynamic stability analysis.

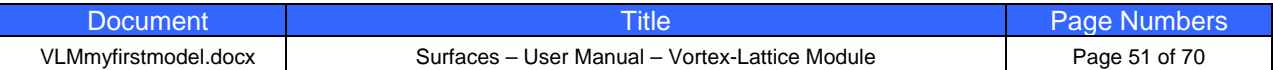

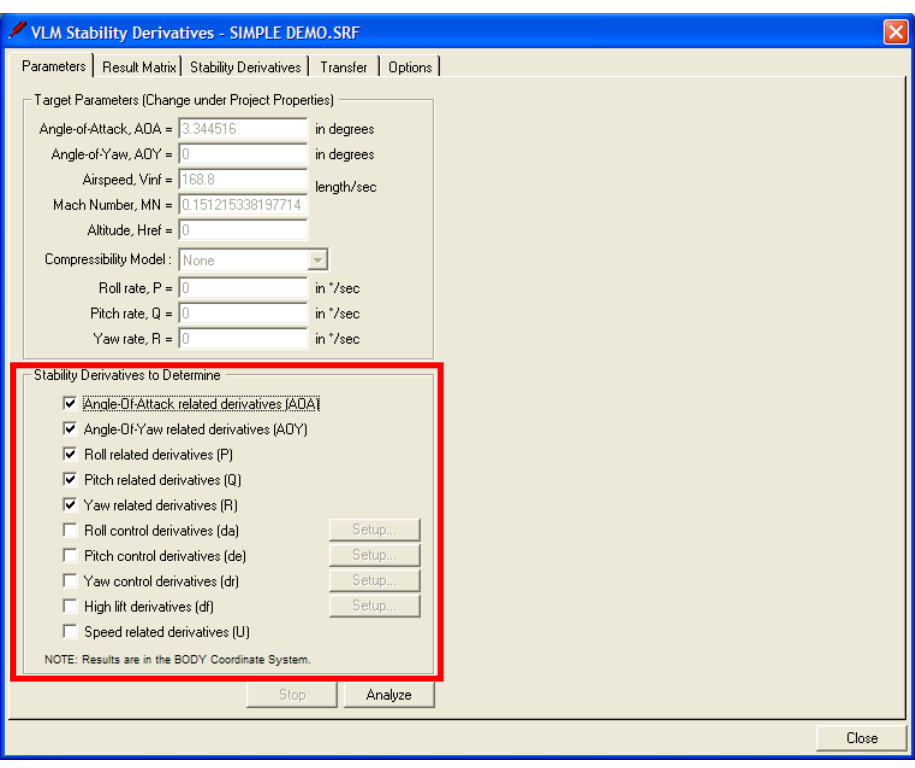

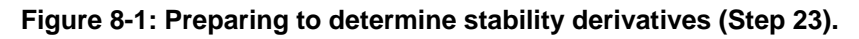

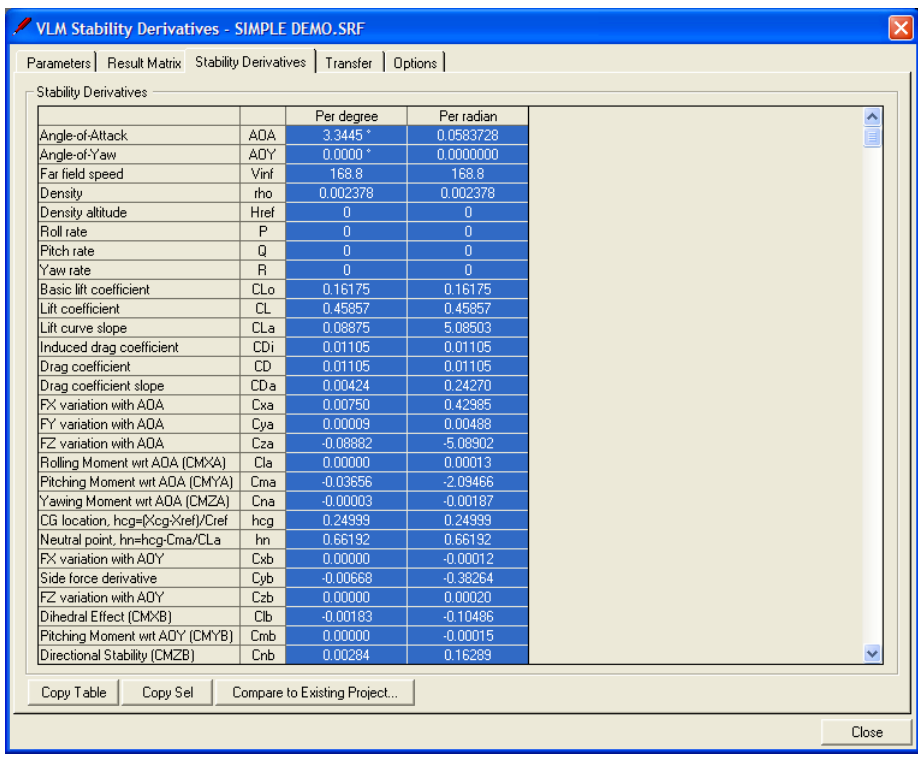

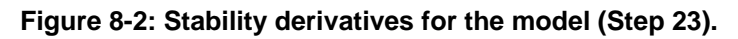

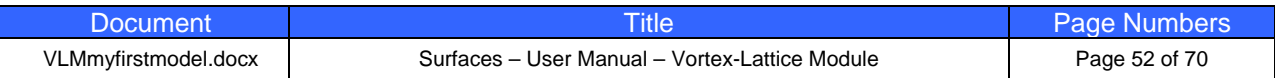

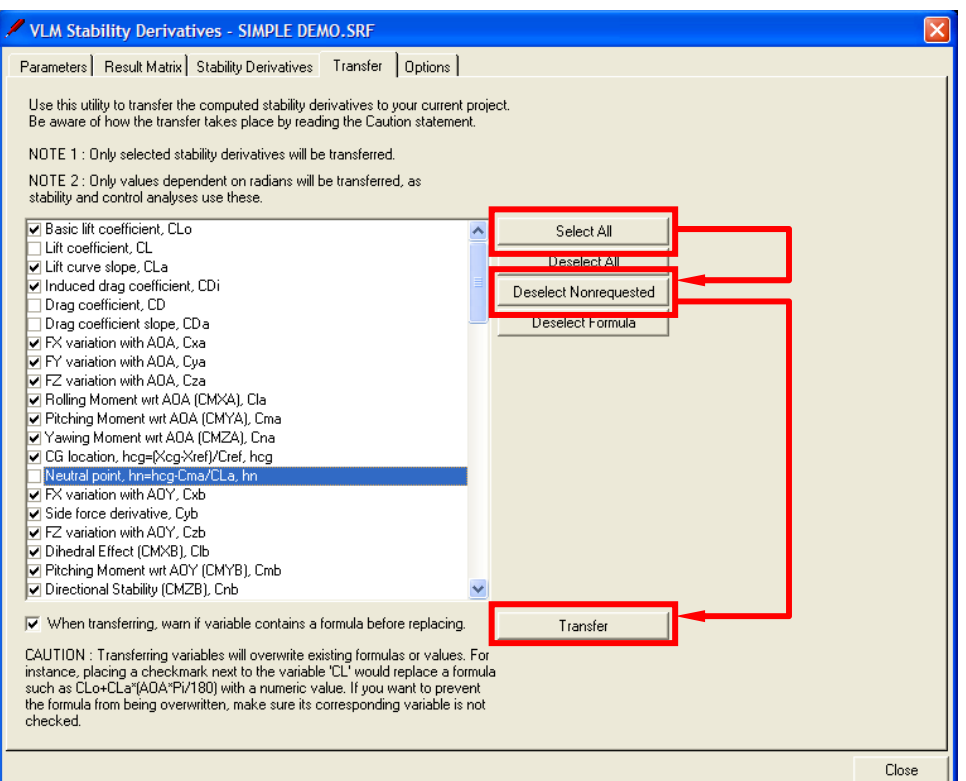

**Figure 8-3: Stability derivatives for the model (Steps 24-28).** 

#### STEP 8.7 Press the STAB Console icon. This will open the Stability Analysis Console shown in Figure 4-29.

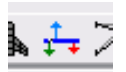

It is left as an exercise for the user to press the various icons to experience functionality. The simulation icons will display the motion of the aircraft in real time.

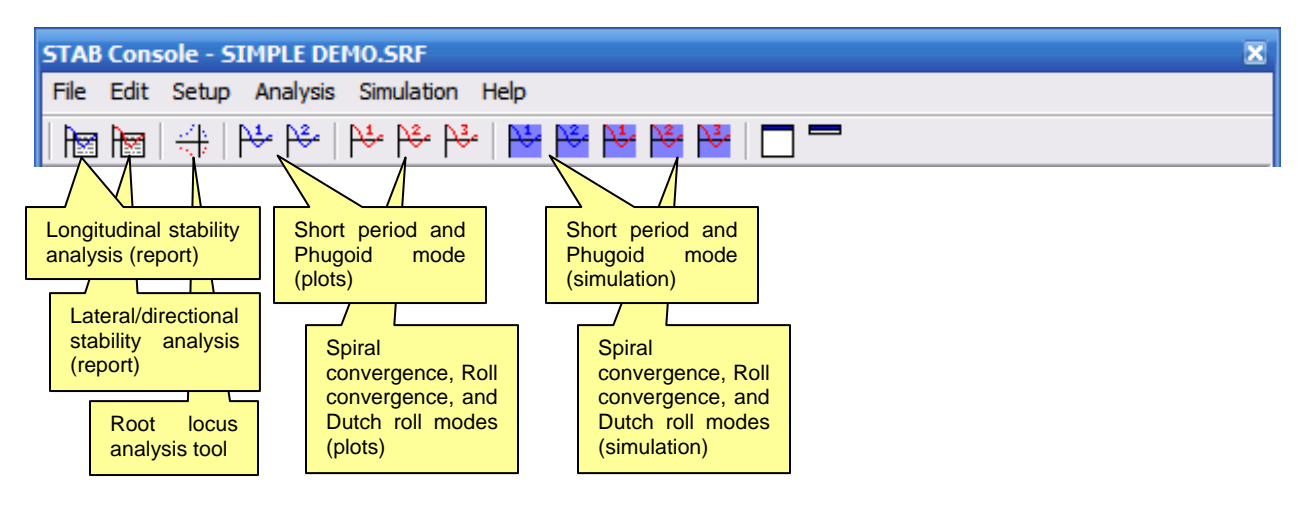

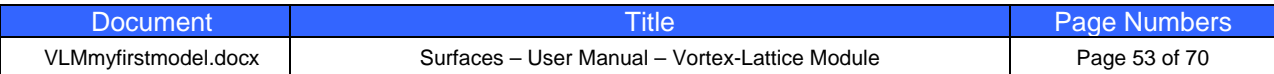

**STAB Console - SIMPLE DEMO.SRF**  $\overline{\mathbf{x}}$ File Edit View Setup Analysis Simulation Help  $\beta^1$   $\beta^2$   $\beta^2$   $\beta^3$   $\beta^3$   $\beta^3$   $\beta^4$   $\beta^3$   $\beta^4$ 安保安安全国 M M M M cillation (Dutch Roll) Lateral O PLE DEMO.SRF A-cos(w-t+q)-Exp(n-t) 10  $A \cdot Exp(n \cdot t)$  $A\cdot Exp(-n\cdot t)$  $0.5-A$ 8 Press this icon to  $0.1-A$ display the Dutch 6 roll response. 4 o Yaw Angle,  $\overline{2}$  $\overline{2}$  $\lambda$ -6  $-8$  $-10$  $10$  $\overline{c}$  $\overline{4}$ 8  $12$  $14$ 16 18 20 6 Time, seconds

**Figure 8-4: Stability analysis module (Step 29.** 

You can get a report detailing the properties of the response by selecting **View->Show Comparison Table**. The resulting table is shown below. This is but one of many ways to extract information from the STAB module. Also try **Analysis->Create Analysis Report…** to get a more detailed dynamic stability report.

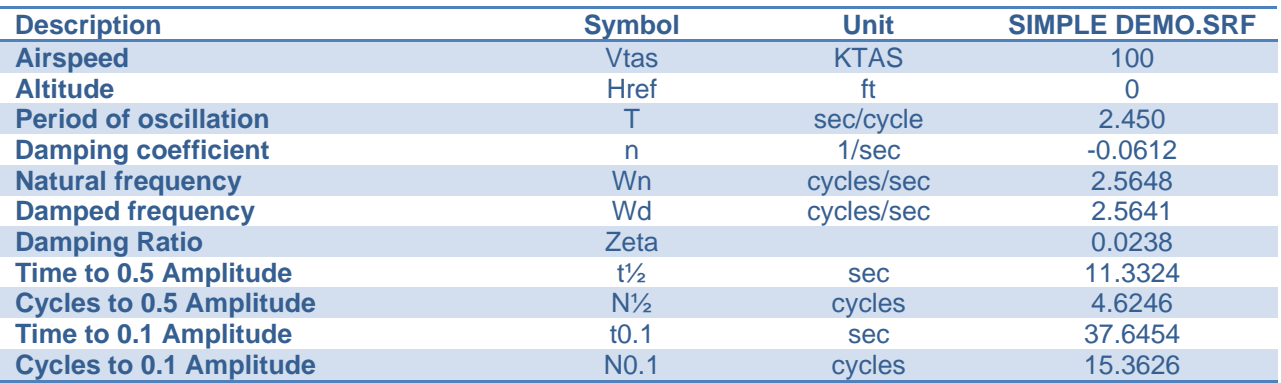

Among interesting results is that while the Dutch roll damping is stable (Zeta is 0.0238) and the oscillation is convergent, however, this damping is so low that it would be considered unacceptable if this airplane was intended for occupants. Documents such as MIL-HDBK-1797 recommend damping ratios in excess

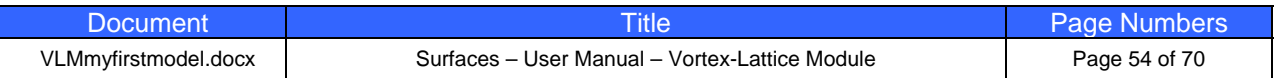

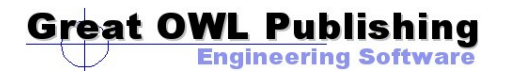

of 0.10. Federal Aviation Regulations 23.181 requires the airplane's amplitude to dampen to 1/10<sup>th</sup> of the initial amplitude in no more than 7 cycles. This airplane requires over 15 cycles. We clearly have additional work to do on this plane in order to improve the Dutch roll damping. But for now, let's save the work done so far.

STEP 8.9 Press the Save icon.

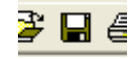

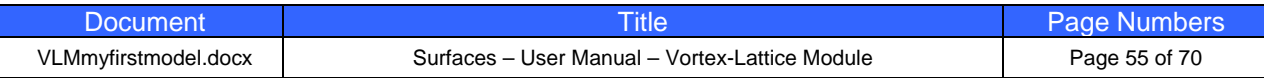

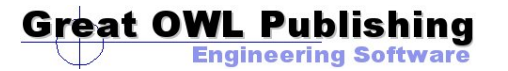

### **STEP 9: Setting up Drag Modeling**

One of the advantages in using **SURFACES** is the geometric information can be utilized directly when determining aerodynamic parameters. For instance, consider the balance a designer must find between lift and drag. A large wing area results in a lower stalling speed, but greater drag and structural weight. Being able to evaluate such parameters on the fly, as one modifies the wing (and thus its area) is priceless to the aircraft designer. This section will show how to use geometric relations in drag modeling for our airplane.

Generally, the user should prepare models for geometric relations after they have been constructed, in order to prevent relations to become corrupt as a consequence of adding and deleting geometric entities during the construction phase. This particular model has been created such that all the proper geometric relations were created along the way. By the same token, it is a good practice to check for errors in the assignment of geometric references before solving.

You can read Section 9 in VLM.PDF for more information about the drag modeling in **SURFACES**.

- STEP 9.1 If starting the program, open the demo airplane. Select **File- >Open…** and navigate to find the file SIMPLE DEMO.SRF. Doubleclick to open.
- STEP 9.2 Select the X-Y-Z view and orient the airplane similar to what is shown in Figure 9-1.

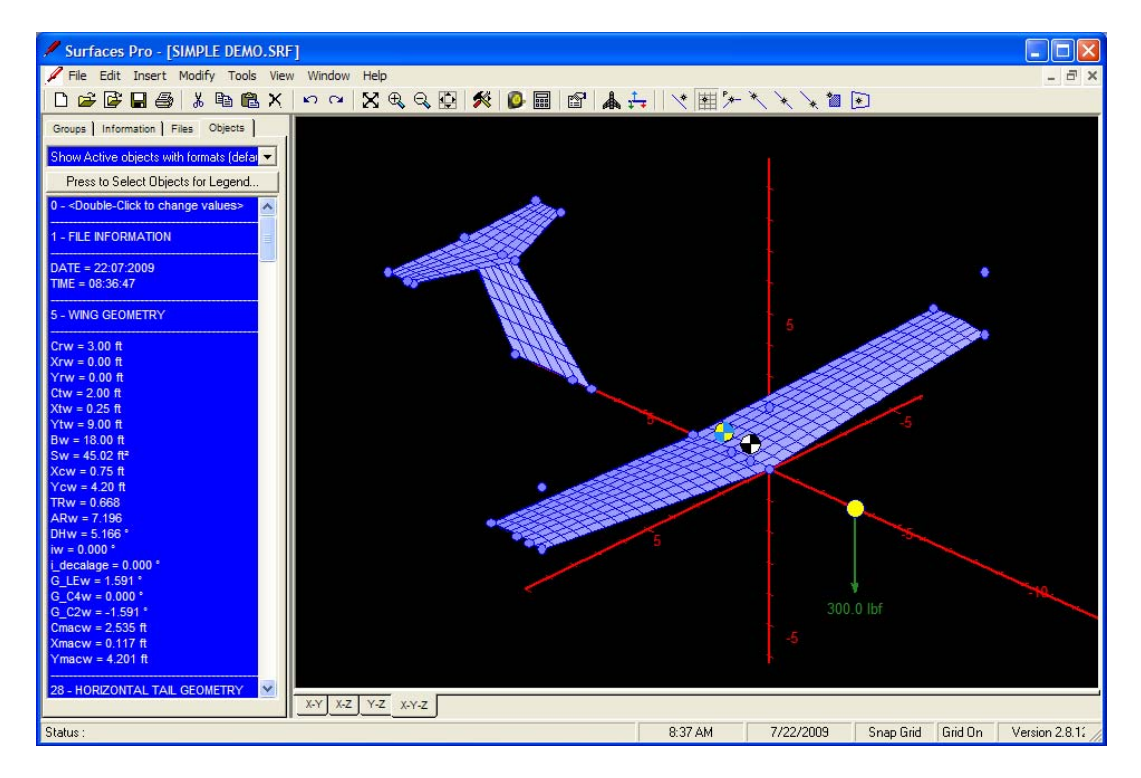

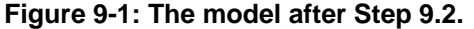

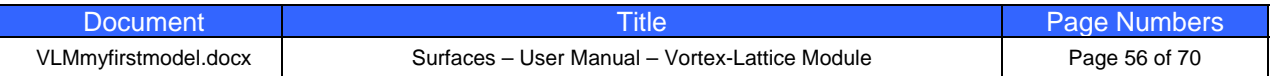

Let's assume we have done some homework on the basic drag coefficient and come up with the following expression, which depends on both AOA and AOY:

 $CDO = 0.001+0.05*(AOA*Pi/180)^2+0.02*(AOY*Pi/180)^2$ 

Furthermore, in this context, let's define the skin friction drag coefficient as follows:

 $CDf = [CDf]$ 

And let's define the induced drag coefficient as follows:

**Great OWL Publishing** 

**Engineering Softwar** 

CDi = [CDi]

Now, let's enter these:

STEP 9.3 Open the VLM Console. From the **Edit** menu select **Reference Drag Modeling…** (See Figure 9-2). This opens the dialog box shown in Figure 9-3. Enter the above drag coefficients and other information as shown in the figure. When done, press the [OK] button to store the entered information and close the form.

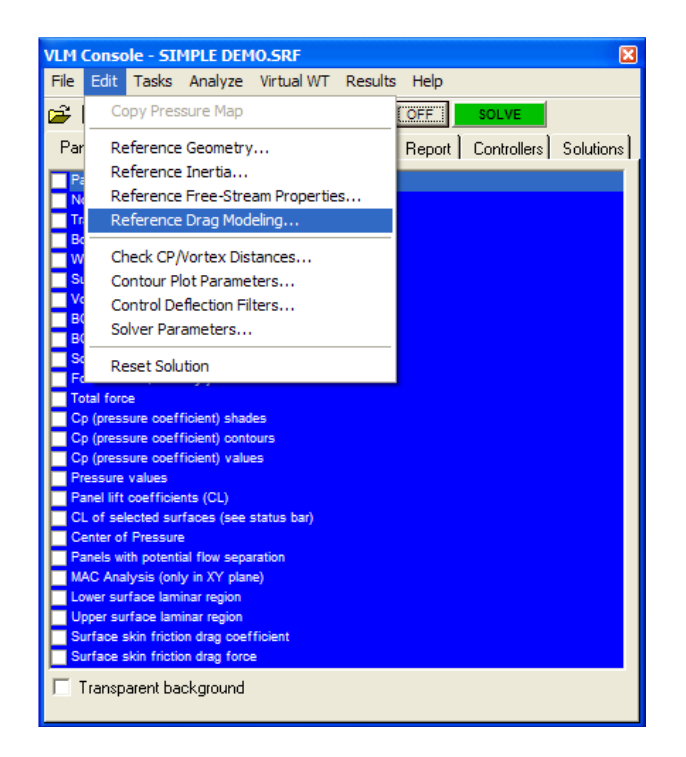

**Figure 9-2: Select Reference Drag Modeling… from the VLM Console.**

This step tells **SURFACES** how to compute our three crucial drag coefficients. We will now set up the skin friction modeling for the surfaces and tell **SURFACES** how exactly to compute the skin friction drag.

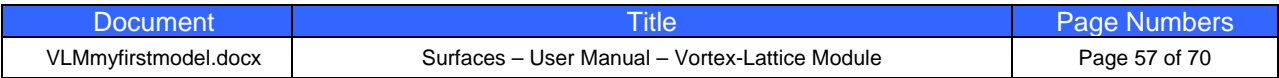

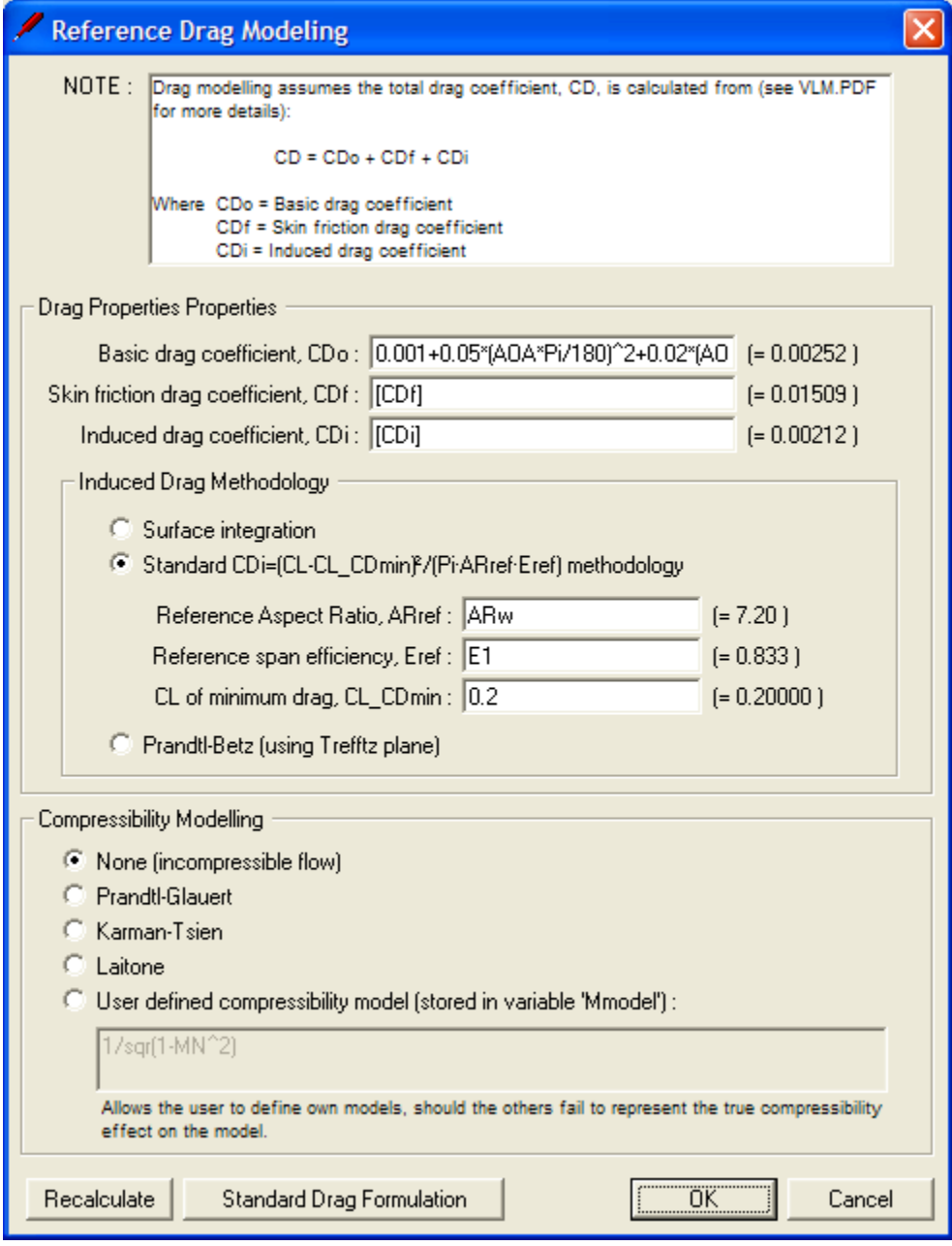

**Figure 9-3: Step 9.3 calls for this form to be filled out as shown.** 

 $\overline{\phantom{a}}$ 

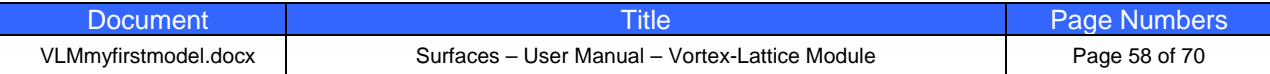

STEP 9.4 Go back to the worksheet and select **Edit->Select Surfaces…** The press the [Select All] button in the form that opens up and then press the [OK] button (see Figure 9-4). Now all the surfaces are selected.

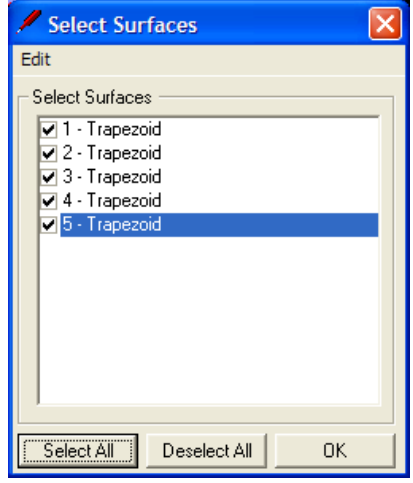

#### **Figure 9-4: A quick selection of all surfaces.**

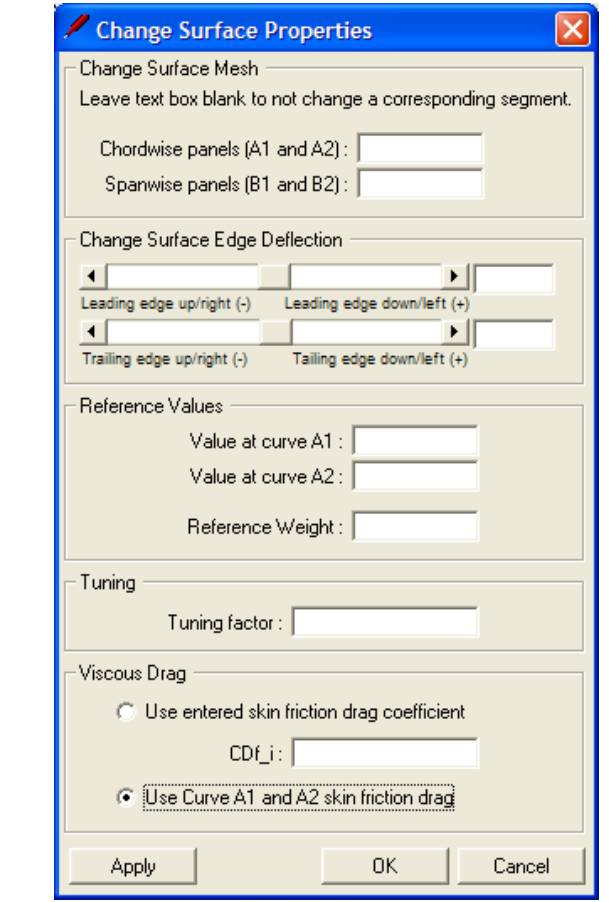

**Figure 9-5: A quick selection of all surfaces.** 

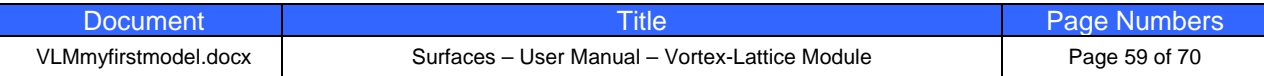

STEP 9.5 Then select **Modify->Surface Properties…** Select the option 'Use Curve A1 and A2 skin friction drag' as shown in Figure 9-5. Press [OK].

STEP 9.6

This step tells **SURFACES** to calculate the skin friction drag using information we have yet to enter for the A1 and A2 curves of the surfaces.

First, let's assume the HT and VT are to be designed using laminar flow airfoils capable of sustaining 50% laminar flow. Let's also assume the wing will sustain laminar flow as discussed in the example of Section 9.3 of VLM.PDF.

> Select **all the vectors** as shown in Figure 9-6. Make sure you use the rubberband when selecting the centerline vectors as there are really three vectors (or airfoils) there; two belonging to the HT root and one to the VT tip. The following assumes you did this correctly. Note that if the vectors do not highlight, press Ctrl+Q do display all objects and then try again.

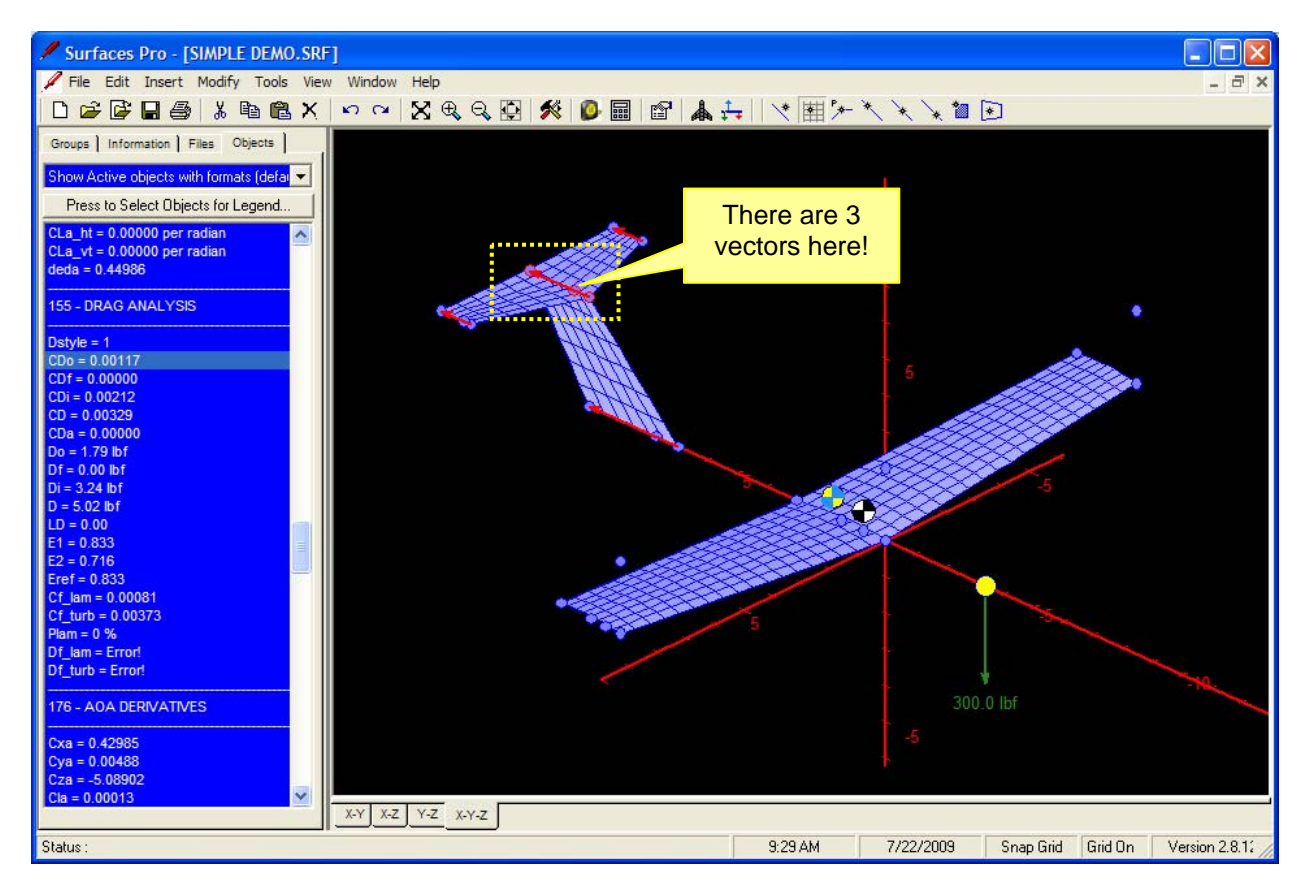

**Figure 9-6: A1 and A2 curves have been selected for all surfaces to be included.** 

#### STEP 9.7 Select **Tools->Distribute Laminar Transition for Selected Vectors...** from the worksheet.

This opens the form shown in Figure 9-7. As said earlier, we are assuming here that the airfoils can sustain 50% laminar flow on the upper and lower surfaces. This case is often checked by aircraft designers and is especially prepared here for quick entry. You can simply press the buttons labeled [0%], [25%], and [50%] to set up these special cases. This assumes a constant transition (i.e. independent of AOA) throughout the operational range, which is not necessarily true, but handy for quick-studies.

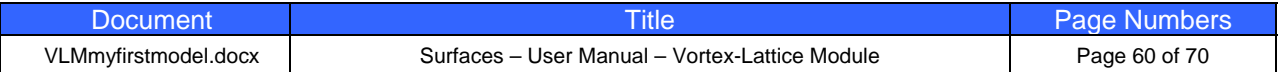

STEP 9.8 Press the [50%] button to fill in the textboxes in the form. Select the option 'Smooth molded composite' for surface type. Press the [OK] button to accept the editing.

**SURFACES** is equipped with a handy tool to help you visualize your work. Let's turn it on.

**Great OWL Publishing** 

**Engineering Software** 

STEP 9.9 Open the VLM Console. Select the 'Panel Results' tab find and check the option 'Upper surface laminar region' (see Figure 9-8). View the results in Figure 9-9).

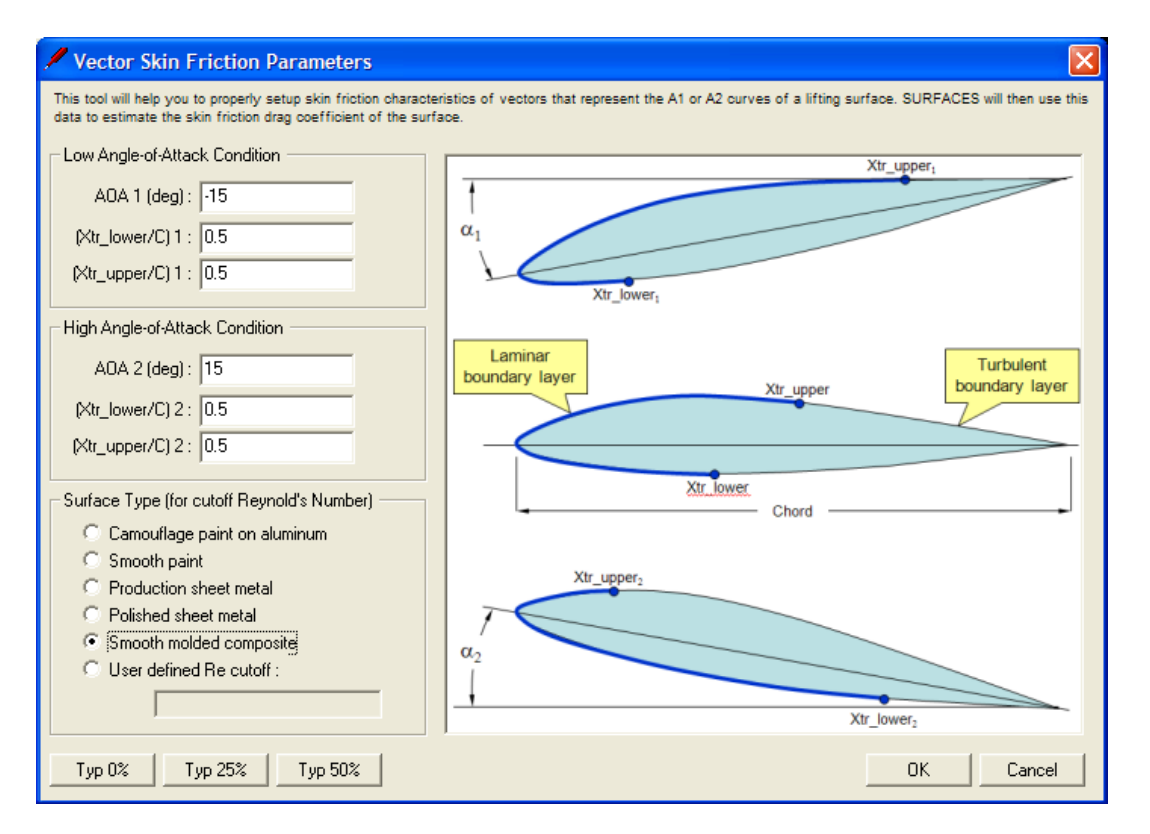

**Figure 9-7: Entering laminar-to-turbulent transition information for the selected vectors.** 

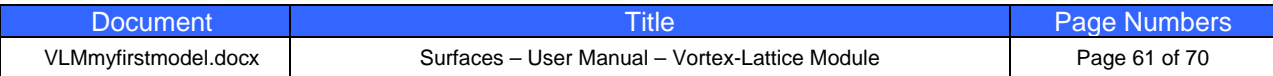

**Engineering Software** 

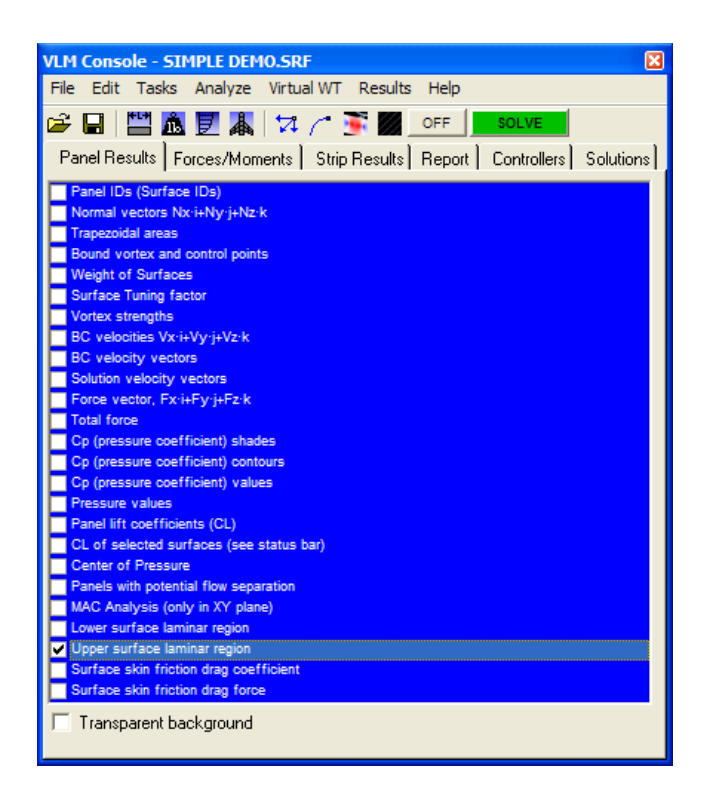

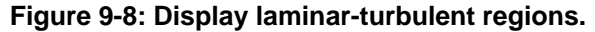

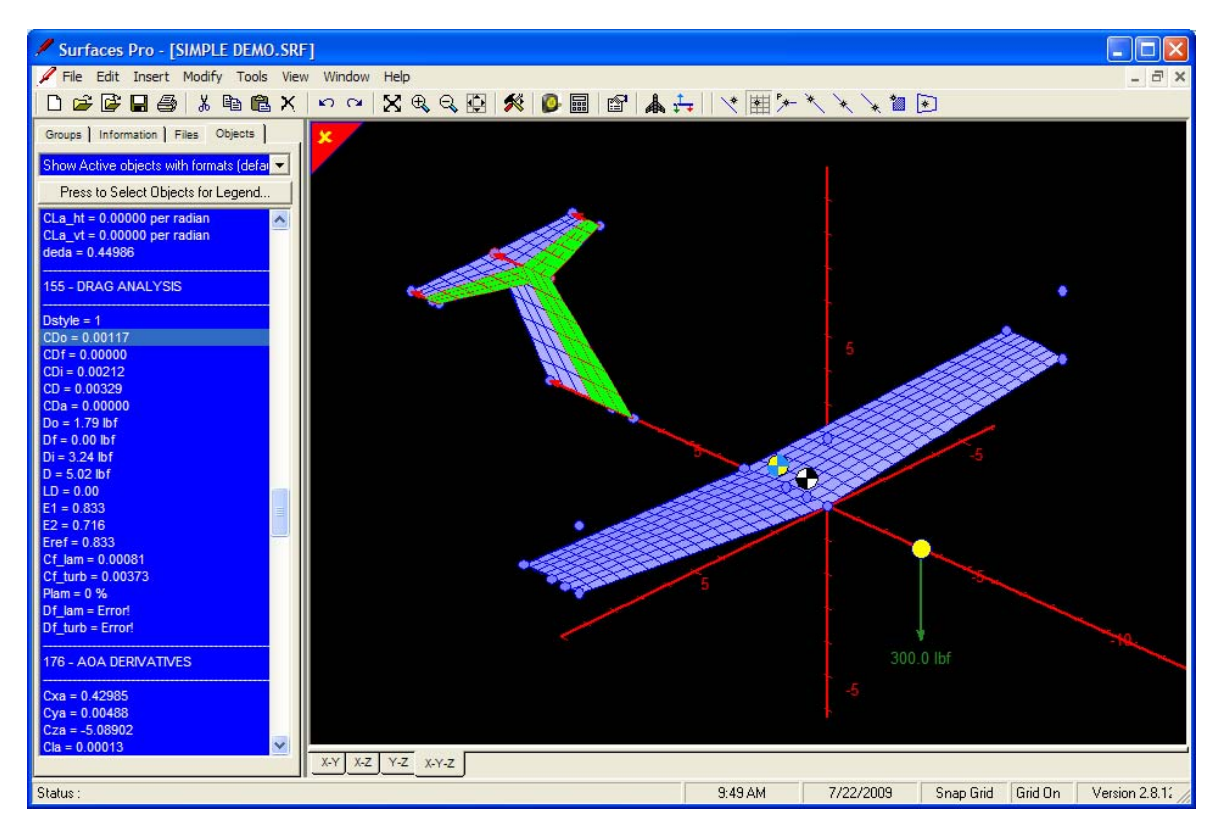

**Figure 9-9: Image shows the laminar flow region (green) on the HT and VT.** 

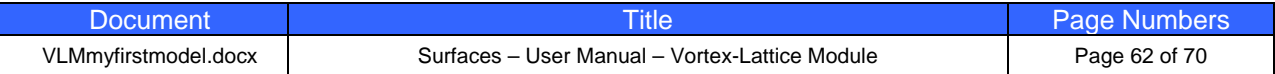

Note that at computation time, **SURFACES** will compare the aircraft AOA to the ones filled in Figure 9-7 and estimate the transition locations at that angle-of-attack. If the AOA is less than the value AOA1 then the transition values entered for the low angle-of-attack condition will be used. If the AOA is larger than AOA2 then the values entered for the high angle-of-attack condition will be used. With that in mind, let's set up the mixed boundary-layer conditions on the wing.

STEP 9.10 Select the wing tip vectors as shown in Figure 9-10.

**Great OWL Publishing** 

**Engineering Softwar** 

- STEP 9.11 Select **Tools->Distribute Laminar Transition for Selected Vectors…** from the worksheet. Enter the information shown in Figure 9-11.
- STEP 9.12 Select the wing root vectors as shown in Figure 9-12. Again, make sure you use the rubberband when selecting the centerline vectors as there are two vectors there. The following assumes you did this correctly.
- STEP 9.13 Select **Tools->Distribute Laminar Transition for Selected Vectors…** from the worksheet. Enter the information shown in Figure 9-13.

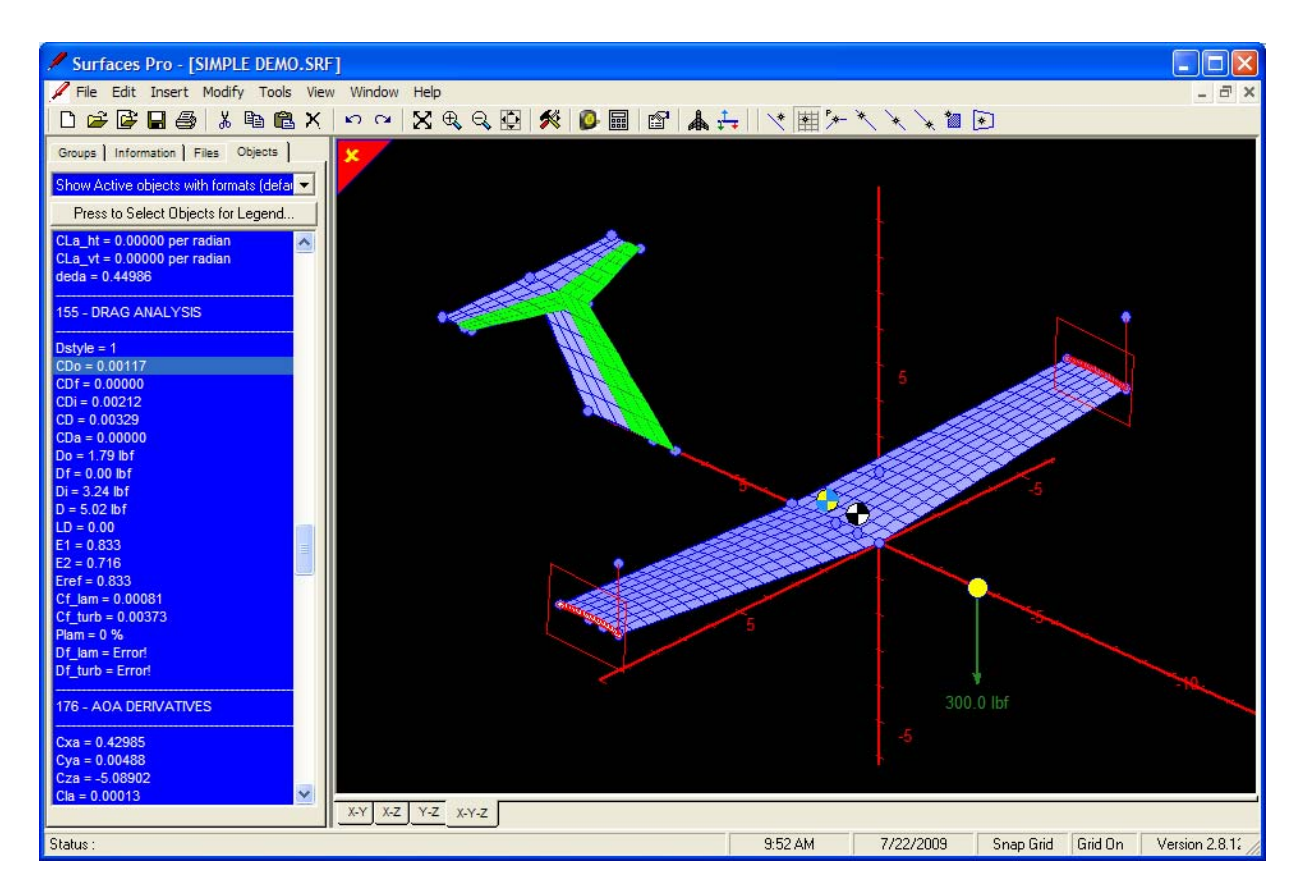

**Figure 9-10: Selecting the wing tip vector in Step 9.10.** 

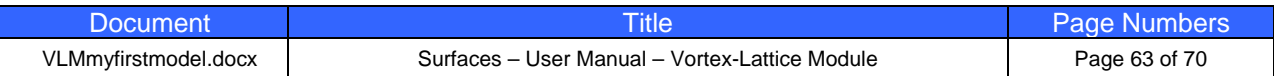

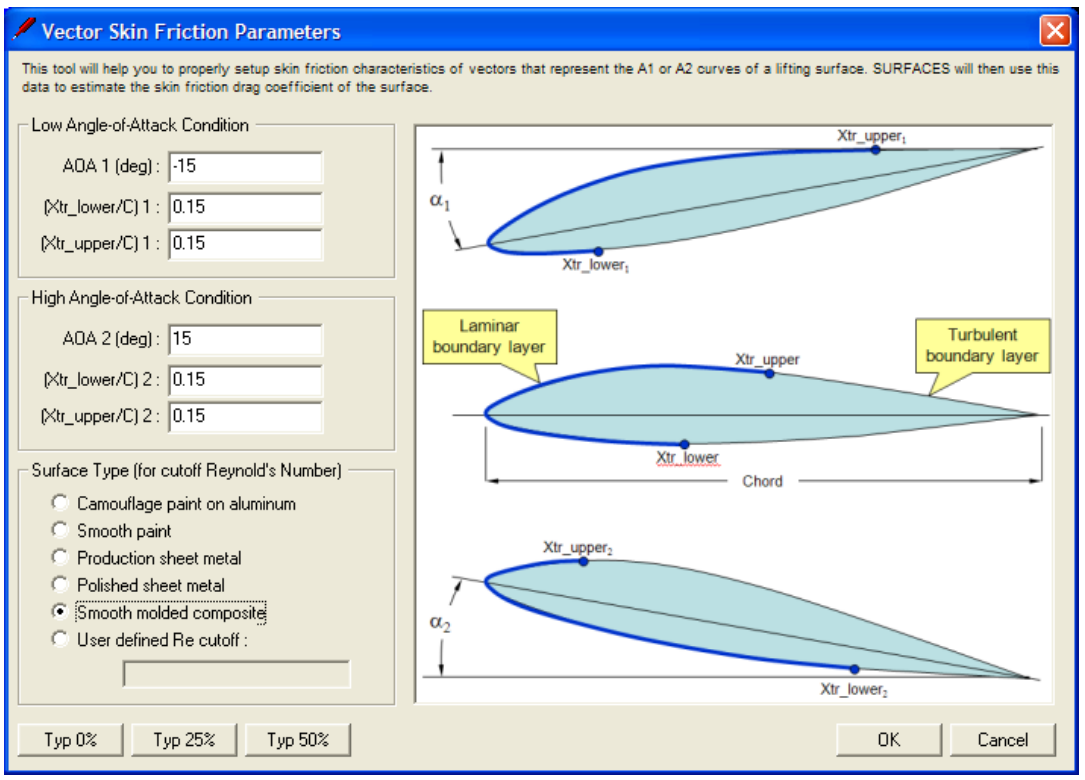

**Figure 9-11: Entering transition information for the wing tip in Step 9.11.** 

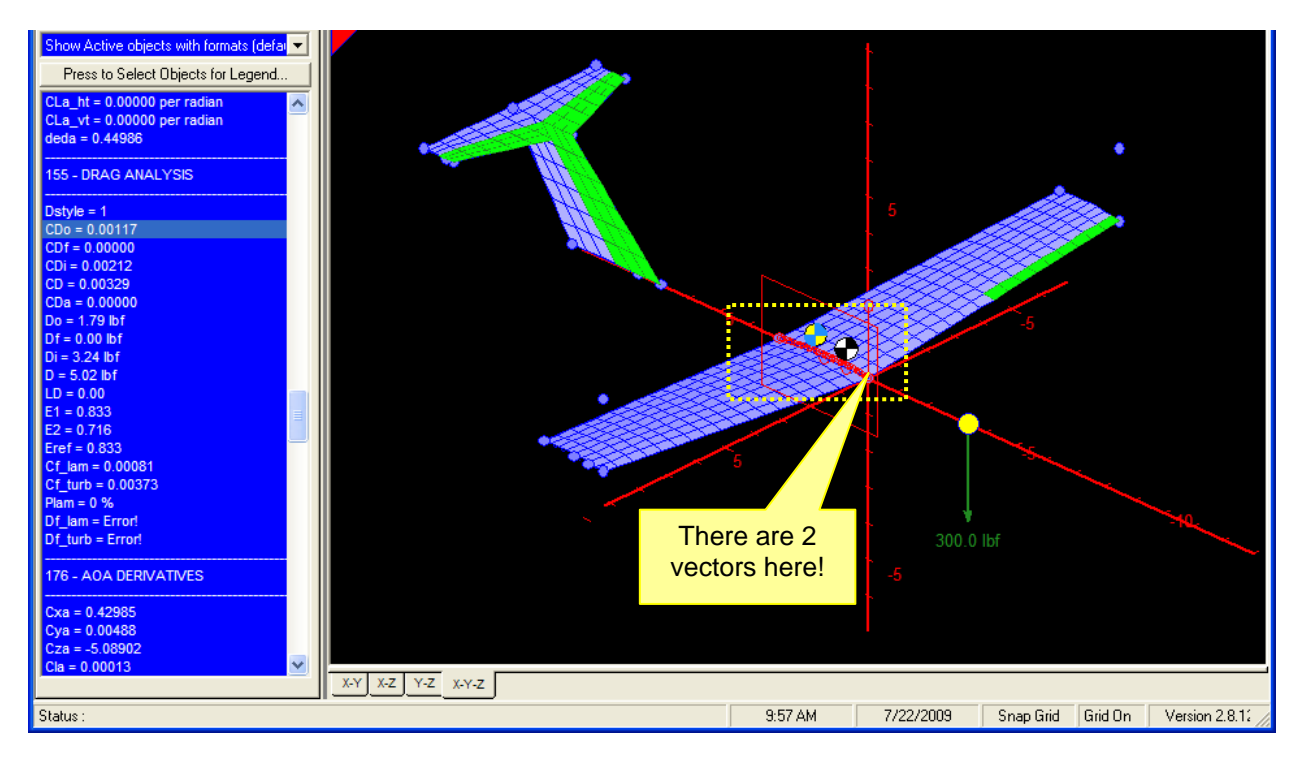

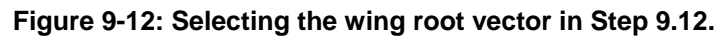

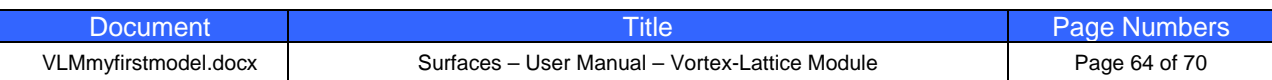

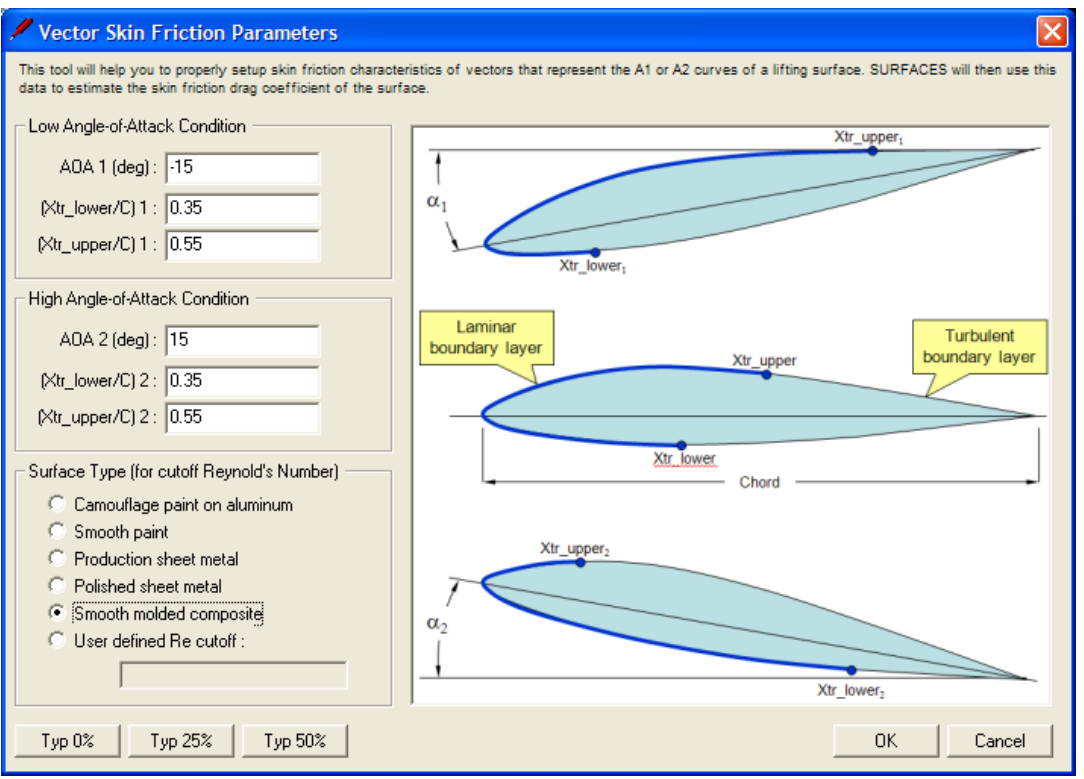

**Figure 9-13: Entering transition information for the wing root in Step 9.13.** 

Now, only one thing remains. The wetted area for all the surfaces involved must be accounted for, or **SURFACES** won't be able to compute the skin friction drag coefficient. Let's do this.

STEP 9.14 PARAMETERS". Double-click on it to open the variable editor (see In the math objects list under the Objects tab on the pane in left hand side of the worksheet, find the variable Swet. It should be in a block of variables under the title "REFERENCE Figure 9.10-1) and enter the function  $[Swet(1,2,3,4,5)]$  (the order of the arguments doesn't matter here). This will calculate the wetted area of the selected surfaces. Press [OK] when done.

![](_page_64_Picture_56.jpeg)

**Edit Variable Swet** Description: Reference wetted area (for skin friction) Symbo Formula: [Swet(2,1,5,3,4)]  $\wedge$ Format: 0.00 Unit Note Typical formulation: Sfuse+2\*(Sw+Sht+Svt).  $\wedge$  $\vee$ Edit Geometric Relations for Formula Use this tool to help construct Formulas that involve the geometry itself. For instance inserting '[PX(21)]' at the cursor will retrieve the X-coordinate of point 21 when the object is calculated. This allows dependent properties to be automatically updated if point 21 is moved to a new location. Note that some functions don't have any arguments. Available functions CD: Total drag coefficient = CDo+CDf+CDi Insert Function  $\blacktriangle$ CDf: Skin friction drag coefficient CDi: Vortex (induced) drag coefficient per selected method CDo: Basic drag coefficient (obtained directly from user) Pick Point ID >> CL: Lift coefficient from VL analysis D: Total drag force = Do+Df+Di Pick Vector ID >> DATE: Current date Df: Skin friction drag force Pick Surface ID >> Di: Induced drag force Simple  $<<$ OK Cancel

**Figure 9-14: Editing variable Swet.** 

That's it. The model is now ready to be used for drag estimation. The model with the entered laminar flow regions is shown in Figure 9-15. The reported total wetted area is 123.73 ft². The skin friction drag coefficient for the entire aircraft is 0.00829, but this yields a skin friction drag of a 12.65 lbf. But there is more. **SURFACES** allows us to take a closer look at some other details about the skin friction drag. From the VLM Console's Panel Results tab you can select to have the program display the resulting skin friction drag coefficients or forces on each surface. For instance, Figure 9-16 shows that each half of the HT is generating 0.9 lbf of skin friction drag, while the VT generates some 1.3 lbf (remember that the airplane modeled is small, perhaps UAV sized). This kind of information might help in deciding whether if the use of laminar-flow surfaces (which might end up being more expensive to manufacture because of surface quality requirements) is really worth it. Additionally, it is of interest in noting that by setting the transition of all airfoils to 0% (turbulent airfoils)  $C_{\text{Df}}$  jumps to 0.01077 and skin friction drag to 16.42 lbf. In other words, by selecting laminar over turbulent airfoil, we can reduce skin friction drag by about 30%!

![](_page_65_Picture_131.jpeg)

Surfaces Pro - [SIMPLE DEMO.SRF] I⊡Ix File Edit Insert Modify Tools View Window Help  $\overline{a}$  x Groups | Information | Files | Objects | Press to Select Objects for Legend 5.08503 per radia n 20000  $= 0.00000$  per radian 0.00000 per radian **AAQRE** 6 - DRAG ANALYSIS  $2DF = 0.00628$ ш € П AOA DERIVATIVES X-Y X-Z Y-Z X-Y-Z 10:29 PM 8/11/2009 Snap Panel Grid On Version 2.8 Status:

#### **Figure 9-15: The model displaying the extent of laminar flow regions after Step 9.15 has been**  completed (green panels). Note the magnitude of the C<sub>Df</sub> for the entire aircraft is 0.00628. This **generates a skin friction drag of 9.57 lbf.**

Furthermore, now that we have created a drag model for the airplane, we can learn a number of performance related things about it. This is done by creating the drag polar for the full airplane using the Virtual Wind Tunnel, which can be found on the VLM Console. The VWT creates a table for a sweep (for instance an "alpha"-sweep is when you change only the angle-of-attack) containing 159 parameters. Among those are the drag coefficients. The results from this effort are shown in Figures 9-17 through 9- 19. Note that elevator deflection was set to 0° prior to running the wind tunnel.

Another important performance parameter is the L/D curve in Figure 9-18. From it we learn that the expected maximum L/D is 35.34 at an AOA of 3°. While an impressive glide ratio, we know to take it with a grain of salt as it does not include contributions from a fuselage or landing gear and so on. Also, this simplified example assumes the amount of laminar flow stays constant with AOA, which is unlikely, and the basic drag coefficient is probably too low as well, especially at higher AOAs. At any rate, we have now a reasonable first stab at the drag properties of our airplane. The procedure for your original aircraft will be similar to the one shown here.

![](_page_66_Picture_108.jpeg)

![](_page_67_Picture_1.jpeg)

**Figure 9-16: Displaying the skin friction drag on component basis.** 

![](_page_67_Picture_54.jpeg)

![](_page_68_Figure_0.jpeg)

![](_page_68_Figure_1.jpeg)

**Figure 9-17: Drag polar generated by the Virtual Wind Tunnel for the example aircraft.** 

![](_page_68_Figure_3.jpeg)

![](_page_68_Figure_4.jpeg)

![](_page_68_Picture_61.jpeg)

![](_page_69_Picture_19.jpeg)

**Figure 9-19: Data generated by the Virtual Wind Tunnel used for Figures 9-17 and 9-18.** 

END OF DOCUMENT.

![](_page_69_Picture_20.jpeg)